## **Table of Contents**

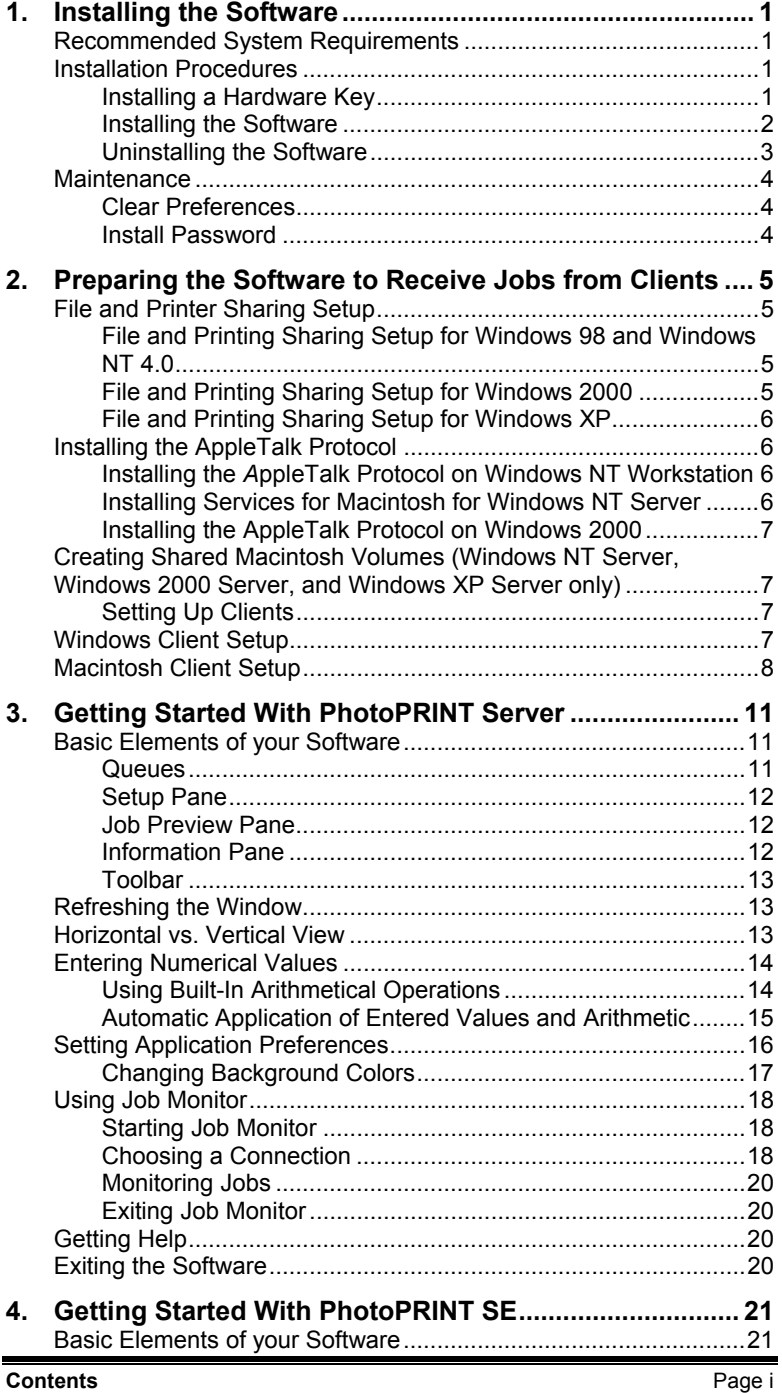

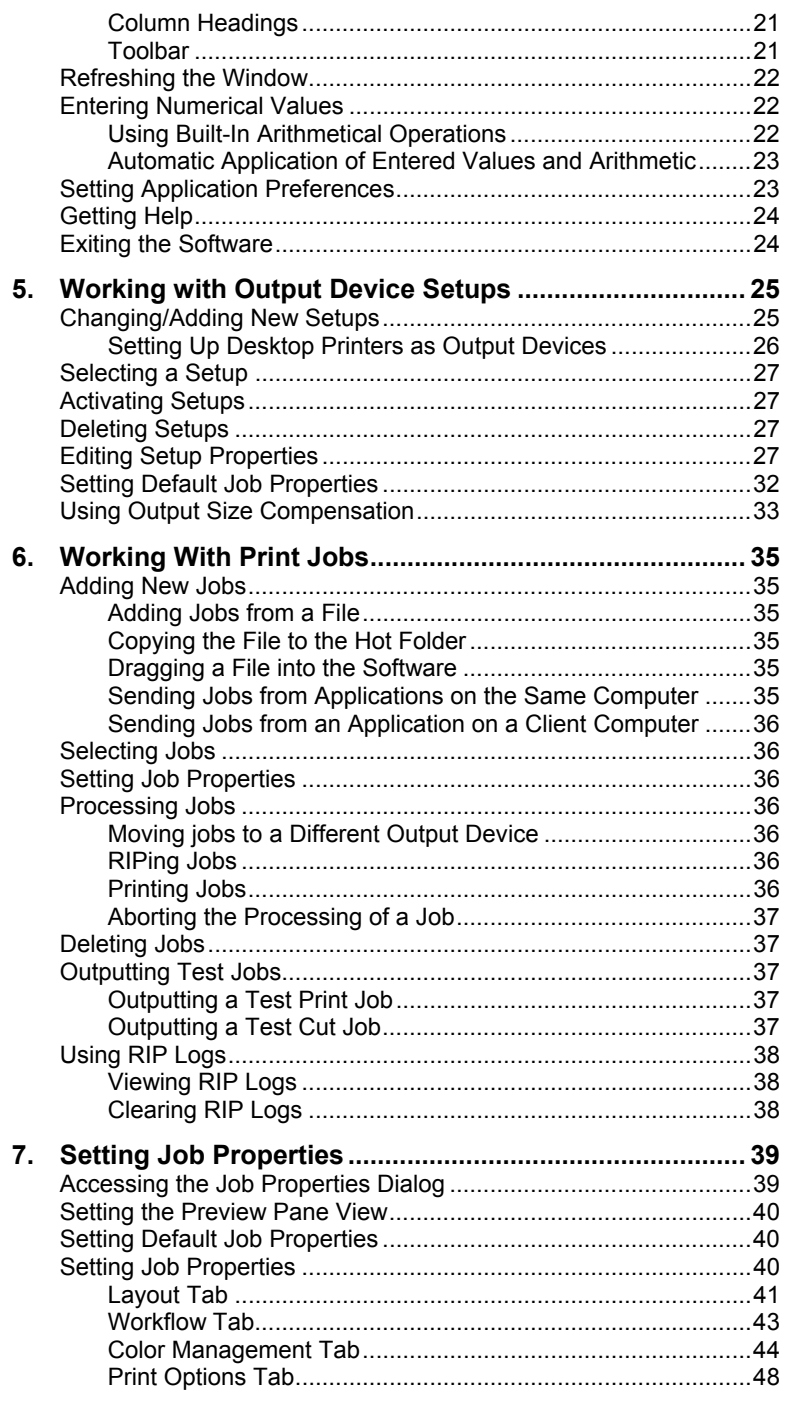

Page ii

Contents

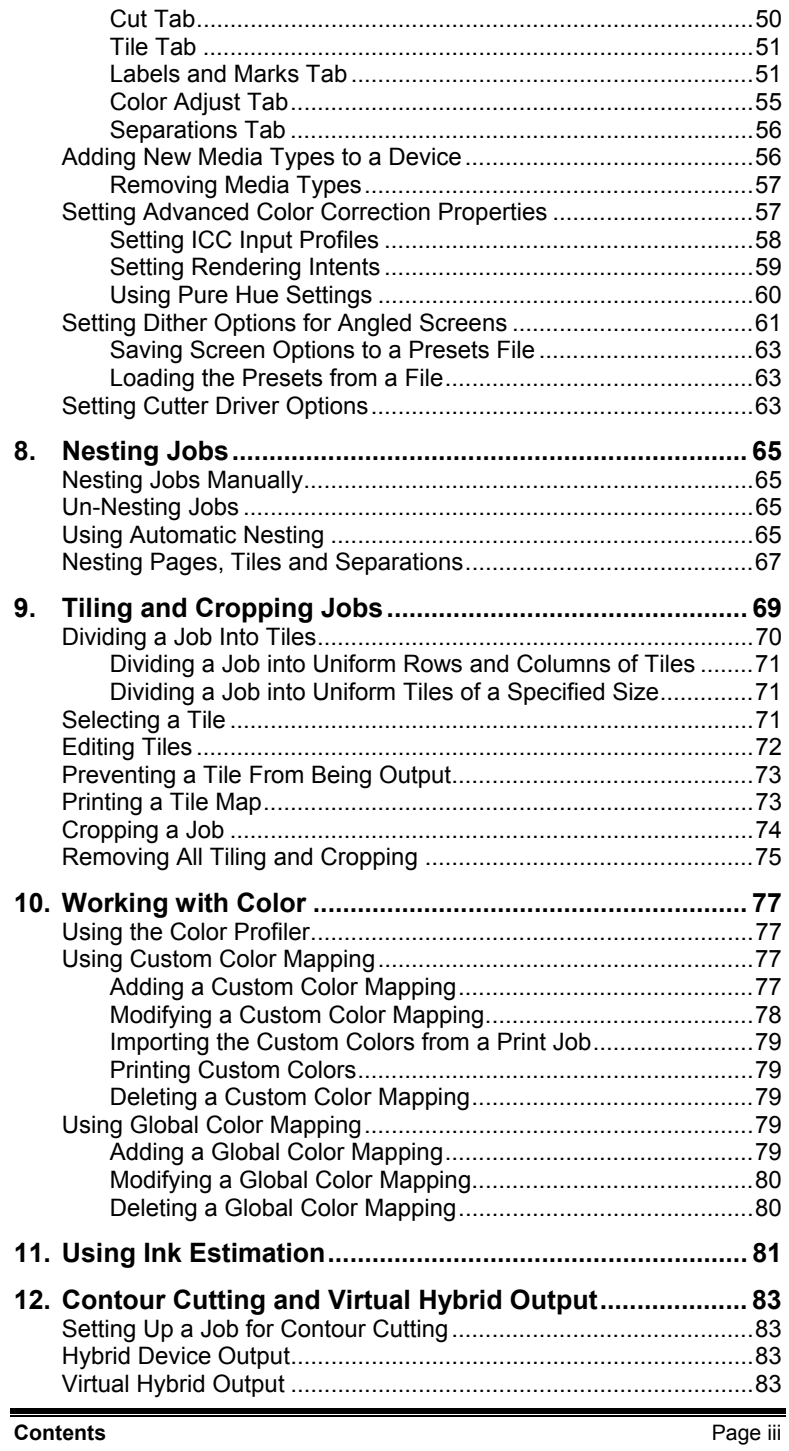

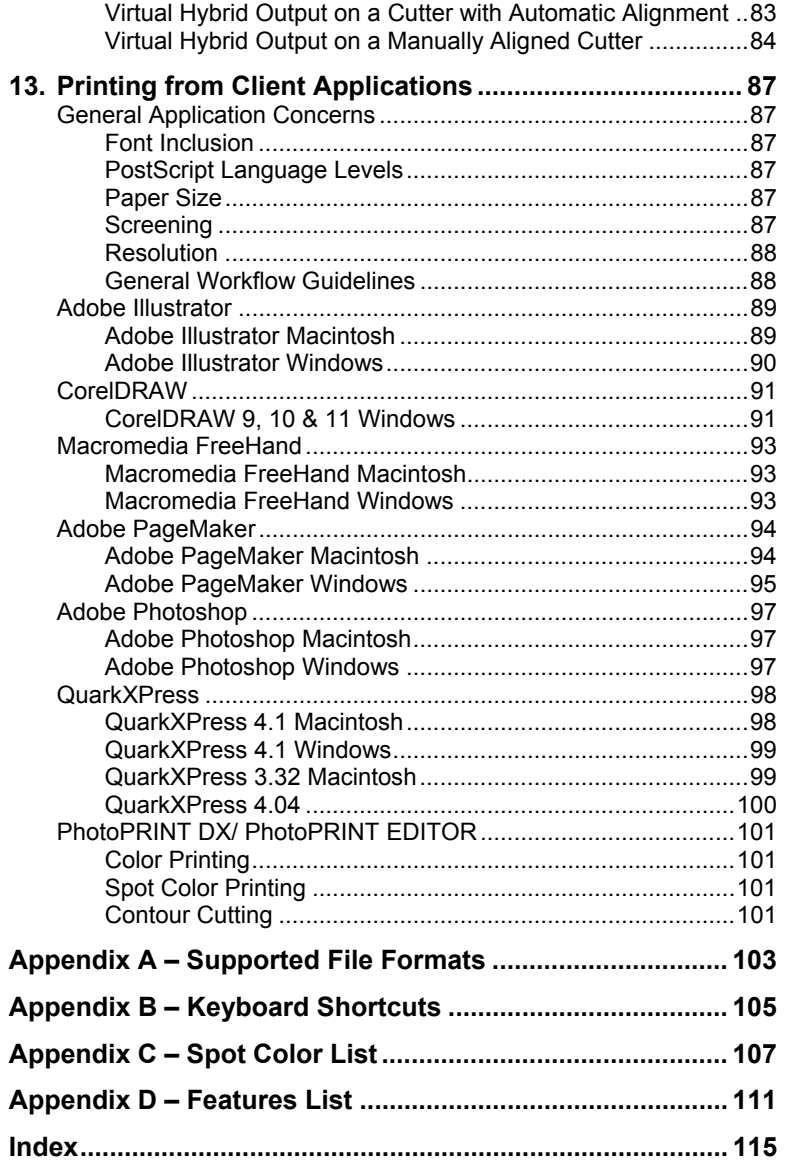

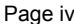

**Contents** 

#### **Software License Agreement**

Carefully read the following terms and conditions sign and return as accepting these terms and conditions.

This is a legal agreement between you, the end user (either an individual or an entity), and Scanvec Amiable, Inc. If you do not agree with the following, you should promptly return the package. Use of this program indicates your acceptance of the terms and conditions stated below.

The enclosed computer program "Software" is licensed, not sold, to you by Scanvec Amiable, Inc., for use on a non-exclusive, non-transferable basis, only under the following terms, and Scanvec Amiable, Inc., reserves any rights not expressly granted to you. You may not disclose to any third party any confidential information concerning the Software or Scanvec Amiable, Inc. or use such confidential information to the detriment of Scanvec Amiable, Inc...

#### 1. License.

This software is protected by the United States Copyright Law and International Treaty Provisions. Therefore, you must treat the Software just as you would any other copyrighted material, such as a book. This license allows you to:

(a) Make one copy of the Software in machine readable form; provided that such a copy of the original may be used solely for backup purposes. As an express condition of this License, you must reproduce on each copy of the Scanvec Amiable, Inc., copyright notice and any other proprietary legends on the original copy supplied by Scanvec Amiable, Inc.

(b) Transfer the Software and all rights under this License to another party together with a copy of this License and all written materials accompanying the Software provided you give Scanvec Amiable, Inc., written notice of the transfer and the other party reads and agrees to accept the terms and conditions of this License.

(c) Use this Software on a single computer only, but may transfer it to another computer as long as it is used on only one computer at a time. "In Use" constitutes being loaded onto either temporary (i.e., RAM) or permanent memory (e.g., hard disk, CD-ROM or other storage device) of a computer.

#### 2. Restrictions.

You may NOT distribute copies of the Software to others or electronically transfer the Software from one computer to another over a network. You may not decompile, reverse engineer, disassemble or otherwise reduce the Software to a human perceivable form. You may not modify, adapt, transfer, rent, lease, loan, resell for profit, distribute, network or create derivative works based upon the software or any part thereof.

#### 3. Termination.

This License is effective until terminated. This License will terminate immediately if you fail to comply with any of its provisions. Upon termination, you must return the Software, and all copies thereof, to Scanvec Amiable, Inc., and you may terminate this License at any time by doing so.

#### 4. Export Law Assurances.

You agree that neither the Software nor any direct product thereof will be transferred or exported, directly or indirectly, into any country prohibited by the

**Software License Agreement** Page v

United States Export Administration Act or any international export laws and the restrictions and regulations thereunder, nor will it be used for any purposes prohibited by the Act or laws.

5. Warranty Disclaimer, Limitation of Remedies and Damages.

In no event will Scanvec Amiable, Inc., be liable for any damages, including infringement, lost data, lost profits, cost of cover or other special, incidental, consequential or indirect damages arising from the use of the program however caused and on any theory of liability. This limitation will apply even if Scanvec Amiable, Inc., or an authorized dealer or distributor has been advised of the possibility of such damage. SCANVEC AMIABLE, Inc. MAKES NO WARRANTY, EXPRESS OR IMPLIED, WITH RESPECT TO THE SOFTWARE, AND DISCLAIMS, WITHOUT LIMITATION, ANY IMPLIED WARRANTY OF MERCHANTIBILITY OR FITNESS FOR A PARTICULAR PURPOSE. Scanvec Amiable, Inc., does not warrant any drivers for plotting, scanning or either devices. These drivers are provided for our customers as a service only, and were developed using information provided to us at the time by the equipment manufacturers.

Scanvec Amiable, Inc., is not responsible for any typographical errors in the software or in the documentation.

6. General.

If you are a U.S. Government end-user, this License of the Software conveys only "RESTRICTED RIGHTS," and its use, disclosure, and duplication are subject to Federal Acquisition Regulations, 52.227-7013(c)(1)(ii). This License will be construed under the laws of the State of Pennsylvania, except for that body of law dealing with conflicts of law, if obtained in the U.S., or the laws of jurisdiction where obtained, if obtained outside the U.S. If any provision of this License is held by a court of competent jurisdiction to be contrary to law, that provision of this License will remain in full force and effect.

© Copyright 2002 by Scanvec Amiable, Inc. All rights reserved. No part of this publication may be reproduced, stored in a retrieval system or transmitted, in any form or by any means, electronic, mechanical, photocopy, recording or otherwise, without the prior written permission of the publisher. Printed in the United States of America. The information in this manual is subject to change without notice and does not represent a commitment on the part of Scanvec Amiable, Inc.

Acrobat® Reader Copyright© 1987-2002 Adobe Systems Incorporated. All rights reserved. Adobe and Acrobat are trademarks of Adobe Systems Incorporated<br>which may be registered in certain jurisdictions. PostScript® software which may be registered in certain jurisdictions. PostScript® Copyright© 1984-1998 Adobe Systems Incorporated. All rights reserved.

Flexi, FlexiFAMILY, FlexiSIGN-Pro, FlexiSIGN Plus, FlexiEXPERT, FlexiSIGN, FlexiLETTER, FlexiDESIGNER, FlexiCUT, FlexiENGRAVE, PhotoPRINT Server, PhotoPRINT, PhotoPRINT SE, EnRoute-Pro, EnRoute Plus, EnRoute, EnRoute-Machine Shop, and/or other Scanvec Amiable products referenced herein are either trademarks or registered trademarks of Scanvec Amiable, Inc. Illustrator is a registered trademark of Adobe Systems Incorporated. FreeHand is a registered trademark of Macromedia Corporation. CorelDRAW! is a trademark of Corel Systems Corporation. AppleTalk, ImageWriter, LaserWriter, and Macintosh are registered trademarks of Apple Computer, Inc. Windows is a registered trademark of Microsoft Corporation. The names of actual companies and products mentioned herein may be the trademarks and/or registered trademarks of their respective owners. Adobe<sup>®</sup> is a trademark of Adobe Systems Incorporated or its subsidiaries and may be registered in certain jurisdictions.

Page vi **Software License Agreement**

PostScript® is a trademark of Adobe Systems Incorporated or its subsidiaries and may be registered in certain jurisdictions.

Scanvec Amiable, Inc. International Plaza Two, Suite 625 Philadelphia, PA 19113-1518

License Agreement for Users of Adobe® Configurable PostScript® Interpreter and Coded Font Programs

1. Licensor grants to Licensee a nonexclusive sublicense, subject to Paragraph 7 below and the other provisions hereof (a) to use the CPSI Application Object ("Software") solely for Licensee's own internal business purposes in a single central processing unit ("CPU"), optional associated display with a resolution of less than one hundred fifty dots per inch, and, optionally, connected to a single or multiple output device (the "Computer System"); (b) to use the digitally-encoded machine-readable outline programs ("Font Programs") provided by Licensor in a special encrypted format ("Coded Font Programs") and identified herewith to reproduce and display designs, styles, weights, and versions of letters, numerals, characters and symbols ("Typefaces") solely for Licensee's own customary business or personal purposes on the Computer System; and (c) to use the trademarks used by Licensor to identify the Coded Font Programs and Typefaces reproduced therefrom ("Trademarks"). Licensee may assign its rights under this Agreement to a licensee of all of Licensee's right, title and interest to such Software and Coded Font Programs provided the licensee agrees to be bound by all of the terms and conditions of this Agreement.

2. Licensee acknowledges that the Software, Coded Font Programs, Typefaces and Trademarks are proprietary to Licensor and its suppliers. Licensee agrees to hold the Software and Coded Font Programs in confidence, disclosing the Software and Coded Font Programs only to authorized employees having a need to use the Software and Coded Font Programs as permitted by this Agreement and to take all reasonable precautions to prevent disclosure to other parties.

3. Licensee will not make or have made, or permit to be made, any copies of the Software or Coded Font Programs or portions thereof, except as necessary for its use with a single Computer System hereunder. Licensee agrees that any such copies shall contain the same proprietary notices which appear on or in the Software or the Coded Font Programs.

4. Except as stated above, this Agreement does not grant Licensee any rights to patents, copyrights, trade secrets, trade names, trademarks (whether registered or unregistered), or any other rights, franchises, or licenses in respect of the Software, Coded Font Programs, Typefaces, or Trademarks. Licensee will not adapt or use any trademark or trade name which is likely to be similar to or confusing with that of Licensor or any of its suppliers or take any other action which impairs or reduces the trademark rights of Licensor or its suppliers. The Trademarks can only be used to identify printed output produced by the Coded Font Programs. At the reasonable request of Licensor, Licensee must supply samples of any Typeface identified by a Trademark.

5. Licensee agrees that it will not attempt to alter, disassemble, decrypt or reverse engineer the Software or Coded Font Programs.

6. Licensee acknowledges that the laws and regulations of the United States restrict the export and re-export of commodities and technical data of United States origin, including the Software or Coded Font Programs. Licensee agrees that it will not export or re-export the Software or Coded Font Programs in any form without the appropriate United States and foreign government licenses.

**Software License Agreement Page vii** 

Licensee agrees that its obligations pursuant to this section shall survive and continue after any termination or expiration of rights under this Agreement.

7. The Software licensed hereunder may be used to generate screen displays on a single Computer System having a screen resolution of less than 150 dots per inch and to generate output on the associated output device. Licensee agrees not to make use of the Software, directly or indirectly, (i) to generate bitmap images on a screen display with a resolution of 150 dots per inch or greater, (ii) to generate Typefaces for use other than with the Computer System, or (iii) to generate printed output on other than an output device that Licensor has designated to be approved for use with the Software on the Computer System. Any failure of Licensee to comply with this provision is a material breach of this End User Agreement.

8. NEITHER LICENSOR NOR ANY OF ITS REPRESENTATIVES MAKES OR PASSES ON TO LICENSEE OR OTHER THIRD PARTY ANY WARRANTY OR REPRESENTATION ON BEHALF OF LICENSOR'S THIRD PARTY SUPPLIERS.

9. Licensee is hereby notified that Adobe Systems Incorporated, a California corporation located at 345 Park Avenue, San Jose, CA 95110-2704 ("Adobe") is a third-party beneficiary to this Agreement to the extent that this Agreement contains provisions which relate to Licensee's use of the Software, the Coded Font Programs, the Typefaces and the Trademarks licensed hereby. Such provisions are made expressly for the benefit of Adobe and are enforceable by Adobe in addition to Licensor.

10. The Adobe Postscript Interpreter includes an implementation of LZW licensed under U.S. Patent 4,558,302. The Adobe® PostScript© Interpreter, also referred to as CPSI, is provided on an as is basis. Scanvec Amiable, Inc. is not responsible for any damages arising from the use of the program however caused and on any theory of liability.

Page viii **Software License Agreement**

# <span id="page-8-0"></span>**1. Installing the Software**

Before you begin installing the software, read the hardware requirements below. For optimal performance we suggest that your system meet the recommended requirements. As with all computer software, systems with faster processors, more RAM, and greater amounts of storage space allow you to work with larger files and keep your processing time to a minimum.

# <span id="page-8-1"></span>**Recommended System Requirements**

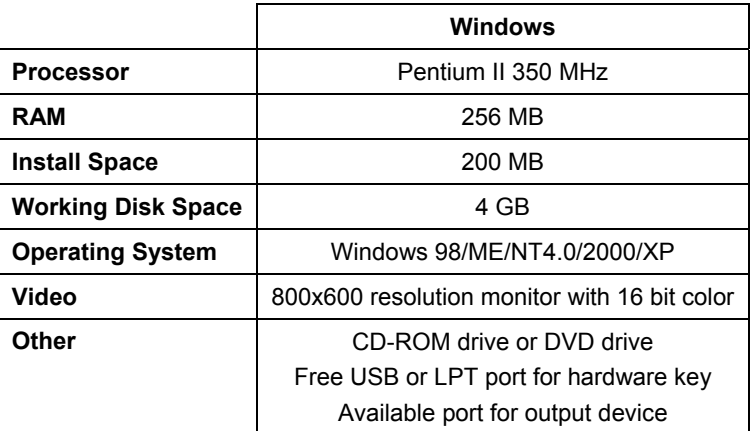

**■** Windows NT 4.0 requires Internet Explorer 5.X or greater & Service Pack 4 or higher.

# <span id="page-8-2"></span>**Installation Procedures**

## <span id="page-8-3"></span>**Installing a Hardware Key**

The software will not run without a hardware protection key, also known as a dongle. The hardware key protects the software from being unlawfully copied and must be connected to your computer whenever you use the software.

There are two types of hardware keys: Parallel and USB keys.

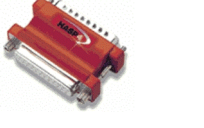

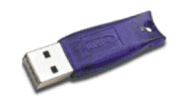

*Parallel key USB key* 

- $\Box$  Only the server requires a hardware key; client workstations do not.
- 1. Turn off your computer.

**Installing the Software Page 1** 

- 2. Plug the hardware key into the port (USB, or parallel).
- 3. Turn on your computer.
- When using parallel port keys, we recommend that you plug your output device and key into separate parallel ports.

### <span id="page-9-0"></span>**Installing the Software**

Follow these steps to install the software:

- If you're installing on a PC running Windows NT/2000/XP, you must have Administrator privileges. See your Windows user guide for details.
- 1. Uninstall any previous version of the software.
- 2. Insert the Installation CD.
- 3. Select a language and then click **OK**.
- 4. Enter your user number and password and then click **Next**. The User number and password can be found on the product hardware key.
- 5. Select the product and language to be installed and then click **Next**.
- 6. On the Welcome screen, click **Next** to continue.
- 7. Click **Yes** to view the **Readme** file.
	- The Readme file contains last-minute issues and information that are not included in this documentation.
- 8. Read the Software License Agreement and click **Yes** to accept.
- 9. Select the components of the software that you want to install. You may also change the folder the software will be installed into. Click **Next**.
- 10. Select the **Start** menu folder where the shortcut for the software will appear. By default, a new folder will be created for the product. Click **Next**.
- 11. Select whether additional shortcuts for the software will be created:
	- a. Check **Install to desktop** to install a shortcut for the software on the desktop.
	- b. Check **Install to startup items** to install a shortcut for the software in the **Startup** folder of the **Start** menu. If this is done, each time the computer starts up, the software will automatically start up and minimize itself, displaying an icon in the system tray of the Windows Taskbar.
	- c. Click **Next**.
- 12. Click **Next** to start copying files.
- 13. Click **Yes** to clear the preferences.

**Page 2 Installing the Software** 

- 14. When prompted, remove the Installation CD and insert the ICC Profiles CD. Click **OK**.
- 15. Select the printers you want to install color profiles for then click **Next**.
- 16. Select **Yes** and click **OK** to restart your computer.

By default, the installation program places a shortcut to the software in the **Startup** folder of the Windows Start menu. Each time Windows starts up, the software will automatically be loaded and minimized, and its icon will appear in the System Tray area of the Windows Taskbar.

To prevent the software from being loaded automatically, delete the shortcut in the **Startup** folder.

To shut down the software, right-click on the icon in the system tray and select **Exit**.

#### <span id="page-10-0"></span>**Uninstalling the Software**

- 1. Exit your software by selecting **Exit** from the **File** menu, or by rightclicking on the software icon in the system tray and selecting **Exit**.
- 2. In the Windows Control Panel, double-click the **Add/Remove Programs** icon.
- 3. Select your software from the list and click the **Change/Remove** button.
- 4. Click **OK** when finished.
- 5. Delete the folder on your hard drive that the software was installed into (**C:\Program Files\[Software]**, for example), then empty the Windows recycling bin.

# **Setup Procedures**

## **Setting Up Output Devices**

When you first run the software you are prompted to add a setup for an output device.

See "Setting Up Output Devices" page [25 f](#page-32-0)or details.

**Installing the Software Page 3** 

# <span id="page-11-0"></span>**Maintenance**

## <span id="page-11-1"></span>**Clear Preferences**

Clear Preferences is a utility that removes all output device setups and returns the software to its default settings. It is particularly helpful when troubleshooting any problems you may encounter with your software.

To clear the preferences stored in your system:

- 1. Exit the software.
- 2. Browse through the Windows **Start** menu to the folder for the software and click on the **Clear Preferences** utility.
- 3. Select **Yes** when you are asked if you would like to clear your preferences.

## <span id="page-11-2"></span>**Install Password**

The Install Password utility helps you manage the different passwords that come with the software. After you have installed the basic program with your main password, you should then launch the Password Installer to add any additional passwords you may have.

**Application Password** - This is your main application password for software.

**Option passwords**- If you have purchased additional options, you may enter the option passwords to this field to upgrade your software.

 $\Box$  Make sure that the software is not running when you add a new password.

To add additional passwords:

- 1. Browse through the Windows **Start** menu to the folder for the software and click on the **Install Password** utility.
- 2. Add your additional passwords to the optional password section by clicking the **Add** button, and entering the password into the dialog.
- 3. When you have finished, your password should appear in list in the optional password field.

**Page 4 Installing the Software** 

# <span id="page-12-0"></span>**2. Preparing the Software to Receive Jobs from Clients**

Before configuring remote clients you must complete a few basic steps to prepare your computer. The exact steps will depend on which operating system the computer uses. Please refer to the appropriate section for your configuration.

If you will be printing from Macintosh clients, you must configure your operating system to recognize the AppleTalk network protocol.

# <span id="page-12-1"></span>**File and Printer Sharing Setup**

File and Printer Sharing may already be set up on your system. If not, follow these steps to prepare your system for file and printer sharing.

### <span id="page-12-2"></span>**File and Printing Sharing Setup for Windows 98 and Windows NT 4.0**

- 1. Click on **Start** then select **Settings** then click on **Control Panel**.
- 2. Double-click on the **Network** icon.
- 3. Click on the **File and Print Sharing** button under the **Configuration** tab.
- 4. Place checkmarks in both option boxes in the **File and Print Sharing** screen then click **OK**.
- 5. You will now see **File and Printer Sharing for Microsoft Networks** in the **Network** screen. Click **OK**.
- 6. Reboot as directed.

### <span id="page-12-3"></span>**File and Printing Sharing Setup for Windows 2000**

- 1. Click on **Start** then select **Settings** then click on **Network and Dial-up Connections**.
- 2. Right-click on the **Local Area Connection** icon and then click on **Properties**.
- 3. Click on the **Install** button under the **General** tab.
- 4. Select **Service** in the Select Network Component screen then click on the **Add** button.
- 5. Select **File and Printer Sharing for Microsoft Networks** in the **Select Network Service** screen. Click **OK**.
- 6. You will now see **File and Printer Sharing for Microsoft Networks** in the **Network** screen. Click **Close**.

**Preparing the Software to Receive Jobs from Clients** Page 5

## <span id="page-13-0"></span>**File and Printing Sharing Setup for Windows XP**

- 1. Click on **Start** then click **Control Panel.**
- 2. If the Windows XP Control Panel is set to Classic View, doubleclick **Network Connections**. Otherwise, click on the **Network and Internet Connections** icon in the Control Panel. Then click on the **Network Connections** icon.
- 3. Double-click on the **Local Area Connection** icon and then click on **Properties**.
- 4. Click on the **Install** button under the **General** tab.
- 5. Select **Service** in the Select Network Component screen then click on the **Add** button.
- 6. Select **File and Printer Sharing for Microsoft Networks** in the **Select Network Service** screen. Click **OK**.
- 7. You will now see **File and Printer Sharing for Microsoft Networks** in the **Network** screen. Click **Close**.

# <span id="page-13-1"></span>**Installing the AppleTalk Protocol**

The software can receive Macintosh jobs if the AppleTalk protocol is enabled.

Windows 98 and Windows XP do not support the AppleTalk protocol, so servers running those operating systems will not be able to receive jobs from Macintosh clients. If you have Macintosh clients on your network, you should install the software on Windows NT or Windows 2000 operating systems..

## <span id="page-13-2"></span>**Installing the** *A***ppleTalk Protocol on Windows NT Workstation**

- 1. From the **Start** menu select **Settings**, and **Control Panels**. Double-click on the **Network** icon.
- 2. Select the **Protocol** tab and click the **Add** button.
- 3. Select **AppleTalk Protocol** from the list.
- 4. Follow the on screen instructions to install the AppleTalk protocol. You will be asked to insert your Windows NT CD.
- 5. Restart your computer.

## <span id="page-13-3"></span>**Installing Services for Macintosh for Windows NT Server**

- 1. From the **Start** menu select **Settings**, and go to **Control Panels**. Double-click on the **Network** icon.
- 2. Click on the **Services** tab.
- 3. Click the **Add** button and select **Services for Macintosh** from the list.

Page 6 **Preparing the Software to Receive Jobs from Clients**

- 4. Follow the on-screen instructions to enable Services for Macintosh. You will be asked to insert your Windows NT CD.
- 5. Restart your computer.

## <span id="page-14-0"></span>**Installing the AppleTalk Protocol on Windows 2000**

- 1. From the **Start** menu select **Settings**, and **Control Panels**. Double-click on the **Network and Dial-Up Connections** icon.
- 2. Right-click on the **Local Area Connection** icon and select **Properties**.
- 3. Click the **Install** button.
- 4. Select **Protocol** and click on the **Add** button.
- 5. Select the AppleTalk protocol and click on the **OK** button.
- 6. Click on the **Close** button.
- 7. Restart your computer.

# <span id="page-14-1"></span>**Creating Shared Macintosh Volumes (Windows NT Server, Windows 2000 Server, and Windows XP Server only)**

If you are planning to drag jobs from Macintosh clients into hot folders, then you will need to create Macintosh shared volumes on the server.

- 1. Open File Manager and select the hot folder.
- 2. From the **Macintosh File** menu, select **Create Volume**.
- 3. Enter a volume name and share it.

## <span id="page-14-2"></span>**Setting Up Clients**

There are two types of clients: Windows and Macintosh. Setting them up to send jobs to the server consists of setting up AdobePS to transmit the job to the shared print queues on the server.

AdobePS must be set up for each output device setup on the server.

For instructions on preparing the server to receive jobs from clients, see "Preparing the Server to Receive Jobs from Clients" page 5.

## <span id="page-14-3"></span>**Windows Client Setup**

- $\Box$  If your client machine is running Windows NT/2000/XP, make sure you have administrative privileges before installing.
- 1. Insert the installation CD.
- 2. Browse the installation CD and open the **AdobePS** folder. Open the **AdobePS** folder and double click **winsteng.exe**.

**Preparing the Software to Receive Jobs from Clients** Page 7

- 3. Follow the on screen installation instructions to install the PostScript printer driver:
	- a. In the **Welcome** screen, click **Next**.
	- b. Click **ACCEPT** to accept the end user license agreement.
	- c. Select **Install a new PostScript printer** and click **Next**.
	- d. Under **Printer Connection Type**, select **It is connected to your network (Network Printer)** and click **Next**.
	- e. Type the network path of the shared printer queue on the server into the space provided, or click **Browse** to select the queue by browsing the network. When finished, click **Next** to continue.
	- f. Under **Do you want to use this printer as your default printer?** and **Would you like to print the test page?**, select **No**. Click **Next** to continue.
	- g. Clear the **Yes, I want to read the ReadMe file** box and click **Finish** to finish the PostScript driver installation.
	- h. After you have finished installing, select **Yes, I want to restart my computer now** and click **Finish** to restart your computer.

Client applications on this computer will now be able to send jobs to the server for processing and printing.

# <span id="page-15-0"></span>**Macintosh Client Setup**

 $\Box$  Macintosh clients can only be installed if the AppleTalk protocol is installed on the server. AppleTalk is only supported on Windows NT and Windows 2000. See "Installing the AppleTalk Protocol" on page [6 f](#page-13-1)or details.

*Installing the PostScript driver on Macintosh* 

- 1. Open the Installation CD.
- 2. In the Adobe PS 8.7 folder, double-click the **install** icon.
- 3. Follow the on-screen instructions.

*Configuring Macintosh Clients:* 

- 1. From the Apple Menu select **Chooser**.
- 2. Set **AppleTalk** to **Active**.
- 3. Select the **AdobePS** icon.
- 4. Select the output device or hot folder broadcast on the network. In some cases two broadcast devices may appear in the list. One device may just appear with the output device name, the other device will appear with the output device "name@computer". You should select the device with the @ symbol in the name.
- 5. Click the **Setup** button.

Page 8 **Preparing the Software to Receive Jobs from Clients**

- 6. Click the **Select PPD** button and browse the Installation CD for the correct PPD for your output device.
- 7. Close the Chooser.
- 8. From the Print dialog of the design application select the correct output device.
- 9. Choose **Background Printing** and set it to **Foreground**. The software will not function properly if it is set to **Background**.

**Preparing the Software to Receive Jobs from Clients** Page 9

Page 10 **Preparing the Software to Receive Jobs from Clients**

# <span id="page-18-0"></span>**3. Getting Started With PhotoPRINT Server**

# <span id="page-18-1"></span>**Basic Elements of your Software**

The following are some of the basic elements in your software:

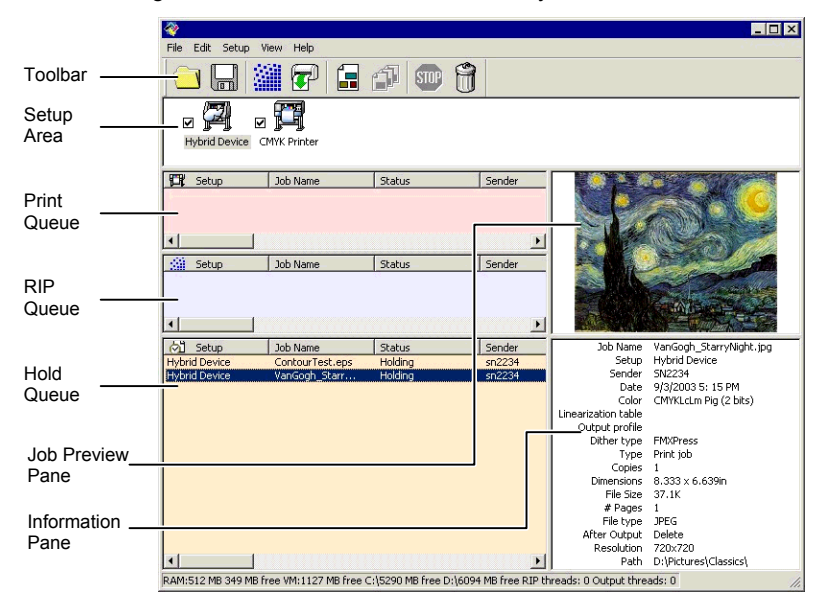

## <span id="page-18-2"></span>**Queues**

In PhotoPRINT Server, files progress through three queues during the course of processing.

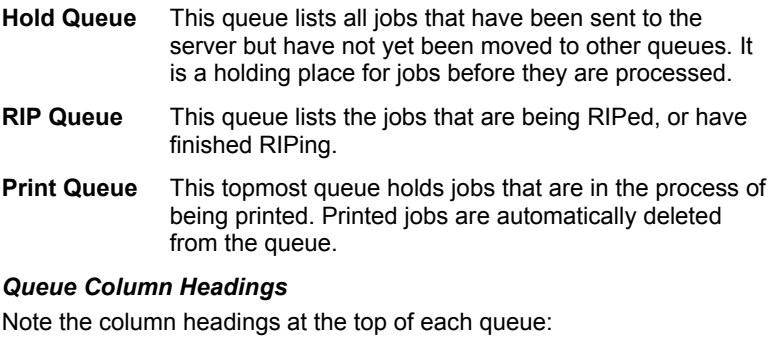

**Setup** The name of the device to which the file will be output.

**Getting Started With PhotoPRINT Server** Page 11

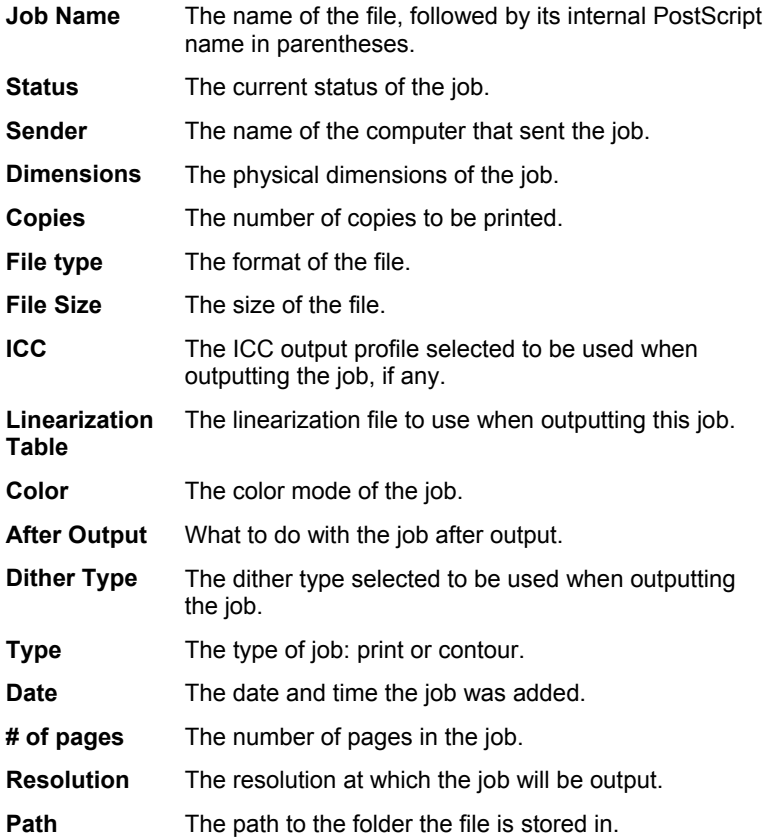

#### *Resizing Queues*

To resize the queues, drag their borders with the mouse.

## *Resizing Columns*

To resize the columns in a queue, drag the edges of the headers left or right.

## <span id="page-19-0"></span>**Setup Pane**

Each output device is represented by an icon in the setup pane.

## <span id="page-19-1"></span>**Job Preview Pane**

Double-clicking the job preview pane generates a preview of the selected job.

# <span id="page-19-2"></span>**Information Pane**

The information pane displays information about the selected job. See ìQueue Column Headingsî for descriptions of the information presented.

Page 12 **Getting Started With PhotoPRINT Server**

# <span id="page-20-0"></span>**Toolbar**

A toolbar is located at the top of the main window. It contains tools for the most commonly used functions.

To show or hide a toolbar, select **Toolbar** from the **View** menu.

The toolbar functions are:

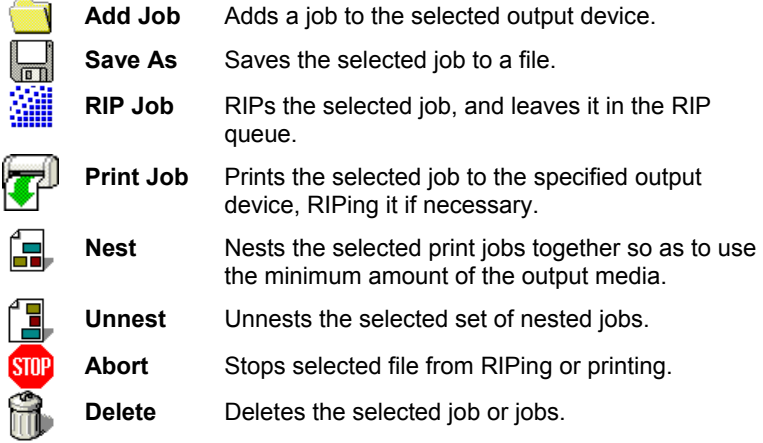

# <span id="page-20-1"></span>**Refreshing the Window**

To refresh the view of the main window, from the **View** menu, select **Refresh**.

# <span id="page-20-2"></span>**Horizontal vs. Vertical View**

The software allows you to set the queues and panes in the main window to either a horizontal or vertical orientation.

To set the main window to a horizontal orientation, from the **View** menu, select **Horizontal View**.

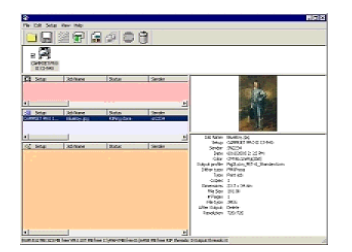

**Getting Started With PhotoPRINT Server** Page 13

To set the main window to a vertical orientation, from the **View** menu, select **Vertical View**.

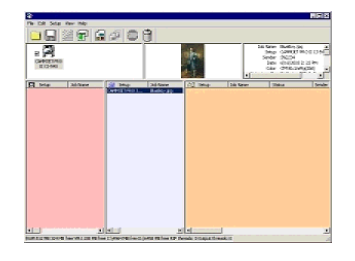

# <span id="page-21-0"></span>**Entering Numerical Values**

The software supports a number of unique features that make it easier to enter numerical values.

#### **Using Spinner Controls**

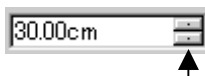

<span id="page-21-1"></span>Spinner Control

Use the spinner controls to increase or decrease the value. When you click, or click and hold, the mouse on one of the arrows, the value is increased or decreased incrementally. Using the arrow keys on your computer's keyboard will have the same effect.

### **Using Built-In Arithmetical Operations**

The software is able to perform a number of calculations whenever a numerical value is being entered.

#### *Automatic Unit Conversion*

If you enter a value using a different unit of measurement than the default unit, the software will automatically convert the value to the default unit.

For instance, if your default unit is inches, you can enter a value of **1 ft**, and the software will convert the measurement to **12 in**.

Supported units are:

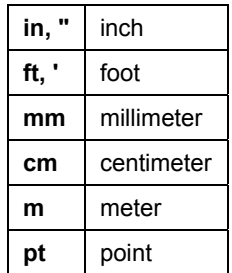

## *Calculation of Ratios*

If you enter a ratio in the format **A:B**, the software will scale the previous value in the field by the ratio entered.

For instance, if a value is set to **12**, and you enter **2:3**, the new value will

Page 14 **Getting Started With PhotoPRINT Server**

be **8**.

#### *Calculation of Percentages*

If you enter a percentage in the format **X%**, the software will scale the previous value in the field by the percentage entered.

For instance, if a value is set to **10**, and you enter **90%**, the new value will be **9**.

#### *Simple Arithmetic Operators*

If you enter a simple arithmetic expression, the software will calculate the result of the expression and enter that value in the field.

The available arithmetic operators, in order of precedence, are:

- **/** Division
- **\*** Multiplication
- **+** Addition
- Subtraction

For example, if you enter **1/8**, the value **0.125** will be calculated.

Operator precedence determines the order in which the arithmetic operations will be calculated when more than one operation is specified. In the previous list, operators are listed from top to bottom in order of operator precedence. For instance, if you enter **6/2\*3**, the software will calculate **6/2** first then multiply the result by **3**, yielding a result of **9**.

#### <span id="page-22-0"></span>**Automatic Application of Entered Values and Arithmetic**

Once you enter a numerical value, ratio, or arithmetic expression in a numerical field, the software will automatically apply that value after a brief delay. There is no need to select another field or click an "Apply" button in order to force a calculation or apply a new value to a job preview.

# <span id="page-23-0"></span>**Setting Application Preferences**

To set application preferences, from the **Edit** menu select **Preferences**.

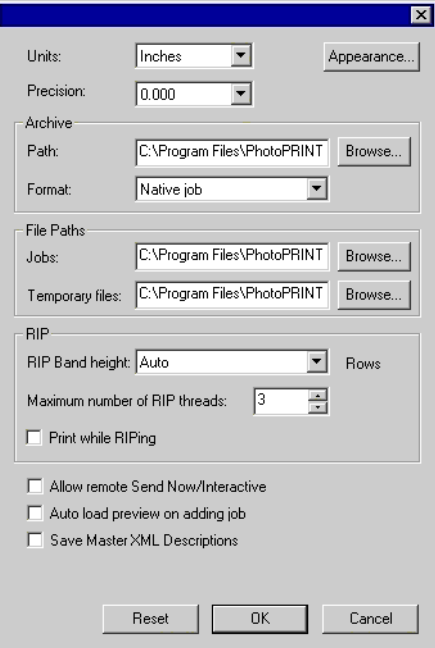

The following settings are available:

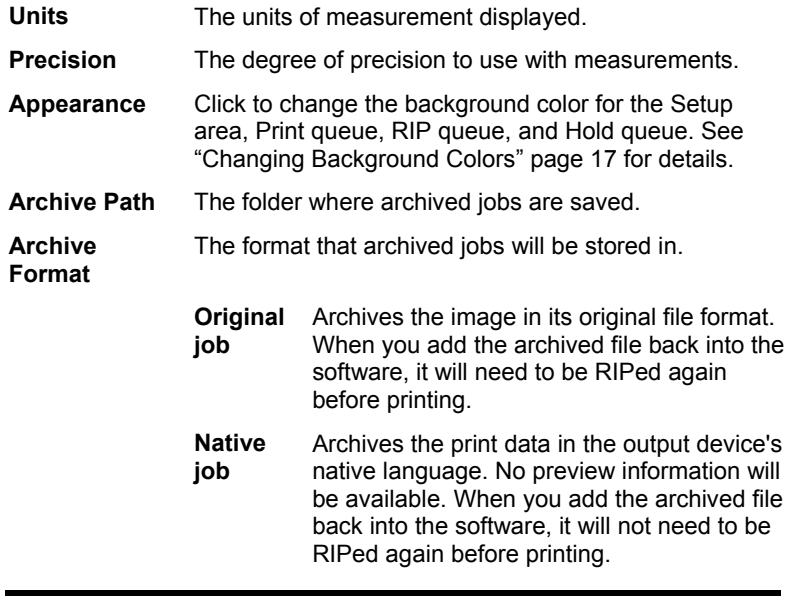

**Page 16** Getting Started With PhotoPRINT Server

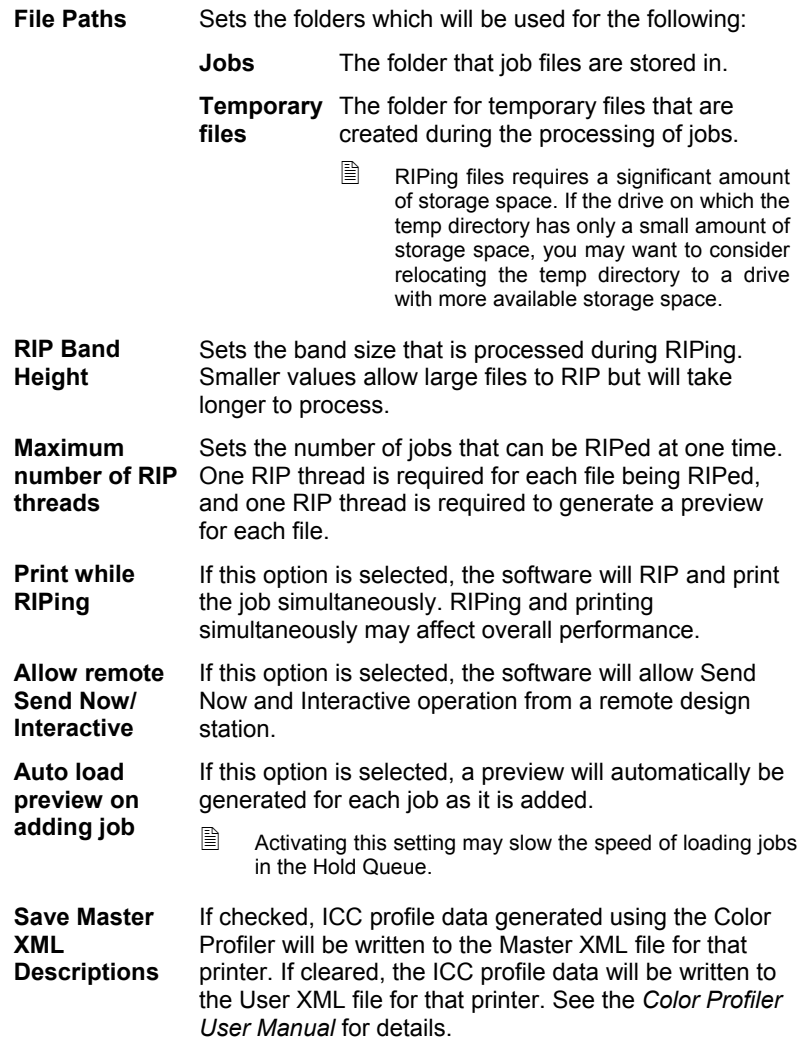

# <span id="page-24-1"></span><span id="page-24-0"></span>**Changing Background Colors**

To change the background color for the setup area, print queue, RIP queue, and Hold queue:

- 1. From the **Edit** menu, select **Preferences**.
- 2. Click the **Appearance** button.

**Getting Started With PhotoPRINT Server** Page 17

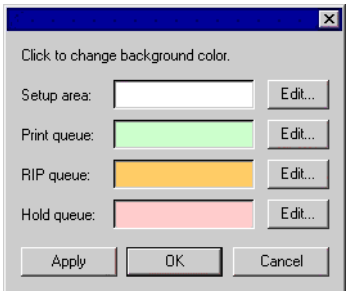

3. Click on the **Edit** button next to the area you want to color.

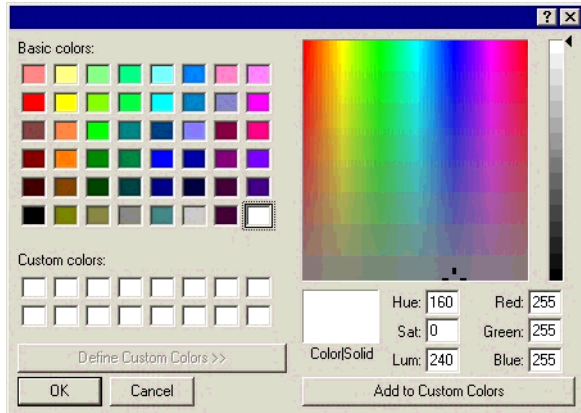

- 4. Choose a new color and click **OK**.
- $\mathbb{B}$  Color changes are not saved until the Preferences dialog is closed with the **OK** button.

# <span id="page-25-0"></span>**Using Job Monitor**

Job Monitor provides another way for you to monitor the jobs being processed by the software. Job monitor allows you to observe the jobs being processed, but does not allow you to change the way the jobs are processed.

## <span id="page-25-1"></span>**Starting Job Monitor**

To start up Job Monitor, from the application folder in the Windows **Start** menu, select **Job Monitor**.

# <span id="page-25-2"></span>**Choosing a Connection**

You will be asked to choose which computer the software will monitor:

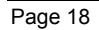

Page 18 **Getting Started With PhotoPRINT Server**

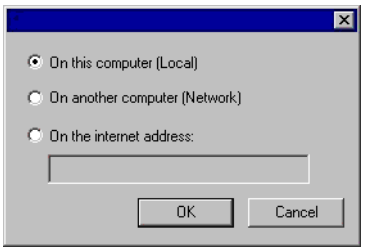

## *Monitoring Local Software*

To monitor jobs running on the same computer as Job Monitor, select **On This Computer (Local)** and click **OK**.

### *Monitoring A Computer on the Same LAN*

To monitor jobs running on another computer on your local area network:

1. Select **On another computer (Network)** and click **OK**.

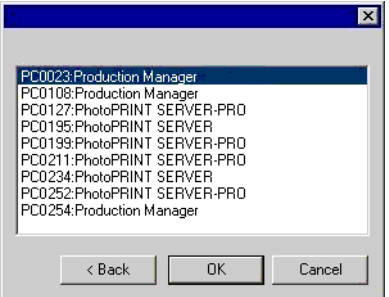

2. Select the computer you want to monitor and click **OK**.

#### *Monitoring a Computer at a Remote Address*

To monitor jobs running on a remote computer:

- 1. Select **On the Internet address**.
- 2. Enter the TCP/IP address or URL of the remote computer in the space provided.
- 3. Click **OK**.

## *Changing the Computer Being Monitored*

To monitor a different computer instead, from the **File** menu, select **Connect**. You can then repeat the connection process and choose a different computer.

**Getting Started With PhotoPRINT Server** Page 19

## <span id="page-27-0"></span>**Monitoring Jobs**

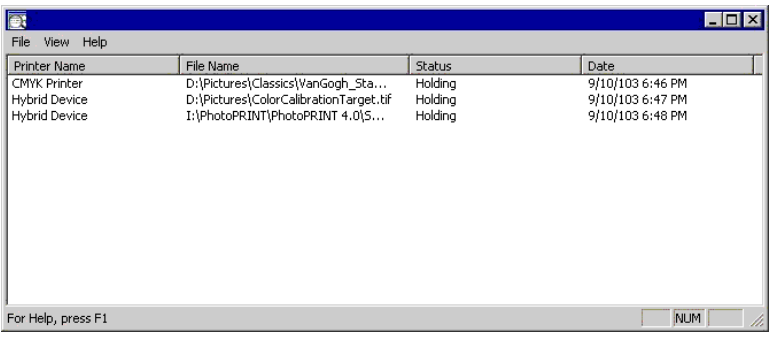

Job Monitor lists all jobs being run on the selected computer, along with the following information:

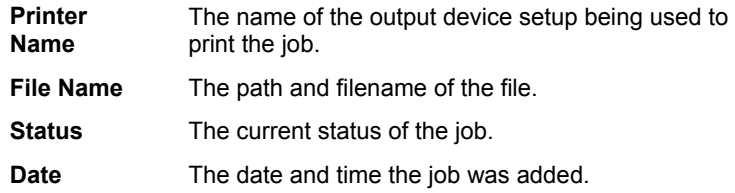

## <span id="page-27-1"></span>**Exiting Job Monitor**

To exit Job Monitor, from the **File** menu, select **Exit**.

# <span id="page-27-2"></span>**Getting Help**

From the **Help** menu, point to **Help Topics** to view the full online documentation for the software. The online help contains all of the information in this guide, plus information on all the other commands in your software.

# <span id="page-27-3"></span>**Exiting the Software**

By default, the software loads automatically each time the OS is restarted (using a shortcut in the Startup folder). The software is minimized after starting, and its icon appears in the System Tray area of the Windows Taskbar.

Clicking the **Close** button in the top right corner of the title bar  $(\mathbf{x})$ minimizes the software instead of closing it.

To exit the software, from the **File** menu select **Exit**, or right-click on the software icon in the system tray and select **Exit** from the context menu.

Page 20 **Getting Started With PhotoPRINT Server**

# <span id="page-28-0"></span>**4. Getting Started With PhotoPRINT SE**

# <span id="page-28-1"></span>**Basic Elements of your Software**

The following are some of the basic elements in your software:

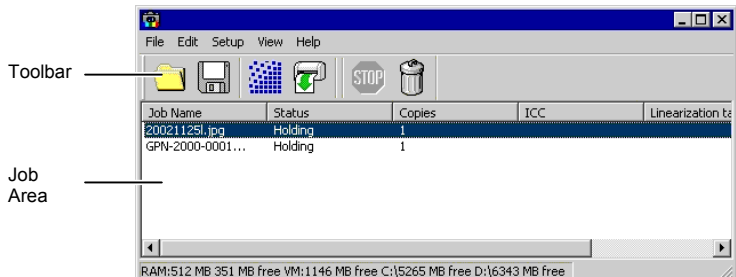

# <span id="page-28-2"></span>**Column Headings**

Note the column headings in the job area:

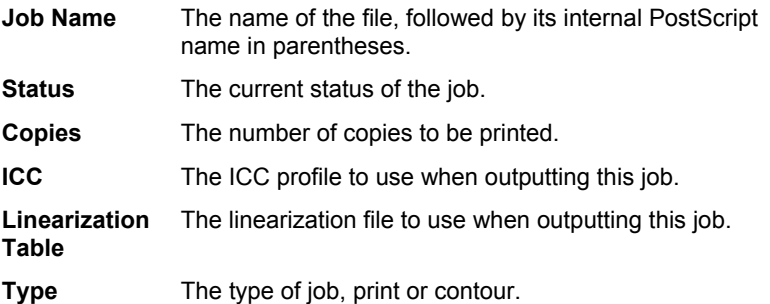

## *Resizing Columns*

To resize the columns in a queue, drag the edges of the headers left or right.

## <span id="page-28-3"></span>**Toolbar**

A toolbar is located at the top of the main window. It contains tools for the most commonly used functions.

To show or hide a toolbar, select **Toolbar** from the **View** menu.

The toolbar functions are:

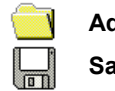

**Add Job** Adds a job to the selected output device.

**Save As** Saves the selected job to a file.

Getting Started With PhotoPRINT SE **Page 21** 

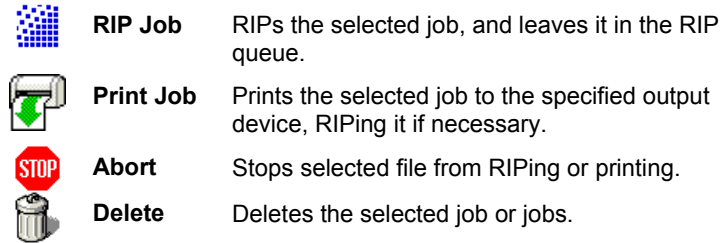

# <span id="page-29-0"></span>**Refreshing the Window**

To refresh the view of the main window, from the **View** menu, select **Refresh**.

# <span id="page-29-1"></span>**Entering Numerical Values**

The software supports a number of unique features that make it easier to enter numerical values.

## <span id="page-29-2"></span>**Using Built-In Arithmetical Operations**

The software is able to perform a number of calculations whenever a numerical value is being entered.

#### *Automatic Unit Conversion*

If you enter a value using a different unit of measurement than the default unit, the software will automatically convert the value to the default unit.

For instance, if your default unit is inches, you can enter a value of **1 ft**, and the software will convert the measurement to **12 in**.

Supported units are:

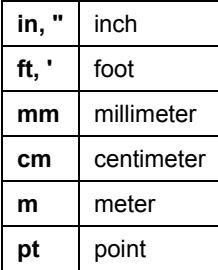

#### *Calculation of Ratios*

If you enter a ratio in the format **A:B**, the software will scale the previous value in the field by the ratio entered.

For instance, if a value is set to **12**, and you enter **2:3**, the new value will be **8**.

#### *Calculation of Percentages*

If you enter a percentage in the format **X%**, the software will scale the

Page 22 **Getting Started With PhotoPRINT SE**

previous value in the field by the percentage entered.

For instance, if a value is set to **10**, and you enter **90%**, the new value will be **9**.

#### *Simple Arithmetic Operators*

If you enter a simple arithmetic expression, the software will calculate the result of the expression and enter that value in the field.

The available arithmetic operators, in order of precedence, are:

- **/** Division
- **\*** Multiplication
- **+** Addition
- Subtraction

For example, if you enter **1/8**, the value **0.125** will be calculated.

Operator precedence determines the order in which the arithmetic operations will be calculated when more than one operation is specified. In the previous list, operators are listed from top to bottom in order of operator precedence. For instance, if you enter **6/2\*3**, the software will calculate **6/2** first then multiply the result by **3**, yielding a result of **9**.

#### <span id="page-30-0"></span>**Automatic Application of Entered Values and Arithmetic**

Once you enter a numerical value, ratio, or arithmetic expression in a numerical field, the software will automatically apply that value after a brief delay. There is no need to select another field or click an "Apply" button in order to force a calculation or apply a new value to a job preview.

## <span id="page-30-1"></span>**Setting Application Preferences**

To set application preferences, from the **Edit** menu select **Preferences**.

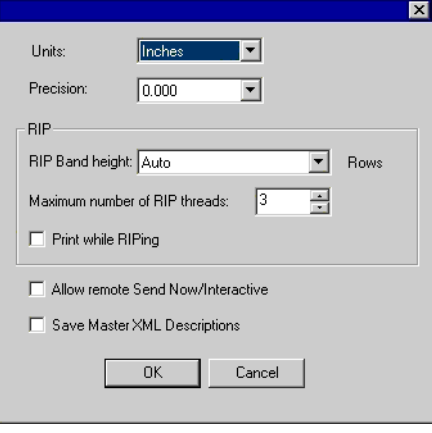

Getting Started With PhotoPRINT SE **Page 23** 

The following settings are available:

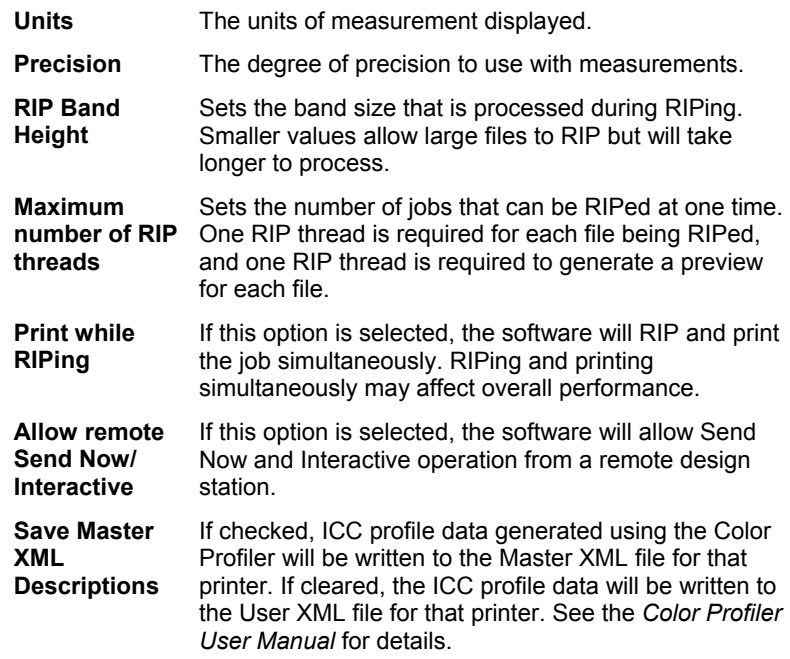

# <span id="page-31-0"></span>**Getting Help**

From the **Help** menu, point to **Help Topics** to view the full online documentation for the software. The online help contains all of the information in this guide, plus information on all the other commands in your software.

# <span id="page-31-1"></span>**Exiting the Software**

By default, the software loads automatically each time the OS is restarted (using a shortcut in the Startup folder). The software is minimized after starting, and its icon appears in the System Tray area of the Windows Taskbar.

Clicking the **Close** button in the top right corner of the title bar  $(\mathbf{x})$ minimizes the software instead of closing it.

To exit the software, from the **File** menu select **Exit**, or right-click on the software icon in the system tray and select **Exit** from the context menu.

Page 24 **Getting Started With PhotoPRINT SE**

# <span id="page-32-0"></span>**5. Working with Output Device Setups**

Setups provide the link between the software and your output devices. Each setup contains the following information:

- The type of output device being used.
- The method used to communicate with the device.
- Details of how incoming print jobs will be processed.
- The default job properties that will be applied to a new job.

PhotoPRINT SE allows only one setup to be in use at any given time. There is no Setup Pane, and the setup is always selected and active.

PhotoPRINT Server allows for multiple setups to be in use at the same time. It is possible to have more than one setup for each output device. This is useful because it allows you to configure each setup for a different purpose. You can have one setup for printing proofs, and another for final output, for instance. You can also have different setups for different output media.

# <span id="page-32-1"></span>**Changing/Adding New Setups**

To change the setup in use or add new setups:

1. From the **Setup** menu, select **Change Setup** or **Add Setup**.

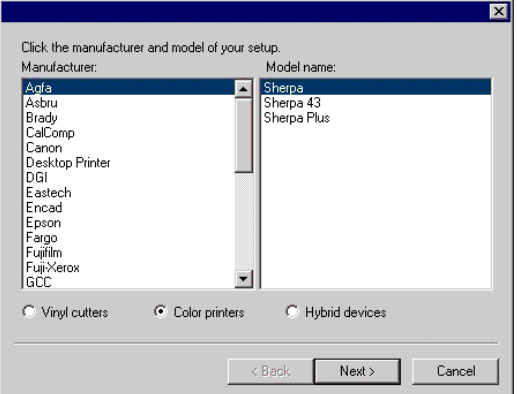

- 2. Select the type of device being set up.
	- $\Box$  Vinyl cutters are only supported as part of a "virtual hybrid". See "Using a Printer and Cutter as a Virtual Hybrid" page [83 f](#page-90-5)or details.

**Working with Output Device Setups Page 25** 

- 3. Select the **Manufacturer** and **Model Name** of the output device from the list.
- 4. Click **Next**.

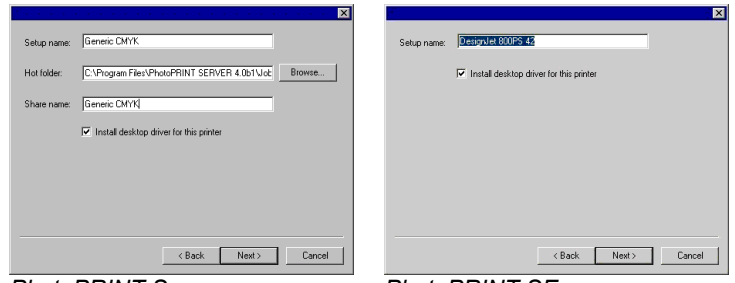

**PhotoPRINT Server PhotoPRINT SE** 

- 5. Edit the **Setup name** and **Share name** of the device.
	- **B** Share Name is not present in PhotoPRINT SE.
- 6. Click **Browse** to change the location of the hot folder that the software will use to store the job files for this device, if necessary.
	- ! The **Hot Folder** field and **Browse** button are not present in PhotoPRINT SE.
- 7. Check **Install desktop driver for this printer** to make the device available to other programs on your computer as a standard printer.
- 8. Click **Next**.
- 9. Select the **Port** the output device uses for communication. If necessary, edit the communications settings for the chosen port. See "Editing Setup Properties" page [27 f](#page-34-4)or details on the communications settings.
	- **E** If **TCP/IP** is available for the network output device, use **TCP/IP**. If not, you should choose **LPR** or **FTP**.
- 10. Click **Finish**.

## <span id="page-33-0"></span>**Setting Up Desktop Printers as Output Devices**

To set up a conventional printer as an output device:

- 1. Add the printer to the computer as a standard Windows printer.
- 2. When creating the setup in the software, select **Desktop Printer**  under **Manufacturer**, then select the print queue for the desktop printer under **Model name** and click **Next**.
	- **E** The **Port** list will be disabled.
- 3. Click **Finish**.

Page 26 **Working with Output Device Setups**

# <span id="page-34-0"></span>**Selecting a Setup**

To select a setup, highlight its icon in the Setup Pane. Only one device can be selected at any time.

# <span id="page-34-1"></span>**Activating Setups**

An *active setup* is a setup that is ready to output jobs.

To make a setup active, do one of the following:

- Check the box next to its icon in the Setup Pane.
- Select the setup icon, then from the **Setup** menu, select the **Make Active**.
- Right-click on the setup icon and select **Make Active** from the context menu.

# <span id="page-34-2"></span>**Deleting Setups**

To delete a setup, do one of the following:

- Select the setup icon in the Setup Pane and click on the **Delete** button in the toolbar.
- Select the setup icon in the Setup Pane, then from the **Edit** menu, select **Delete**.
- Select the setup icon in the Setup Pane and press the **Delete** key on your keyboard.
- Right-click on the setup icon in the Setup Pane and select **Delete** from the context menu.

<span id="page-34-4"></span>Deleting a setup will also delete all jobs associated with the setup.

# <span id="page-34-3"></span>**Editing Setup Properties**

To edit the setup properties associated with a particular output device, do one of the following:

- Right-click the setup icon in the Setup Pane and select **Properties**.
- Select the setup icon in the Setup Pane, then from the **Setup** menu, select **Setup Properties**.
- Double-click the setup icon in the Setup Pane.

**Working with Output Device Setups Page 27** 

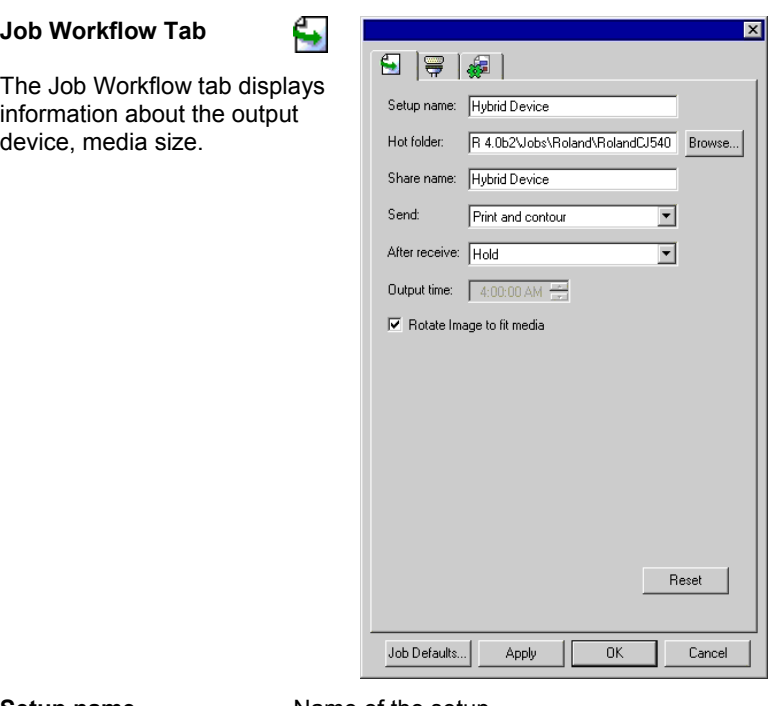

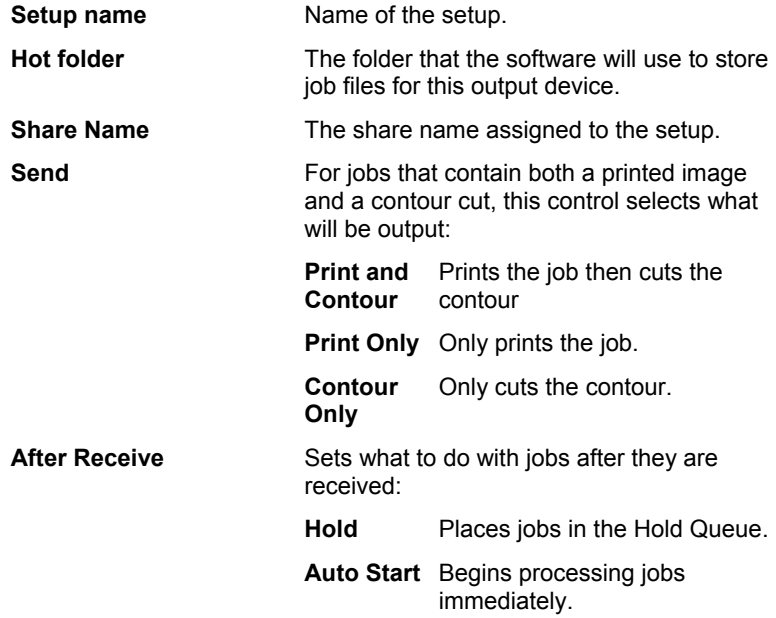

**Job Workflow Tab**

device, media size.

**Page 28 Working with Output Device Setups**
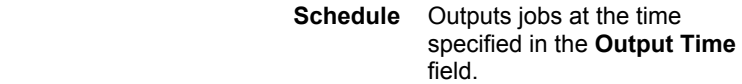

**Output Time** If **Schedule** is selected, this field allows you to enter the time at which the queued jobs will begin to be processed.

**Rotate image to fit media** 

If checked, the image will automatically be rotated to better fit the dimensions of the output medium if needed.

**Communication Tab** 

The **Settings** section of this tab changes depending on the port used to connect to the output device.

Ports are listed in order of popularity for each device. Only the ports that are usable by the output device are listed.

The standard port for the device is selected by default. Some of the port settings may still need to be entered or edited, however.

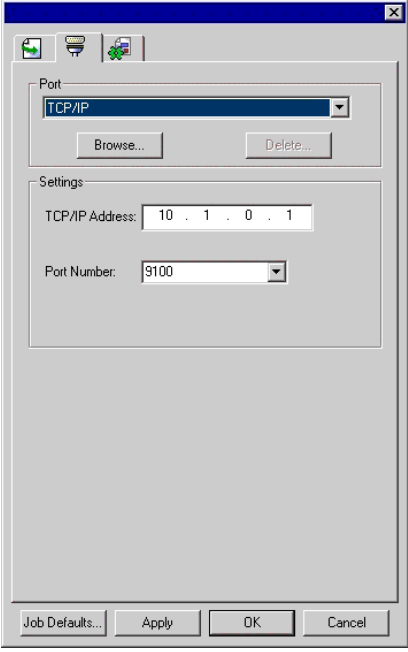

- **Port** Select the port to which the output device is connected. The port list is limited to the ports that are actually present on your computer and usable with your output device.
	- LPT Parallel port is the most common method to connect printers to the computer. The following settings are available:

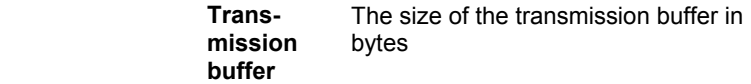

**Working with Output Device Setups Page 29** 

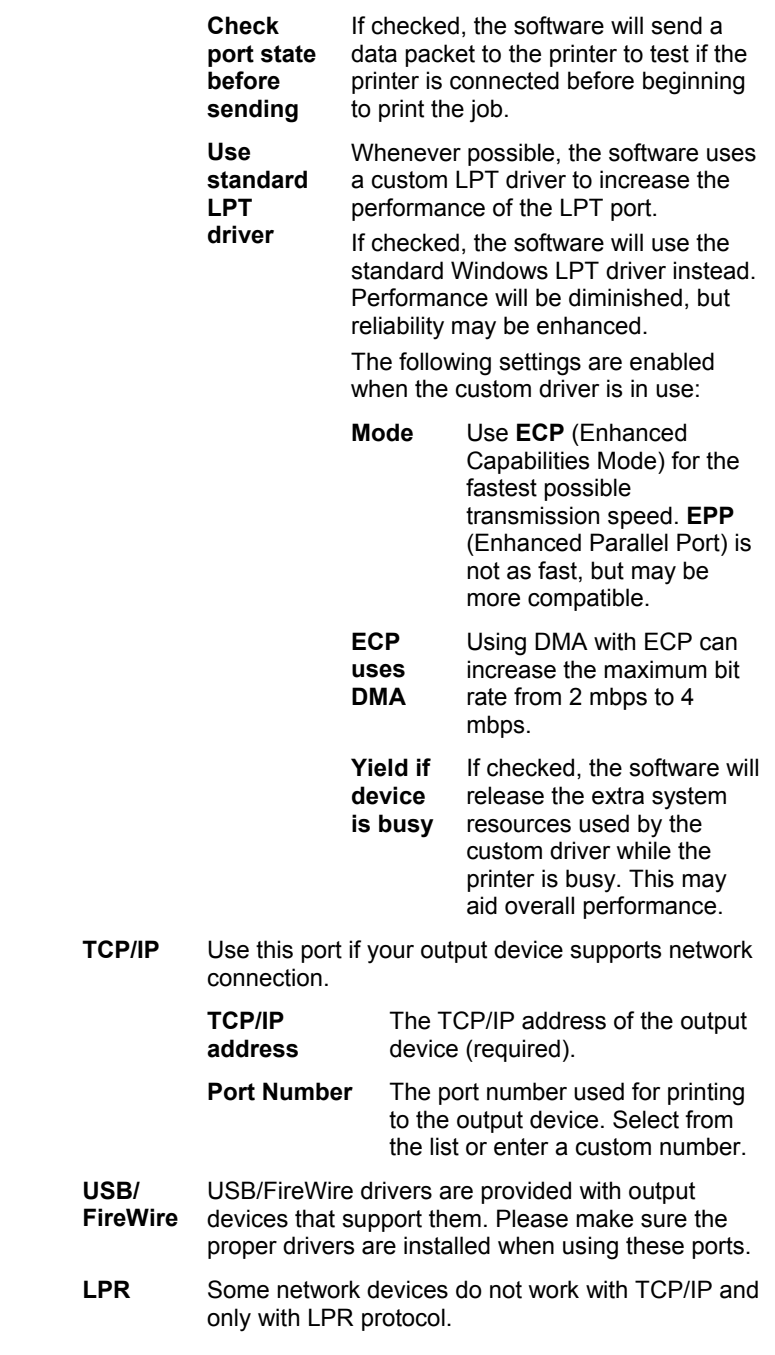

Page 30 **Working with Output Device Setups**

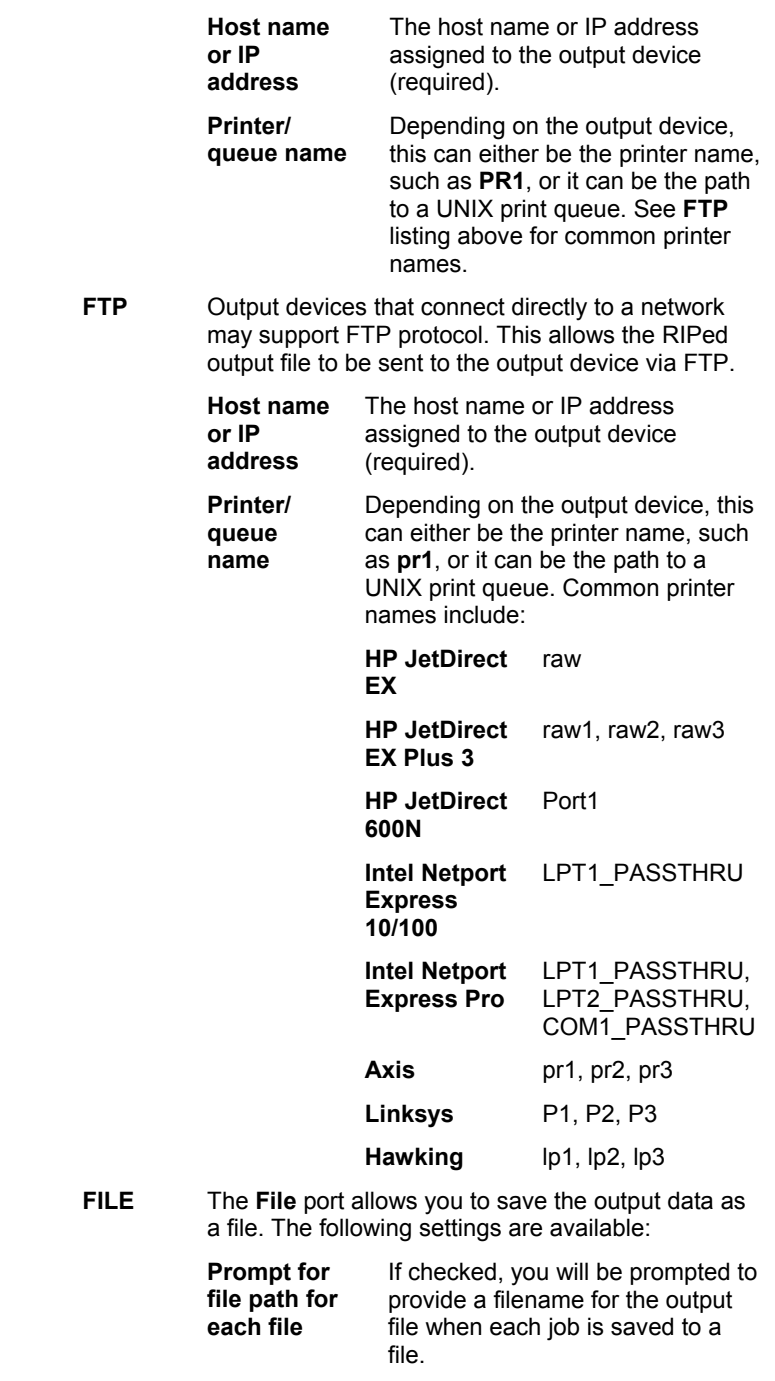

**Working with Output Device Setups** Page 31

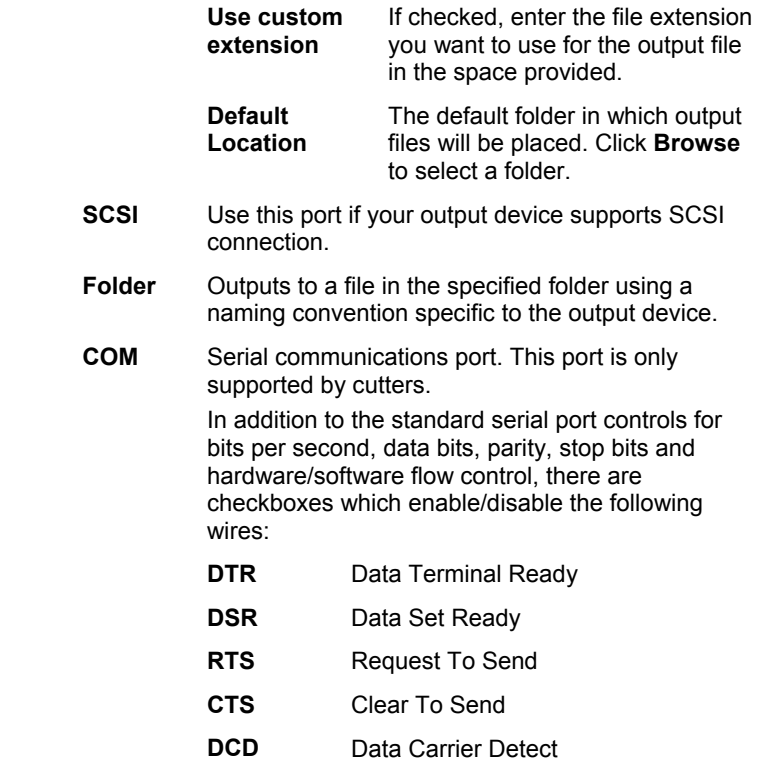

**Automatic Nesting Tab** 

The Automatic Nesting tab allows you to set the automatic nesting options for the software.

See "Nesting Jobs" page [65 f](#page-72-0)or details.

# **Setting Default Job Properties**

The **Job Defaults** button allows you to set the default job properties for this setup. All jobs that are manually added to this setup will inherit the default job properties. Jobs sent from a client application will use the job properties set in the client application.

This is useful because it allows you to create multiple specialized setups for each output device. One setup might have the default settings for a proof copy, for instance, while another might be preset for final output. Using multiple setups this way prevents you from having to change the job properties for each stage of each job.

You can also set the default job properties by clicking the **Save as Default** button in the Job Properties dialog.

For details on job properties, see "Setting Job Properties" page 40.

Page 32 **Working with Output Device Setups**

# **Using Output Size Compensation**

Output Size Compensation allows you to measure slight variations in output size and compensate for them.

To use Output Size Compensation with a given setup:

- 1. Select the output device setup.
- 2. From the **Setup** menu, select **Output Size Compensation**.

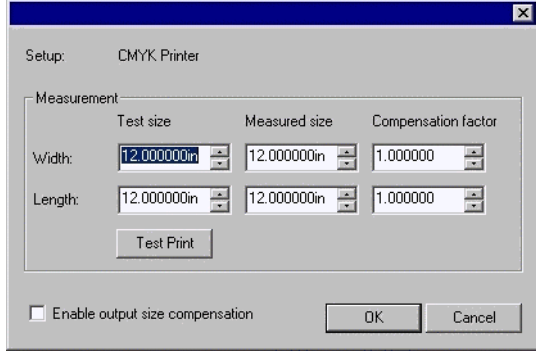

- 3. Enter the **Width** and **Length** of the test print you want to output under **Test size**. For best results, the print should be as large as possible while still fitting onto the output medium.
- 4. Click **Test Print**.
- 5. Measure the actual size of the test print and enter the **Width** and **Length** of the test print under **Measured size**.
	- $\mathbb{B}$  The software automatically calculates the compensation factors that will scale the output size to compensate for the difference between the test size and the measured size.
- 6. Check **Enable output size compensation** to automatically scale all future output from this setup using the compensation factors derived from your measurements.
- 7. Click **OK**.

You must set up Output Size Compensation separately for each output device setup. Output size compensation does not affect the size of the job as it appears in the Job Properties dialog.

**Working with Output Device Setups Page 33** 

**Page 34 Working with Output Device Setups** 

# **6. Working With Print Jobs**

# **Adding New Jobs**

Jobs can be sent to the software in a number of different ways.

#### **Adding Jobs from a File**

To add a file as a new job:

- 1. Select the setup you want to use to print the file.
- 2. From the **File** menu, select **Add Job**.
- 3. Select the file to be added and click **Open**.

See Appendix A for the list of supported file types.

#### **Copying the File to the Hot Folder**

Each output device that has a setup in the software has a *hot folder*. The hot folder is used to store all the files that are queued up for that output device. By default, hot folders are installed in the **C:\Program Files\[Software]\Jobs** folder.

The software continuously monitors each hot folder. Whenever a job is copied or moved into a hot folder, it will automatically be added to the Hold Queue.

The file must be of a supported file type. See Appendix A for the list of supported file types.

#### **Dragging a File into the Software**

Dragging a file into the software will automatically add it as a print job. The file must be of a supported file type. See Appendix A for the list of supported file types.

#### *Dragging a File into PhotoPRINT Server*

Dragging a file into the software will automatically add it to the queue it is dragged into. The print job will be assigned to the setup selected in the Setup Pane.

To specify the setup to be used, drag the file onto the appropriate setup icon in the Setup Pane. The job will appear in the Hold Queue, assigned to that setup.

#### *Dragging a File into PhotoPRINT SE*

Dragging a file into the software will automatically add it to the list of jobs in the Job Area. The job will be assigned a status of **Holding**.

#### **Sending Jobs from Applications on the Same Computer**

The job can be sent from another application running on the same computer as the software by selecting the software as a network printer.

**Working With Print Jobs Page 35** 

#### **Sending Jobs from an Application on a Client Computer**

The job can be printed directly from a client computer that has been configured to use the software as a network printer.

# **Selecting Jobs**

To select a job, click on its listing.

Multiple jobs can be selected using the standard Windows **CTRL** and **SHIFT** methods:

- Hold the **CTRL** key to select multiple individual jobs.
- Hold the **SHIFT** key to select a range of jobs by clicking on the first and last jobs in the range.

To select all the jobs, from the **Edit** menu select **Select All**.

# **Setting Job Properties**

The Job Properties dialog allows you to edit a large number of settings that control how a job will be output.

See "Setting Job Properties" page [39 f](#page-46-0)or details.

# **Processing Jobs**

Once the server receives a job, it can be RIPed and printed.

#### **Moving jobs to a Different Output Device**

To move a job to a different output device setup, do one of the following:

- Select the job and select **Move** from the **File** menu, then select the new setup and click **OK**.
- Click and drag the job onto the icon for the new output device's setup in the Setup Pane.

#### **RIPing Jobs**

To RIP a job, do one of the following:

- Select the job and from the **File** menu, select **RIP**.
- Drag the job into the RIP Queue with the mouse. Once a job is moved into the RIP Queue, it will automatically be RIPed if it has not been RIPed previously.
- Right-click the job and select **RIP** from the context menu.

Jobs in the RIP Queue will process in the order of the Job Priority setting in their Job Properties. When multiple jobs with the same priority are waiting in the queue, the job that was received first will process first.

#### **Printing Jobs**

To print a job, do one of the following:

Page 36 **Working With Print Jobs**

- Select the job and from the **File** menu, select **Print**.
- Right-click the job and select **Print** from the context menu.
- Drag the job into the Print Queue with the mouse. Once a job is moved into the Print Queue it will be automatically be RIPed if it has not been RIPed already. It will then automatically be printed on the appropriate device.

Jobs in the Print Queue will process in the order of the Job Priority setting in their Job Properties. When multiple jobs with the same priority are waiting in the queue, the job that was received first will process first.

#### **Aborting the Processing of a Job**

To abort the processing of a job while it is being RIPed or printed, do one of the following:

- Select the job and from the **File** menu, select **Abort**.
- Select the job, then click on the **Abort** button in the toolbar.
- Right-click the job, then select **Abort** from the context menu.
- Drag the job back into the Hold Queue with the mouse.

If a job is aborted while being RIPed, its status is set to Aborted. It will need to be RIPed again before it can be printed.

If a job is aborted while being printed, its print status freezes at 0%.

# **Deleting Jobs**

To delete a job, do one of the following:

- Press the **Delete** or **Backspace** key on your keyboard.
- Select the job and from the **Edit** menu, select **Delete**.
- Select the job, then click on the **Delete** button in the toolbar.
- Right-click the job, then select **Delete** from the context menu.

# **Outputting Test Jobs**

The software allows you to output print and/or contour cut test jobs to appropriate output devices.

#### **Outputting a Test Print Job**

To print a test job:

- 1. Select the setup you want to send the test job to.
- 2. From the **Setup** menu, select **Test Print**.

#### **Outputting a Test Cut Job**

To output a test cut job:

**Working With Print Jobs Page 37** 

- 1. Select the setup you want to send the test job to.
- 2. From the **Setup** menu, select **Test Cut**.

# **Using RIP Logs**

Each time a job is RIPed, an entry for that job is added to the RIP Log for that output device. The RIP Log entry lists the relevant details about the job: where it came from, its basic characteristics, what job properties were set, and the RIP time.

# **Viewing RIP Logs**

To view the rip log for a given output device:

- 1. Select the setup icon for the output device.
- 2. From the **View** menu, select **View RIP Log**.

The RIP Log is formatted as an HTML file, and displays in the default browser for the operating system.

# **Clearing RIP Logs**

To clear out the rip log for a given output device:

- 1. Select the setup icon for the output device.
- 2. From the **View** menu, select **Clear RIP Log**.

Page 38 **Working With Print Jobs**

# <span id="page-46-0"></span>**7. Setting Job Properties**

The Job Properties dialog allows you to edit a large number of settings that control how a job will be output.

# **Accessing the Job Properties Dialog**

To access the Job Properties dialog, select the job and do one of the following:

- Double-click on the job.
- From the **File** menu, select **Job Properties**.
- Right-click on the job and select **Job Properties** from the context menu.

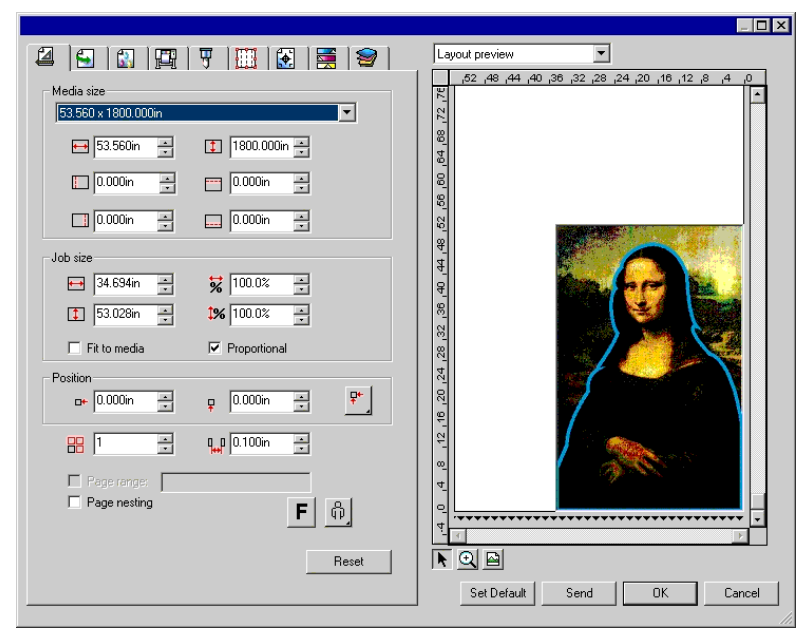

The left side of the dialog contains the tabs on which the job properties can be set. The right side contains a preview pane that displays the job as it will appear on the output medium.

# **Setting the Preview Pane View**

Select one of the three available views from the list at the top of the preview pane:

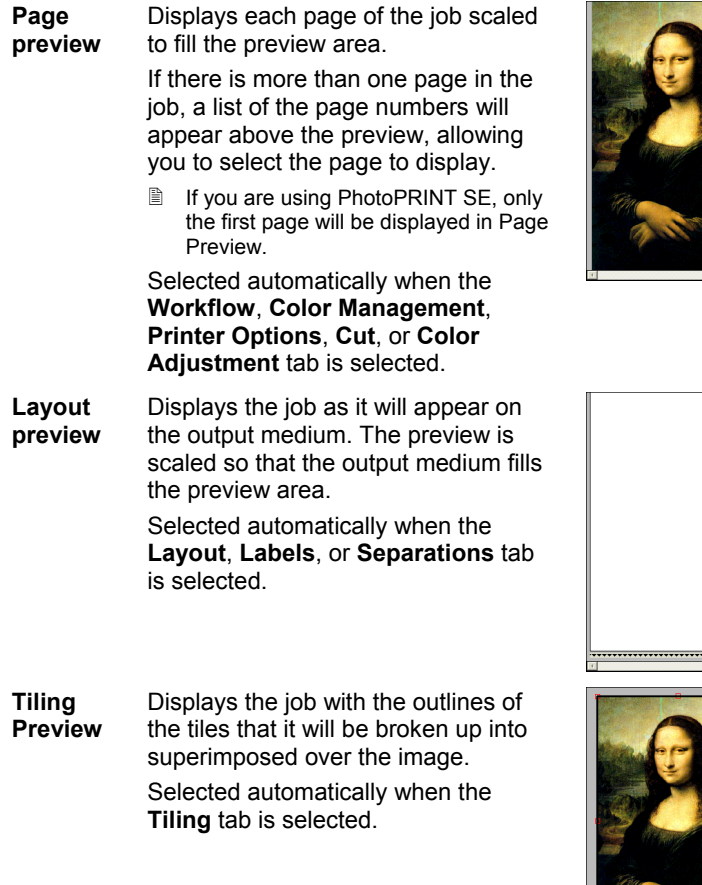

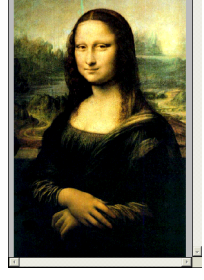

# <span id="page-47-0"></span>**Setting Default Job Properties**

To make the current job properties the default settings for all new jobs that are added to this setup, click **Set Default**. You will be asked to confirm the change in the default settings.

# **Setting Job Properties**

Different tabs within the Job Properties dialog let you set layout options, tiling/paneling options, color calibration options, color adjustment

Page 40 **Setting Job Properties** 

options and labels.

The exact number of tabs and the settings on those tabs will vary depending on the type of job and output device selected, as well as the version of the software in use.

<u>ra</u>

#### **Layout Tab**

The Layout tab controls how the job will be positioned on the output medium, what size it will be, and the layout of the output.

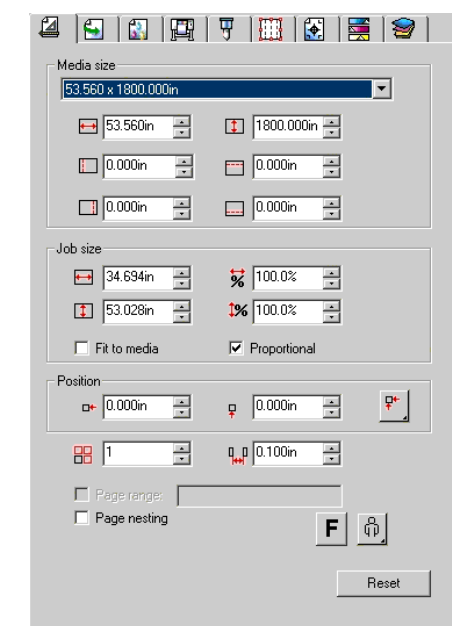

**Media Size**  The size of the media loaded into your output device. Select from one of the preset sizes, or specify unique dimensions below.

 $\leftrightarrow$  1

The width and height of the media

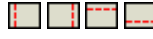

The margins of the printable area

When a set of unique dimensions is specified, it is automatically added to the list of preset sizes.

**Job Size** Choosing one of these options allows you change the output size and orientation of the page.

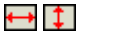

**<sup>.</sup> 1** The job's width and height.

The job's width and height as a  $\frac{1}{2}$  1% percentage of the original.

**Fit to Media** Scales the job proportionally so that it is as large as possible while still fitting within the printable area of the output medium.

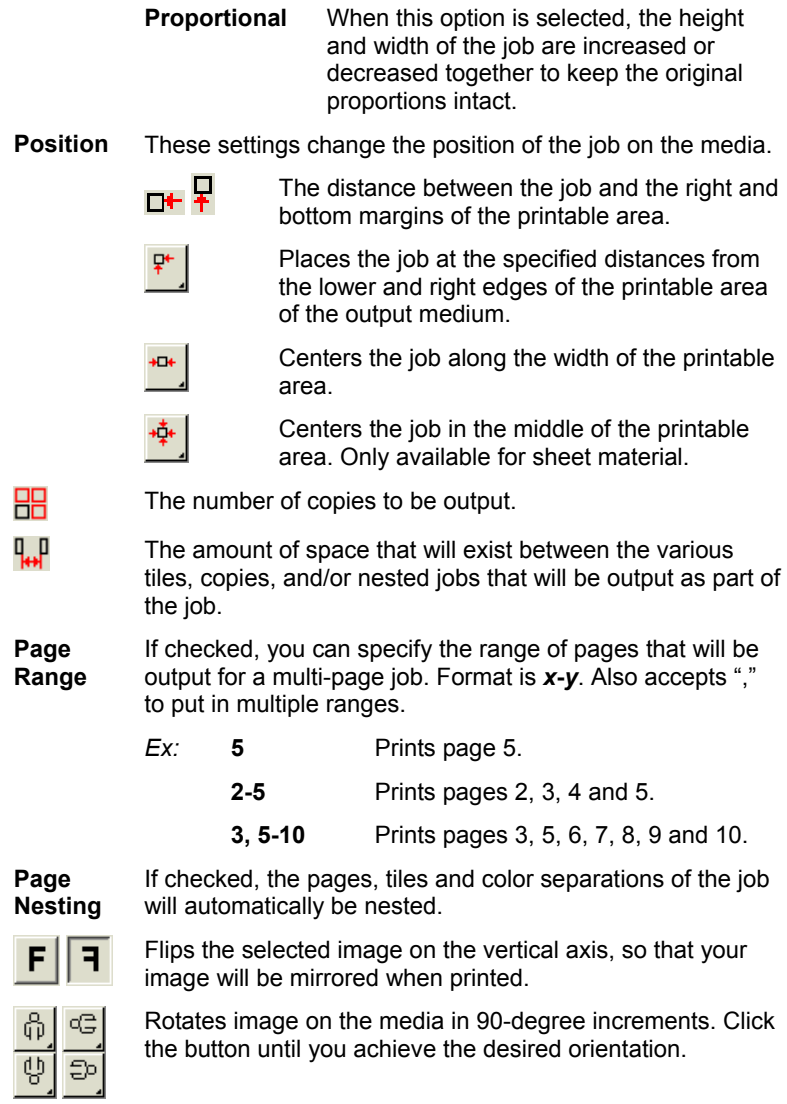

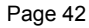

**Page 42 Setting Job Properties** 

# **Workflow Tab**

The Workflow tab displays settings related to the time and order that the job will be processed in.

٩

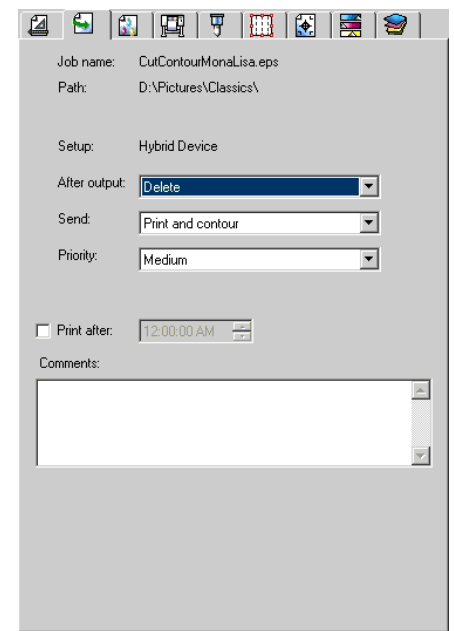

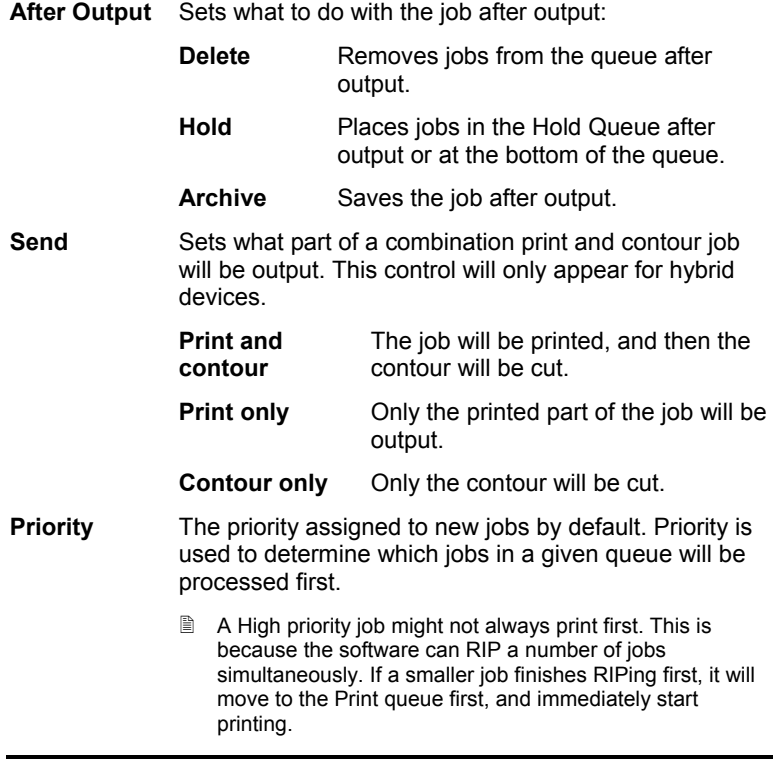

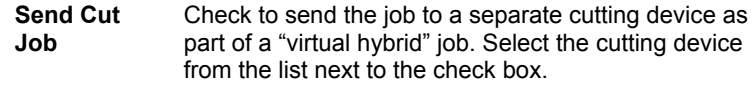

**Print After** If checked, you can specify what time the jobs in the queue will start to be output.

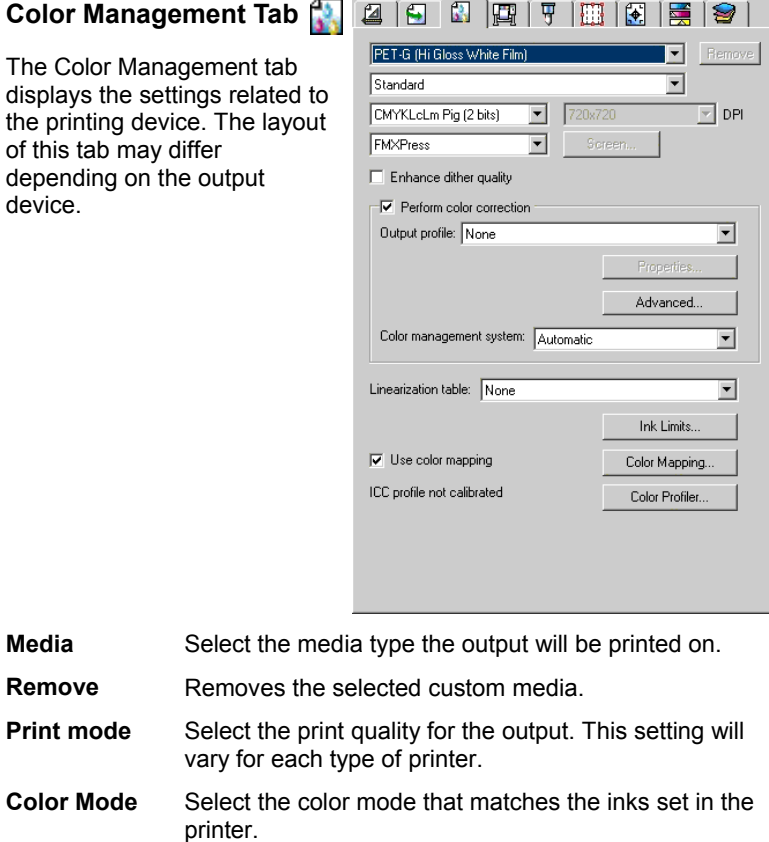

**CMYK** The image will be printed

**CMY** The image will be printed

**Page 44 Setting Job Properties** 

using a combination of cyan, magenta, yellow and black inks.

using cyan, magenta and yellow inks. All black will be CMY process black.

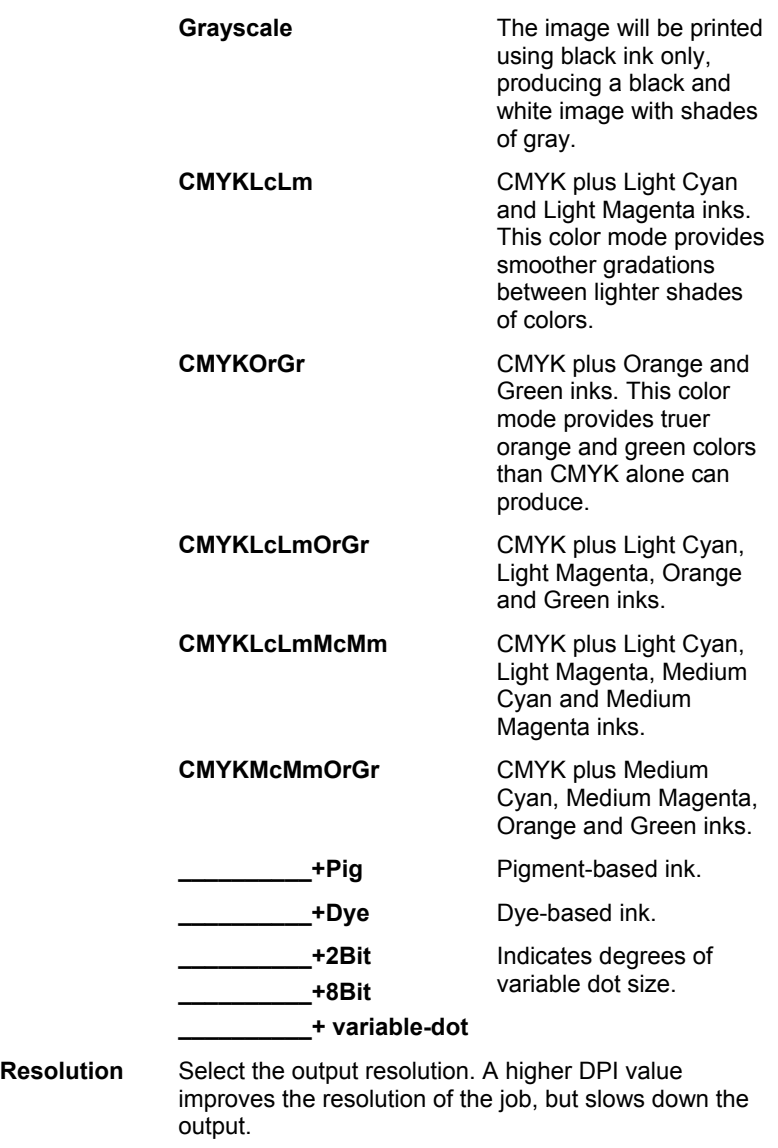

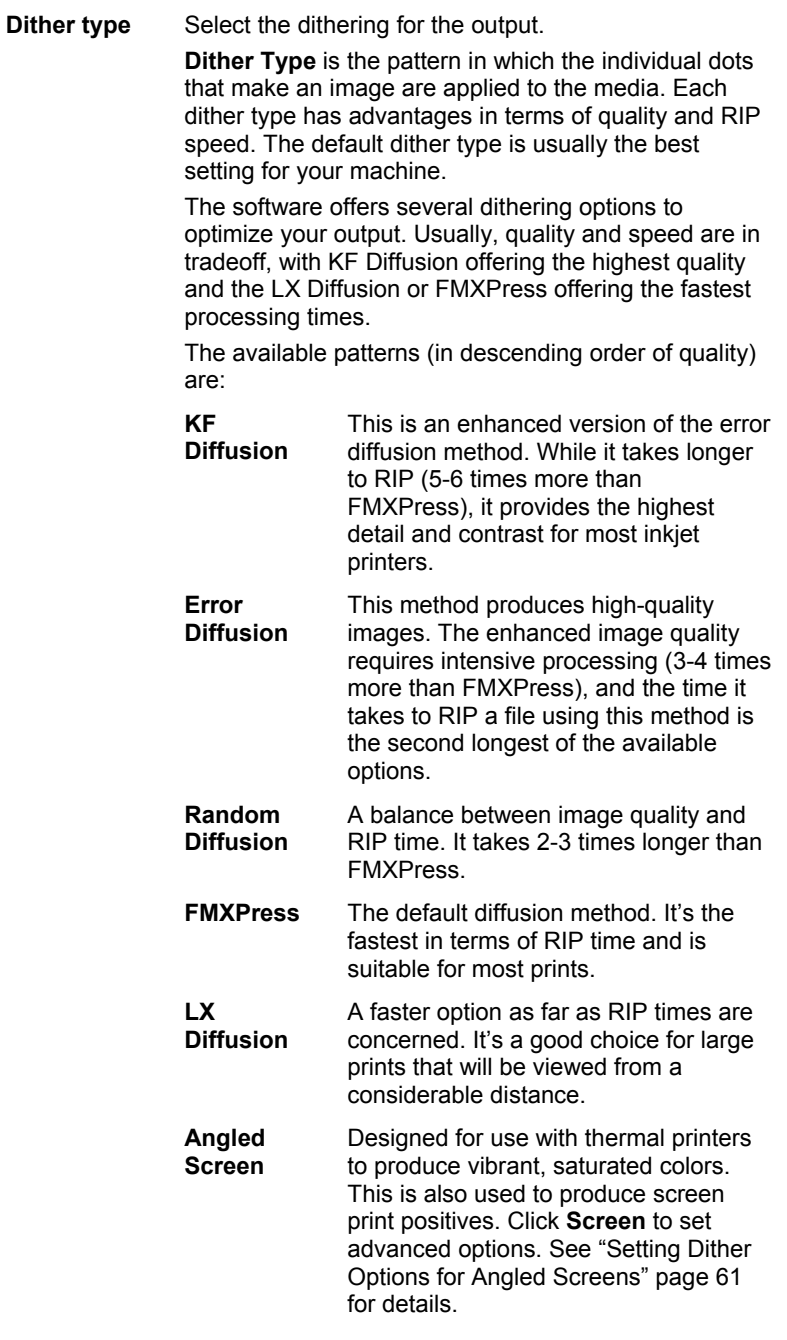

**Page 46 Setting Job Properties** 

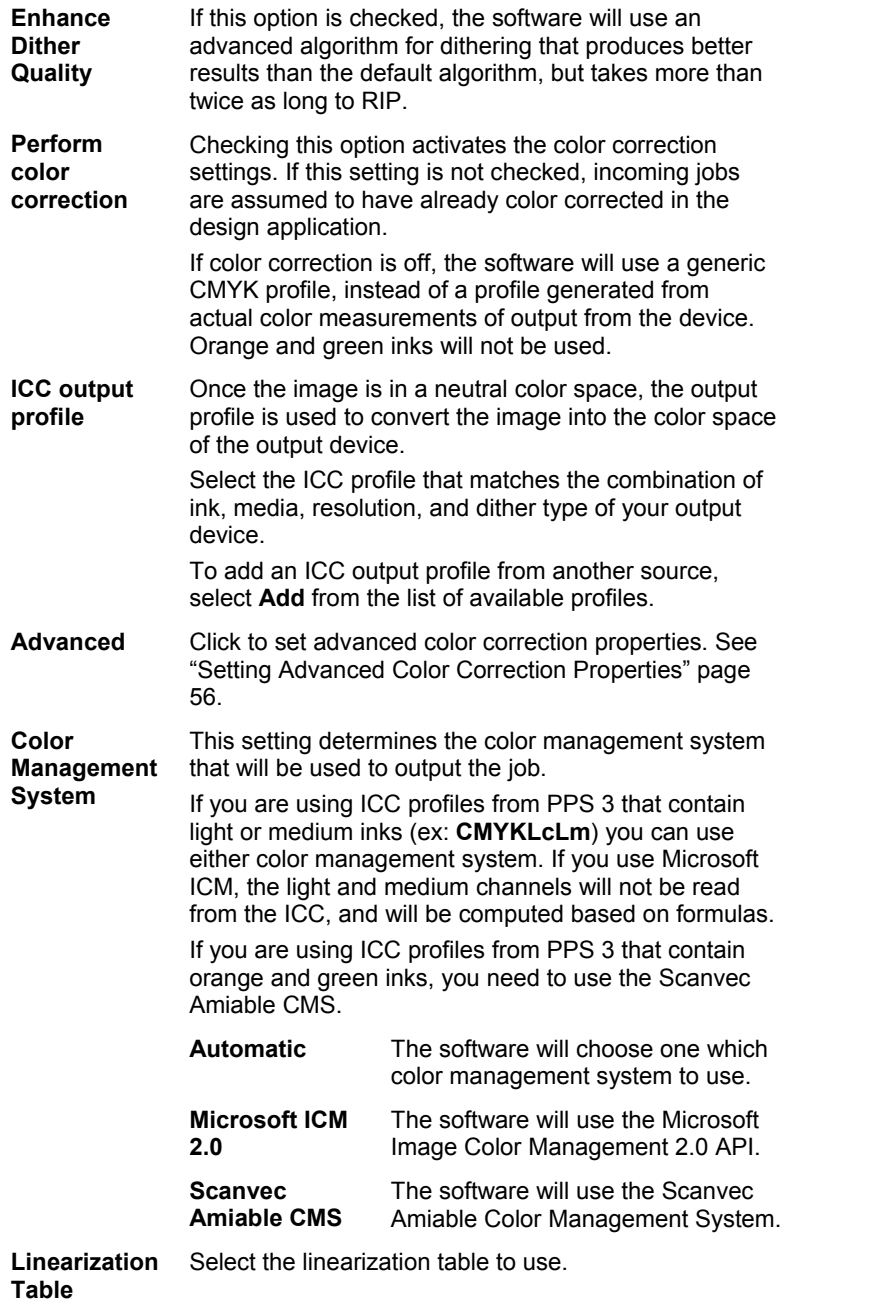

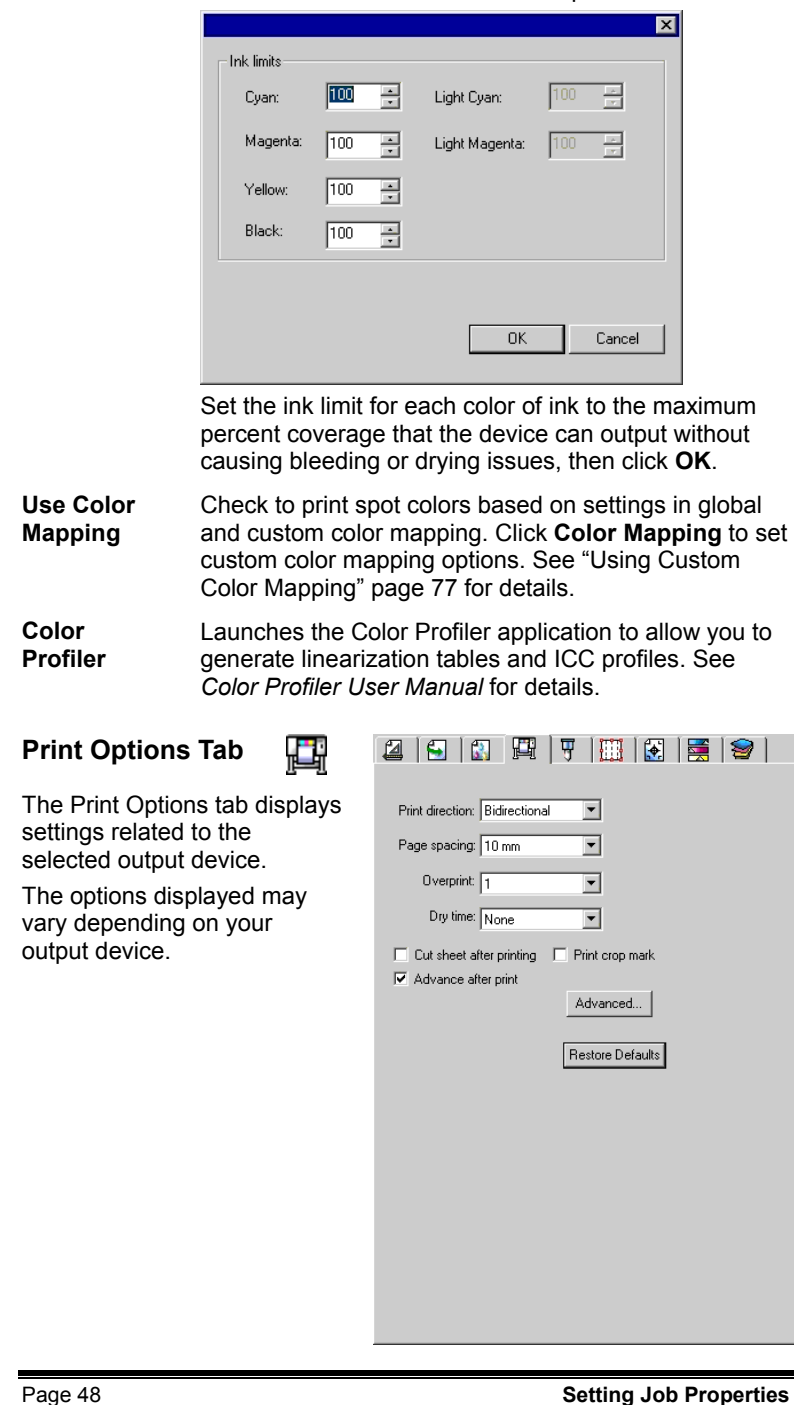

# **Ink Limits** Click to set the ink limits for the output device.

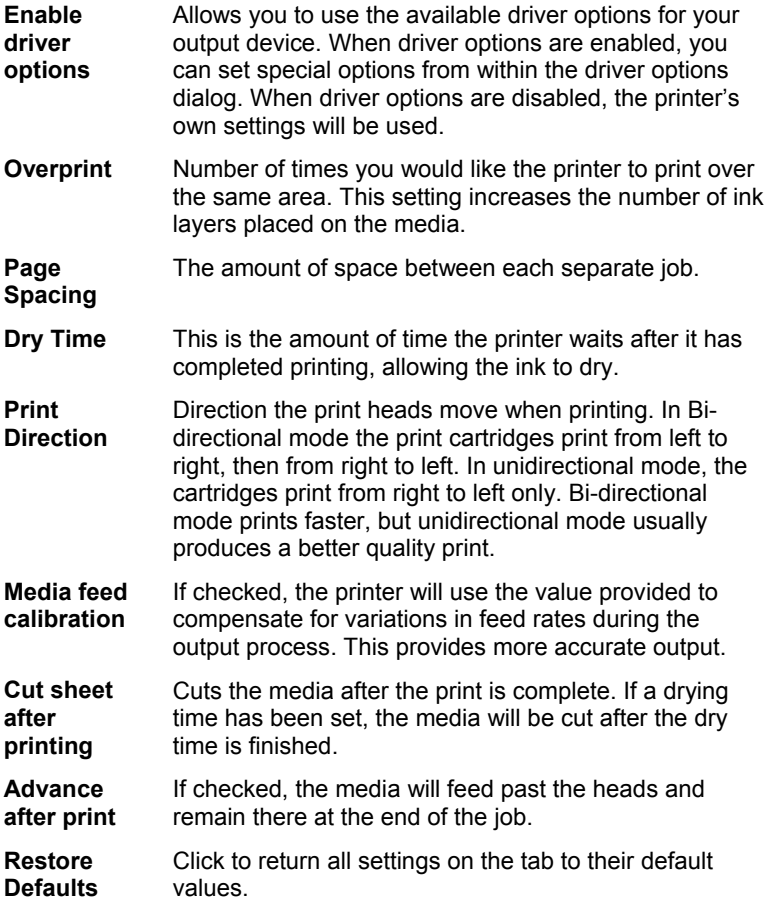

# **Cut Tab**

The Cut tab is only visible for jobs being output on a hybrid device or cutter. It allows you to specify settings related to cutting.

₩

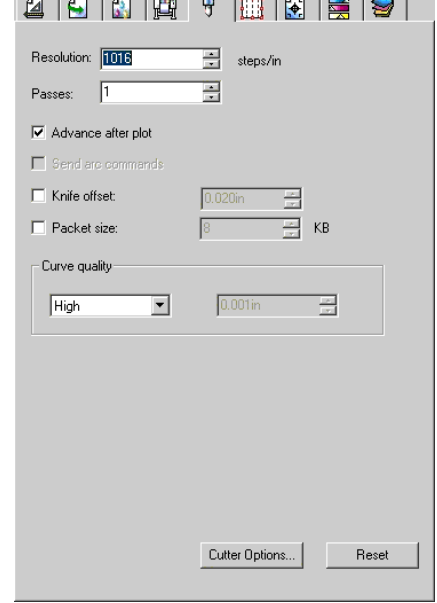

 $\mathcal{L} = \mathcal{L} = \mathcal{L} = \mathcal{L}$  and  $\mathcal{R} = \mathcal{L} = \mathcal{L} = \mathcal{L}$ 

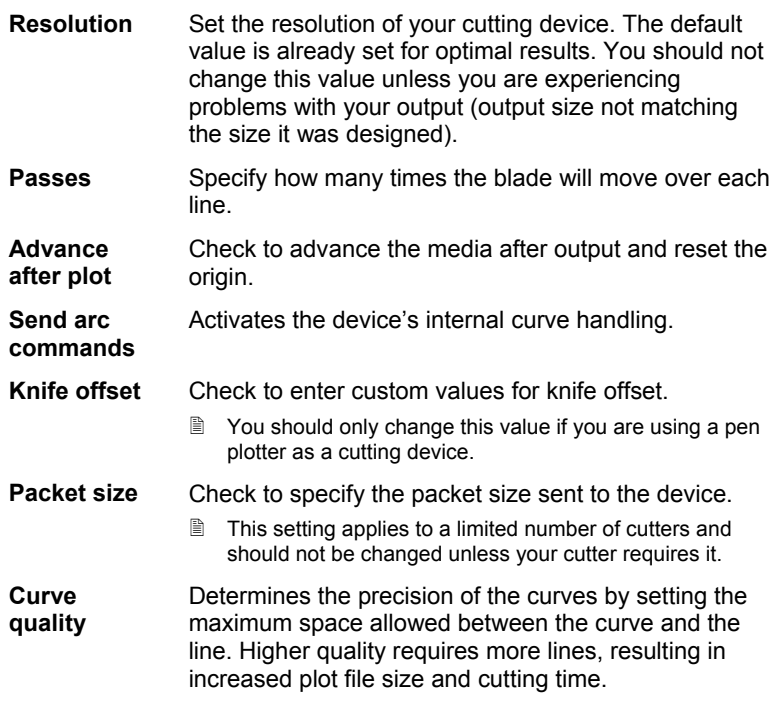

**Page 50 Setting Job Properties** 

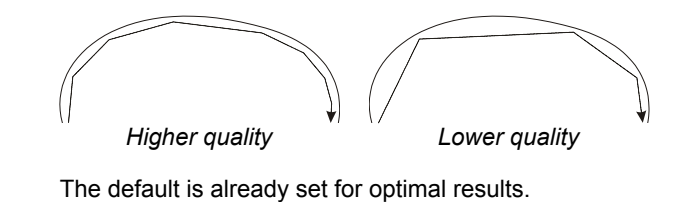

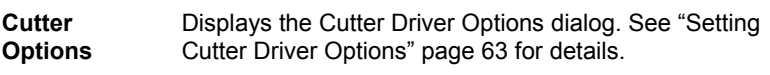

**Reset Restores** the default settings.

**Tile Tab**  П

The tiling feature of the software allows you to split a print job up into a number of smaller tiles that are then output separately. This can be used to produce a larger job than a device is capable of outputting in one piece.

For details on tiling jobs, see "Tiling Jobs" page 69.

 $\left| \cdot \right|$ 

#### **Labels and Marks Tab**

You may choose to print crop marks, and information about the job along with any notes that you enter.

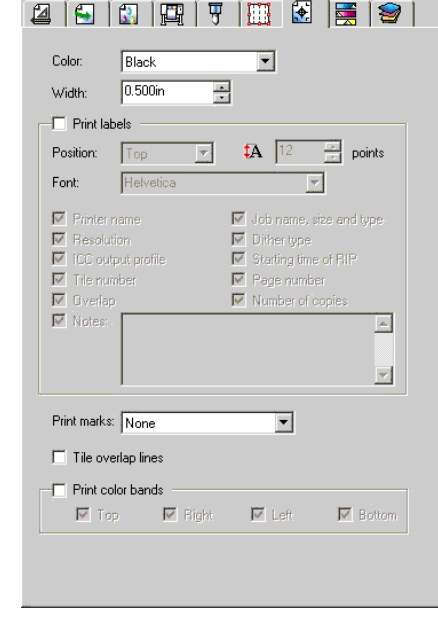

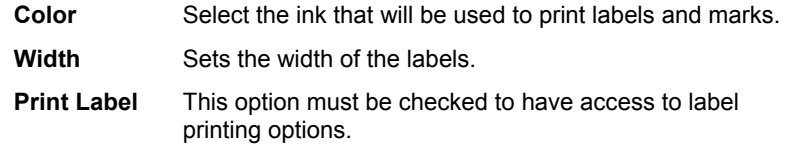

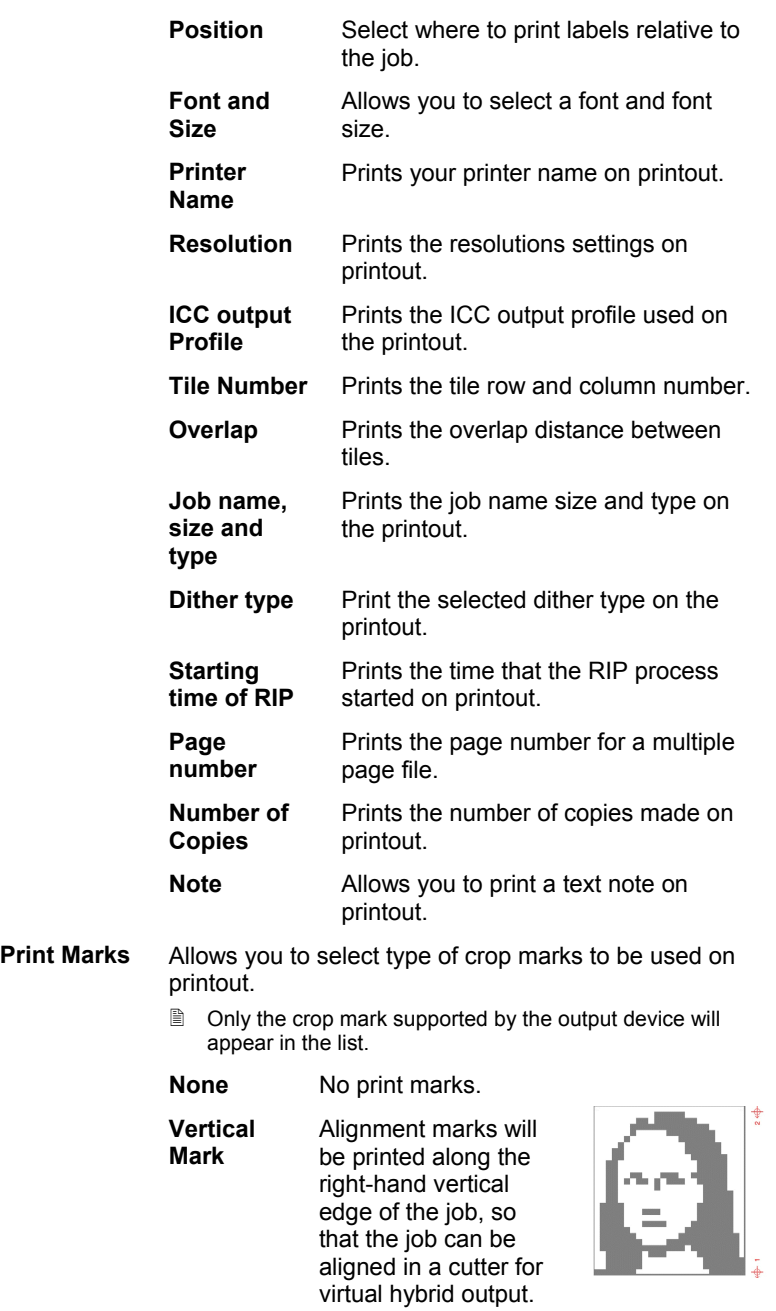

**Page 52** Setting Job Properties

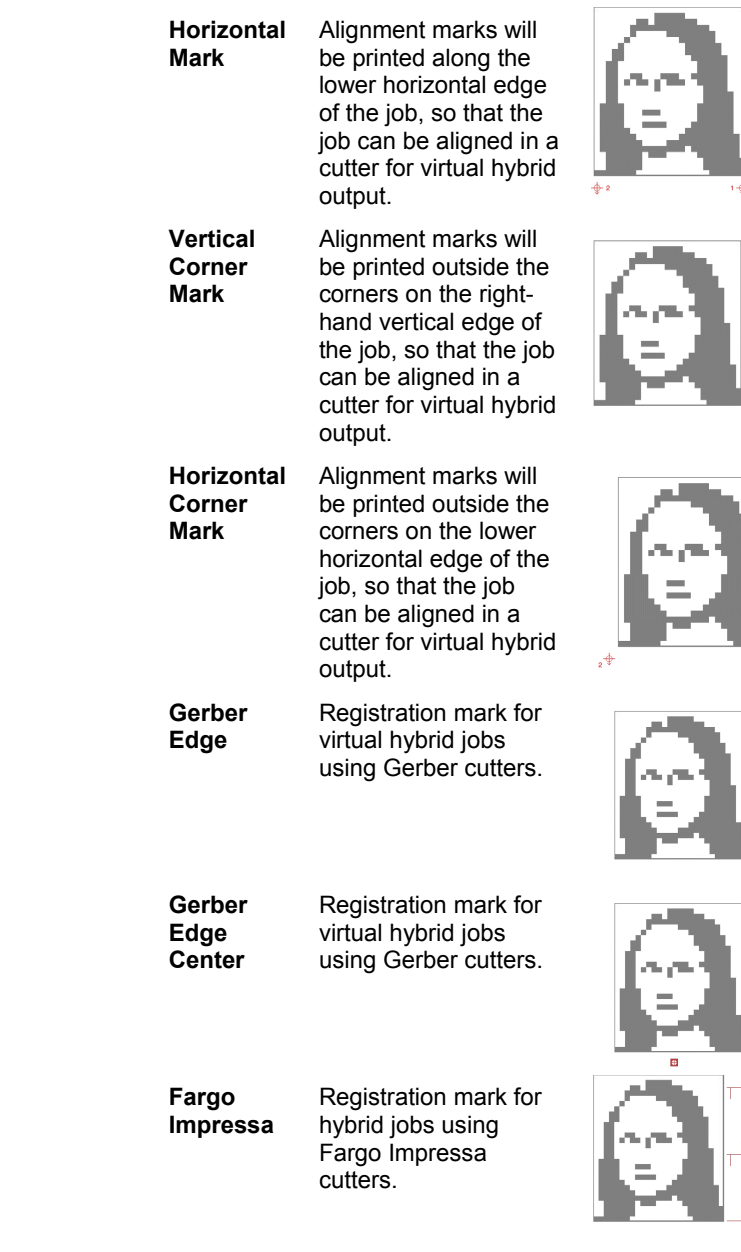

**Setting Job Properties** Page 53

 $\mathbb{A}^2$ 

 $\overline{\Phi}_{\bf i}$ 

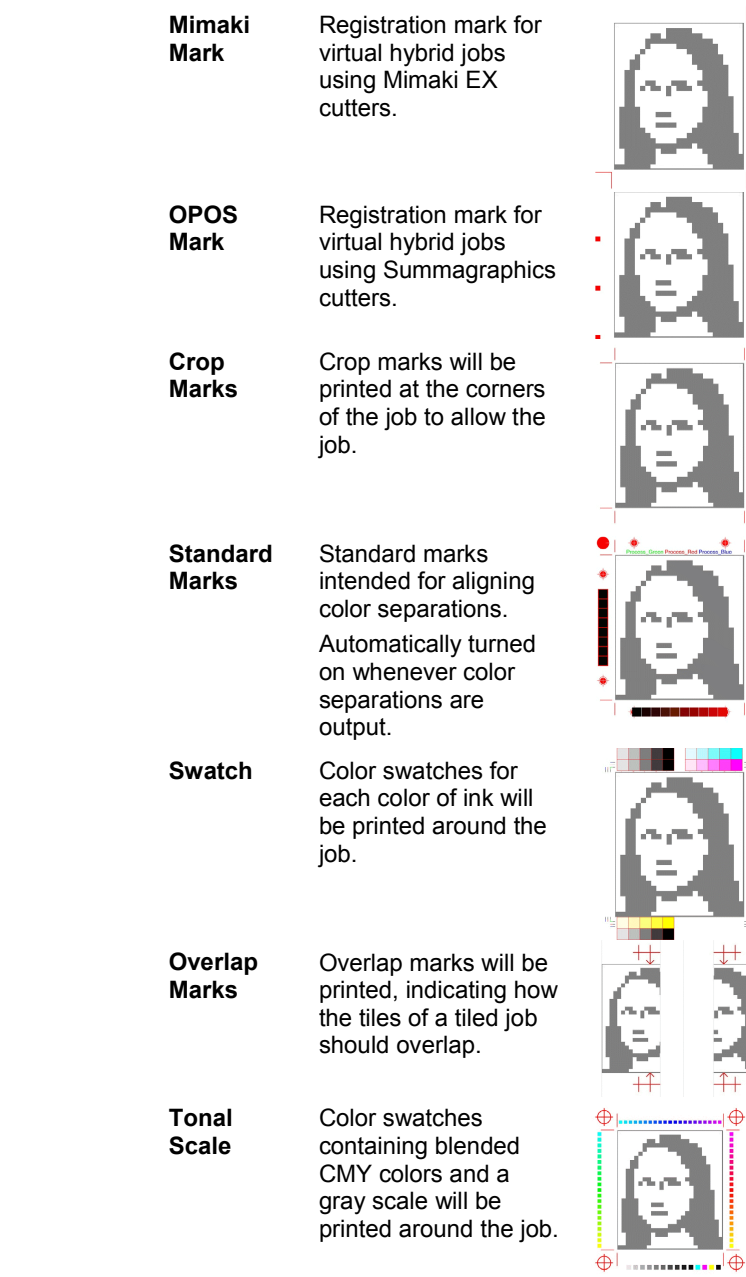

**Page 54** Setting Job Properties

# **Margin** Marks will be printed at the corners of the job indicating its outside margins.

 **Border** A border will be printed around the outside edge of the job.

**Tile overlap lines**  Check to print lines on tiles indicating where the edge of the overlap is. These can then be used to align the tiles.

**Print color bands**  Check to print color bands at the positions selected.

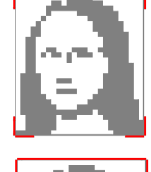

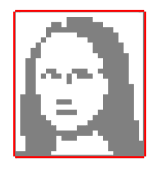

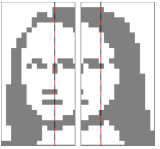

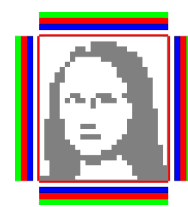

# **Color Adjust Tab**

The Color tab provides some basic tools to manually adjust the output color. Move the slider to the left or right to decrease or increase respectively the amount of that color in the output.

The  $\blacksquare$  slider allows you to quickly adjust all color channels as a group.

The  $\bigcirc$  slider adjusts the contrast of the image.

Check **Preview** to see the changes in your color settings reflected in the preview pane.

Click **Reset** to restore the values and settings to their original states.

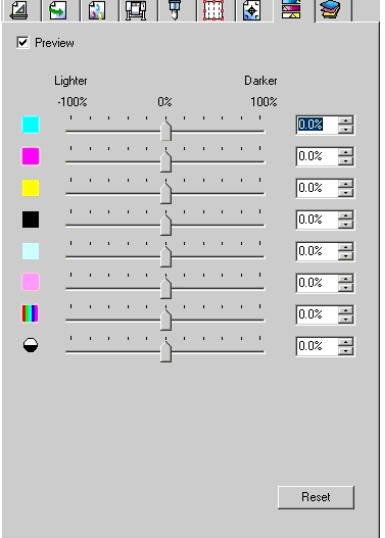

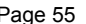

## **Separations Tab**

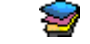

The Separations tab contains a number of options related to printing color separations.

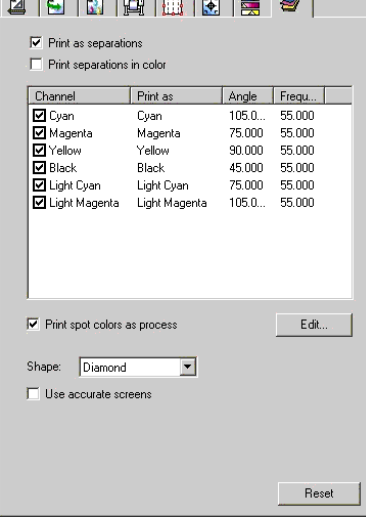

 $\mathcal{L} = \mathcal{L} \times \mathcal{L} = \mathcal{L} \times \mathcal{L} = \mathcal{L} \times \mathcal{L} = \mathcal{L} \times \mathcal{L}$ 

#### **Print as separations**

Check to print each color plane separately.

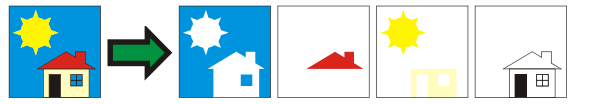

**■** To print separations for certain colors only, clear the checkboxes for the colors you do not want to print.

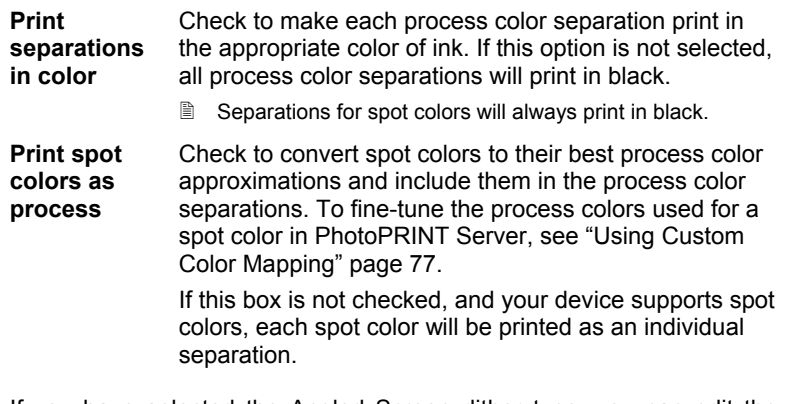

If you have selected the Angled Screen dither type, you can edit the dithering options for each color from the Separations tab. See "Setting Dither Options for Angled Screens" page [61 f](#page-68-0)or details.

# **Adding New Media Types to a Device**

The software allows you to add new media types to the list of media types for a given make and model of output device. The new media type will only appear for that make and model of device, not for all devices.

Page 56 **Setting Job Properties**

To add a new media type:

- 1. Select a setup for the device you want to create a new media type for.
- 2. From the **Setup** menu, select **Default Job Properties**.
- **3.** Select the **Color Management** tab.
- 4. From the **Media Type** list, select **Add Media**.

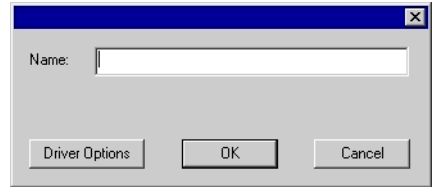

- 5. Enter a **Name** for the new media type. The name can be up to 32 characters long, and may not contain any wild card characters (**#**, **\*** or **?**).
- 6. If desired, click **Driver Options** to set the default driver options that will be used with this media type.
- 7. Click **OK**.

# **Removing Media Types**

To remove a media type that has been added for a certain output device, click **Remove**. The default media types defined by the software cannot be removed.

# **Setting Advanced Color Correction Properties**

To edit the advanced color correction properties for a job:

- 1. Open the job properties for that job.
- 2. Select the **Color Management** tab.
- <span id="page-64-0"></span>3. Click on the **Advanced** button.

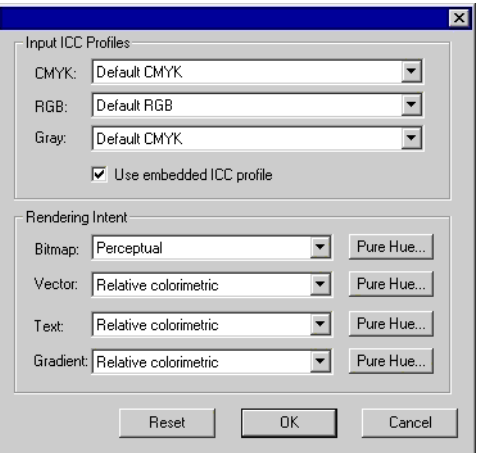

# **Setting ICC Input Profiles**

Select the ICC input profile to use to convert the image into a neutral color space. There are three types of ICC input profiles that can be specified.

- **CMYK** The CMYK input profile applies to all elements of a job that are in CMYK color mode. If your image is in CMYK color mode, then your file was previously separated for output to a specific output device. Whenever is possible, use the profile used for separation in your design application as the CMYK input profile. Try using similar profiles for common ink sets (such as CMYK SWOP or High End SWOP) if you don't have the matching profile.
- **RGB** The RGB ICC input profile applies to all elements of a job that are in RGB color mode. An RGB input profile can be for either a monitor or a scanner. If you scanned your image without color correcting it, it is recommended to use the scanner profile as a RGB input profile. If you have done any on-screen color correction, you should select your monitor profile as a RGB input profile.
- **Gray** The Gray ICC input profile applies to all elements of a job that are in grayscale color mode. This may refer to either a grayscale scanner or a grayscale monitor.

Check **Use embedded ICC profile** to force the RIP to use the input ICC profile embedded in the file.

#### *Adding ICC Profiles from Other Sources*

To add an ICC input profile from another source, choose **Add** from the combo box.

Page 58 **Setting Job Properties**

# **Setting Rendering Intents**

Rendering intent specifies how a color space from the input file gets mapped to the color space of the output device.

Rendering intents can be specified for four different types of objects that make up jobs:

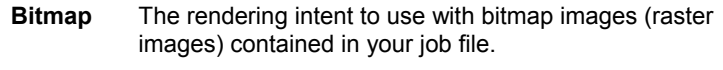

- **Vector** The rendering intent to use with vector objects such as circles, polygons, lines, arcs and Bezier curves contained in vector-based files like PostScript, DXF or Adobe Illustrator.
- **Text** The rendering intent to use with text objects contained in PostScript and other vector-based files.
- **Gradient** The rendering intent to use with vector-based gradient objects contained in PostScript and other vector-based files. Gradients created in bitmap files will be rendered using the **Bitmap** rendering intent.

Choose from one of the following rendering intents:

- **Perceptual** This intent is best for photographic images. Colors outside of the output device's gamut are either clipped or compressed to fit the output device's color space.
- **Saturation** This intent is best for graphic images, such as vector art, where vivid colors are more important than true color matching. Colors outside of the output device's gamut are mapped to colors at the extent of the gamut's saturation. Colors that fall within the gamut of the output device are shifted closer to the gamut's saturation extent. This rendering intent may also be used to boost colors within a photographic image.
- **Relative Colorimetric**  This intent is best for images, such as logos, where the output needs to match the original image. Colors that fall outside of the output device's gamut are clipped. This method may reduce the total number of colors available. The white point of Relative Colorimetric is always zero
- **Absolute Colorimetric**  This intent is similar to Relative Colorimetric, but has a different white point value. Absolute Colorimetric represents colors relative to a fixed white point value of D50. For example, the white of paper A will be simulated when printing on paper B. This intent is best for color proofing.

**Spot Color** This intent was created to supplement the Saturation intent. Spot Color maps colors similarly to the Saturation rendering intent, but Spot Color rendering intent produces the greatest saturation possible, and should not be used with photographic images.

# **Using Pure Hue Settings**

The Pure Hue buttons allow you to specify that certain color channels should not be mixed in with other colors when the job is rendered. These settings can be different for each of the 4 types of object.

For instance, if a job contains yellow text, you could check the Pure Hue setting on the yellow color channel for text, so that no other colors appear in the yellow text.

To adjust the Pure Hue settings for a type of object:

1. Click the **Pure Hue** button next to the object's rendering intent.

 $\Box$  Red  $\Box$ Blue Alton Alton ak Cancel

2. Check the boxes for each color channel that you want to preserve unmixed.

! Click **All On** to check all color channels, or **All Off** to clear all channels.

3. Click **OK**.

Page 60 **Setting Job Properties** 

# <span id="page-68-0"></span>**Setting Dither Options for Angled Screens**

The Angled Screens dialog displays the dither options that are available for angled screens. To access the dialog, select **Angled screen** as your dithering option in the Printer tab of the Job Properties dialog, and click on the **Screen** button.

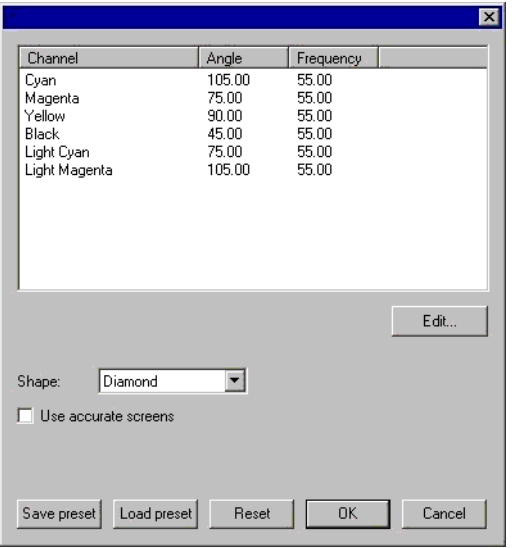

The following options are available:

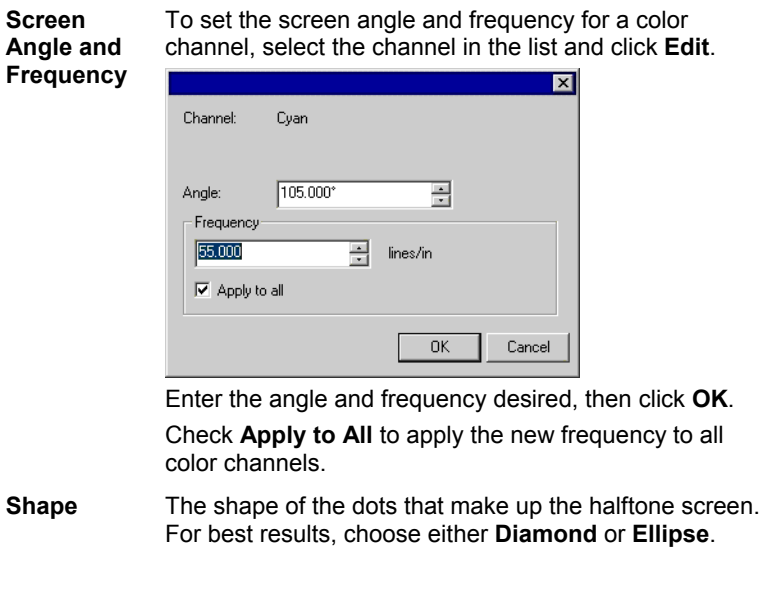

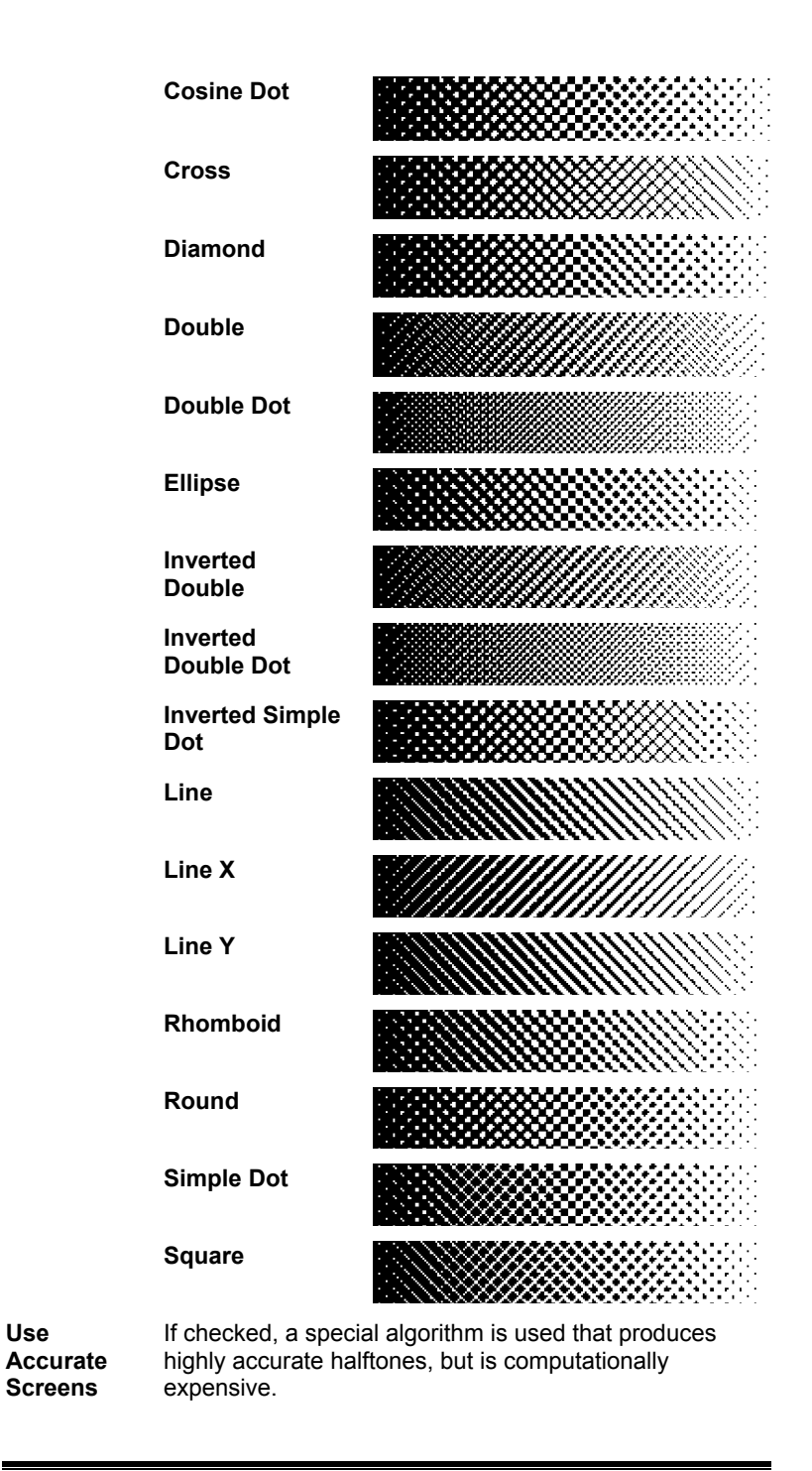

**Page 62 Setting Job Properties** 

#### **Saving Screen Options to a Presets File**

To save the current screen option settings to a file:

- 1. Check that the current settings are correct.
- 2. Click **Save preset**.
- 3. Specify the file name and location and click **OK**.

#### **Loading the Presets from a File**

To load the screen option presets from a file:

- 1. Click **Load preset**.
- 2. Specify the file name and location and click **OK**.

# <span id="page-70-0"></span>**Setting Cutter Driver Options**

The Cutter Driver Options allow you to control the parameters of operation of your output device such as cut speed, pressure and execute common tasks (roll forward, roll backward, go to origin) from your computer.

To access the Cutter Driver Options, click **Cutter Options** in the **Cut** tab of the Job Properties dialog.

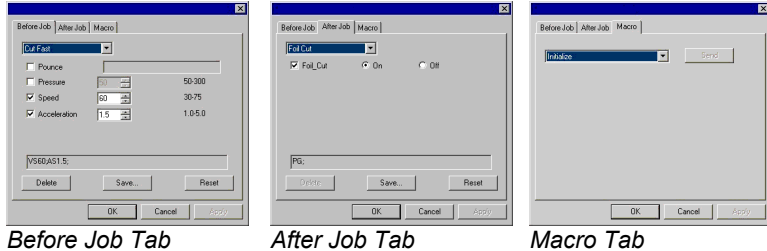

■ The settings available in the Cutter Driver Options vary according to your output device.

Each command has a checkbox to enable or disable it. When enabled, you can change the value, and the command will be sent to the output device overriding the settings in the output device. When the option is unchecked, the settings from the output device are used.

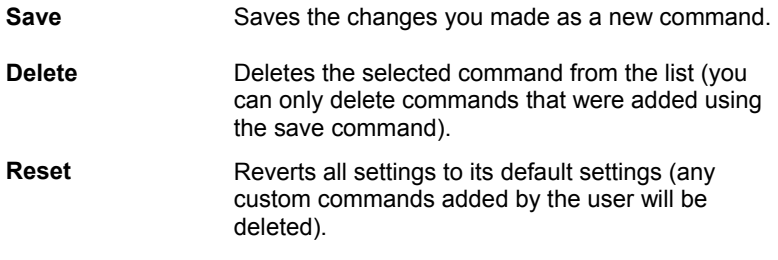

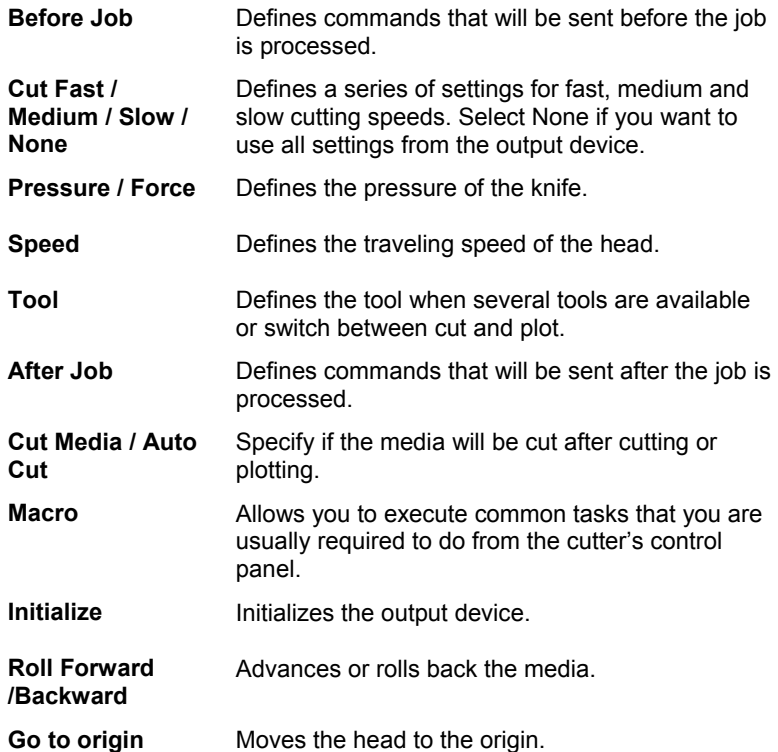

Make sure nobody is around the output device when sending the macros, since the cutter may move and injure the operator.

**Page 64** Setting Job Properties
# **8. Nesting Jobs**

The software has the ability to nest jobs together in order to minimize the amount of material needed to output the jobs. Nesting reorganizes the jobs on the output medium so that they line up across the media width and are packed into as compact an area as possible.

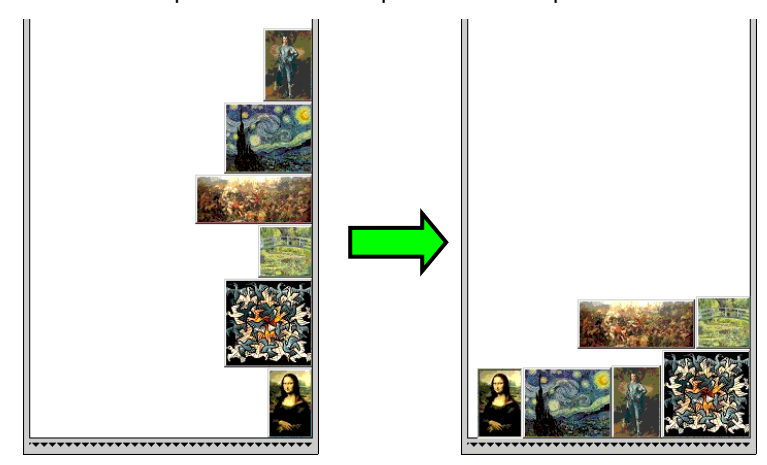

Jobs must be in the same queue in order to be nested together, and must share the same output device and resolution.

# **Nesting Jobs Manually**

To nest jobs:

- 1. Select the jobs.
- 2. From the **File** menu, select **Nest Jobs**.
- $\Box$  If a single job is selected, its pages will be nested.

# **Un-Nesting Jobs**

To separate a set of nested jobs into its component jobs:

- 1. Select the set of nested jobs.
- 2. From the **File** menu, select **Unnest Jobs**.

### **Using Automatic Nesting**

The software can be set to automatically nest jobs as they are added to the Hold Queue.

To set up automatic nesting, from the **Setup** menu select **Setup Properties**, then select the **Automatic Nesting** tab.

**Nesting Jobs** Page 65

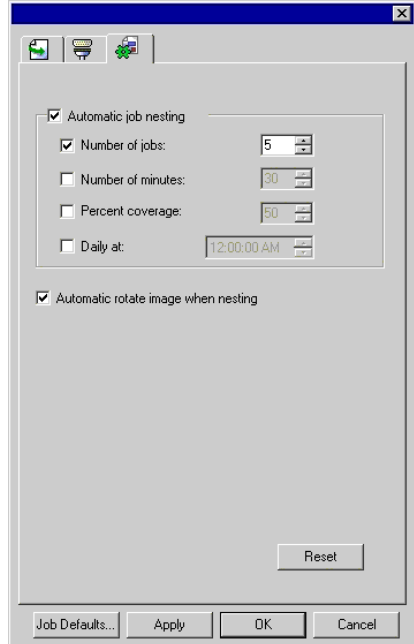

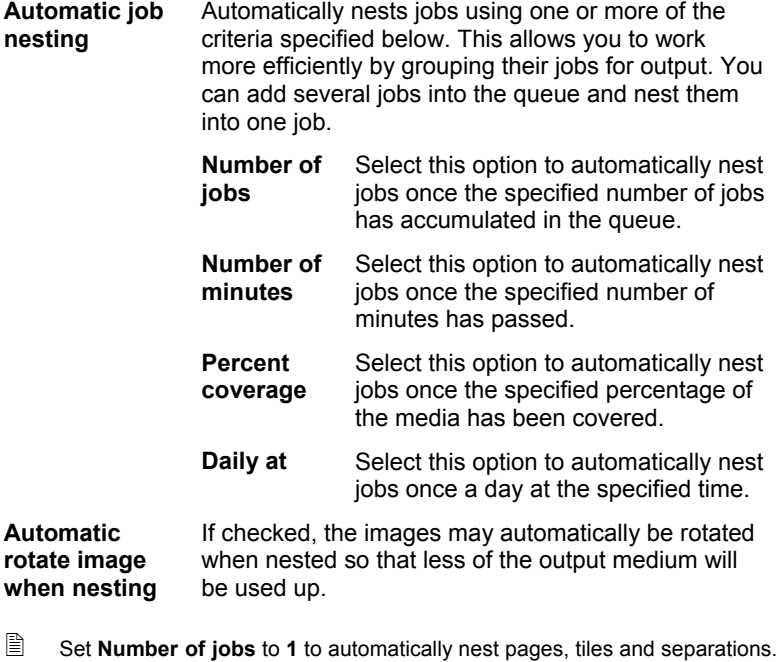

Page 66 **Nesting Jobs** 

# **Nesting Pages, Tiles and Separations**

The software is able to nest the pages of a multipage job so that they line up across the width of the output medium and take up less material.

To nest the pages of a multi-page job:

- 1. On the **Layout** tab of the Job Properties dialog for the job, check **Page Nesting**.
- 2. Select the job.
- 3. From the **File** menu, select **Nest**.

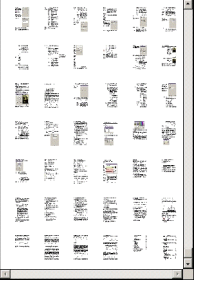

**Nesting Jobs** Page 67

Page 68 **Nesting Jobs** 

# **9. Tiling and Cropping Jobs**

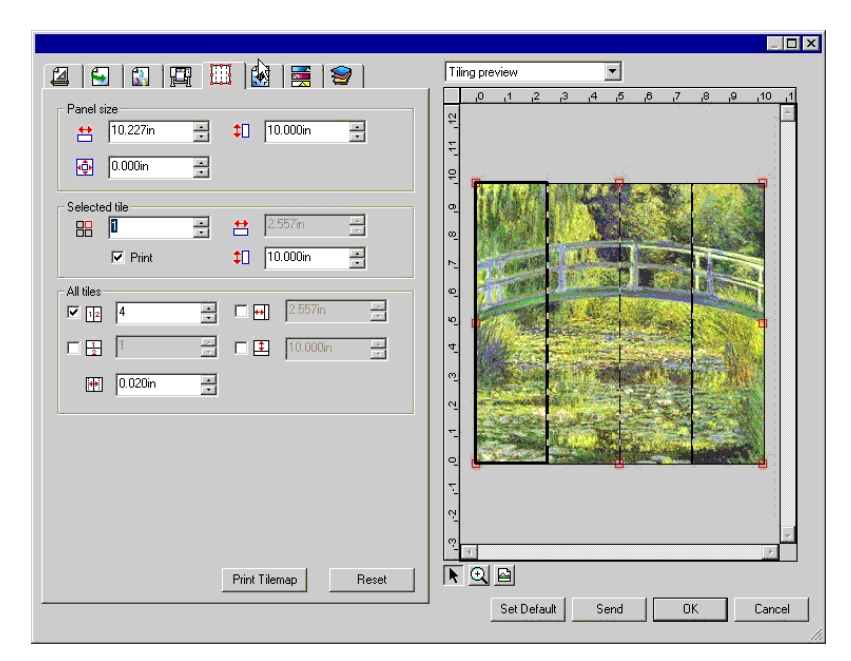

The tiling feature of the software allows you to split a print job up into a number of smaller tiles that are then output separately.

 $\mathbb{B}$  If a job is larger than the output medium, it is automatically tiled into pieces small enough to output.

All tiling is done from the **Tile** tab of the Job Properties dialog. To access the tiling features:

- 1. Select the job.
- 2. From the **File** menu, select **Job Properties**.
- 3. Select the **Tile** tab.

The following settings are available:

**Panel Size** The panel is the part of the job that will be split up into tiles and output by the software. If the panel is reduced in size so that it does not cover the entire job, only the parts covered by the panel will be output.

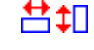

Shows the width and height of the panel. To adjust, enter a number or use the arrows.

**Tiling and Cropping Jobs Page 69** 

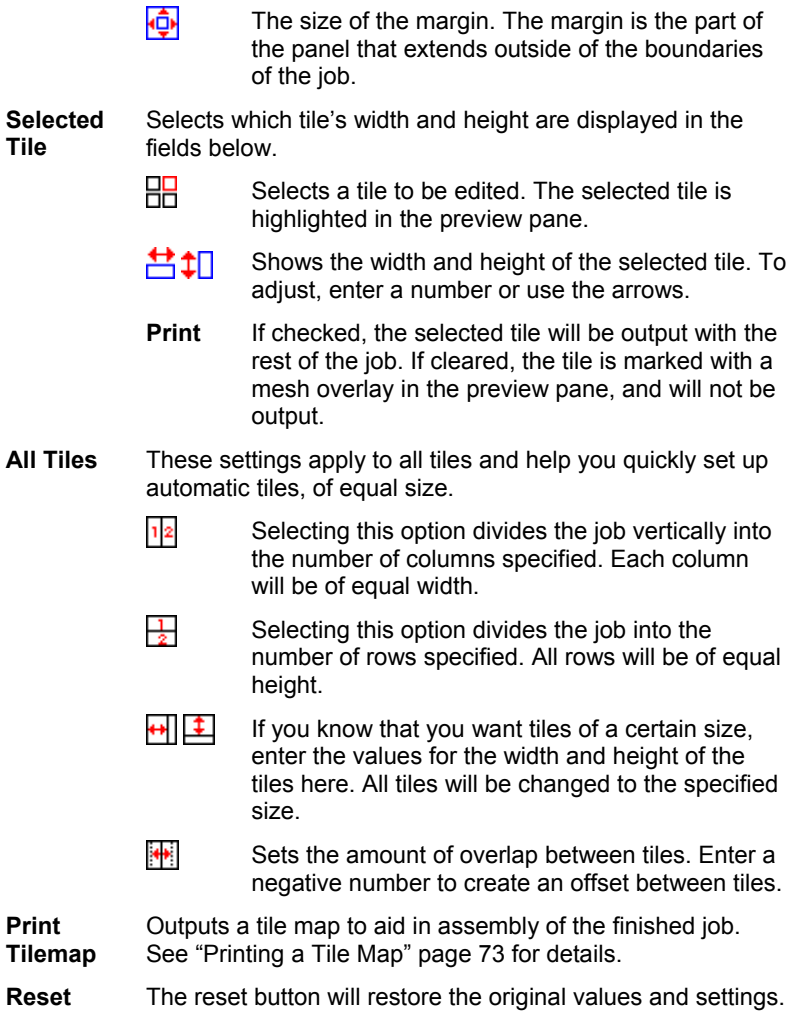

# **Dividing a Job Into Tiles**

The job starts as a single large tile that covers the entire job. This tile is selected by default.

To divide the job into multiple tiles, reduce the width and/or height of the first tile using the **<sup>1</sup>** and **1** fields in the **Selected Tile** section. New tiles will automatically be created to cover the exposed areas of the job.

*For instance, to divide a 30x25 job into two vertical tiles, set the*  $\frac{1}{\sqrt{2}}$  field *to 15, reducing the size of the first tile to 15x25. A second 15x25 tile will automatically be created.* 

Page 70 **Tiling and Cropping Jobs**

#### **Dividing a Job into Uniform Rows and Columns of Tiles**

To divide the job into a specified number of uniform rows and columns of tiles:

- 1. Check  $\frac{1}{2}$  or  $\frac{1}{2}$  to tile the job vertically or horizontally.
- 2. Enter the number of columns of tiles in the  $\frac{1}{2}$  field.
- 3. Enter the number of rows of tiles in the  $\frac{1}{2}$  field.
- 4. Set the amount of overlap between the tiles in the  $\mathbb{F}$  field.

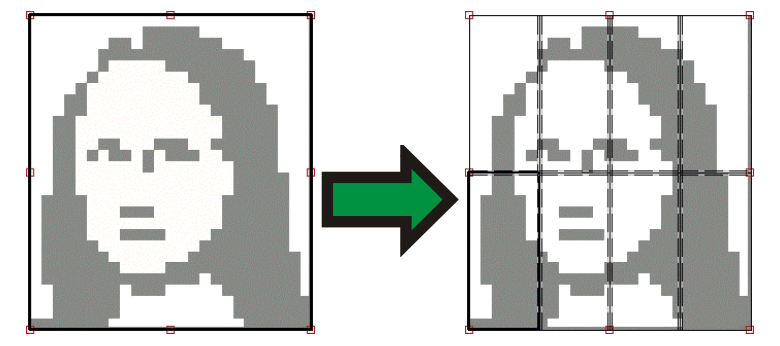

**Dividing a Job into Uniform Tiles of a Specified Size** 

To divide the job into uniform tiles of a specified size:

- 1. Check  $\blacksquare$  and  $\blacksquare$  to set all tiles in the job to be of the specified size.
- 2. Set the  $\bigoplus$  and  $\bigoplus$  fields to the width and height desired for the tiles.
- 3. Set the amount of overlap between the tiles in the  $\mathbb{F}$  field.

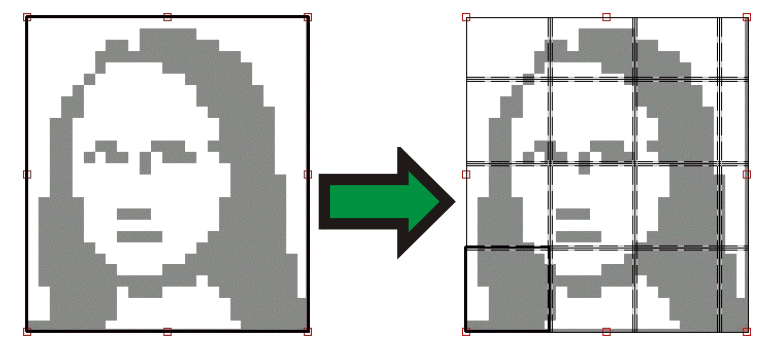

 $\Box$  If the specified tiles do not cover the job evenly, the tiles at the top and right edges will be made small enough to fit in the gap.

### **Selecting a Tile**

To select a tile, either click on the tile in the preview pane, or select the tile using the  $\frac{1}{2}$  field in the **Selected Tile** section of the Tile tab.

**Tiling and Cropping Jobs** Page 71

# **Editing Tiles**

To edit the size of the selected tile, change the values in the  $\biguplus$  and  $\biguplus$ fields.

You can also resize tiles by dragging their edges in the Preview Pane.

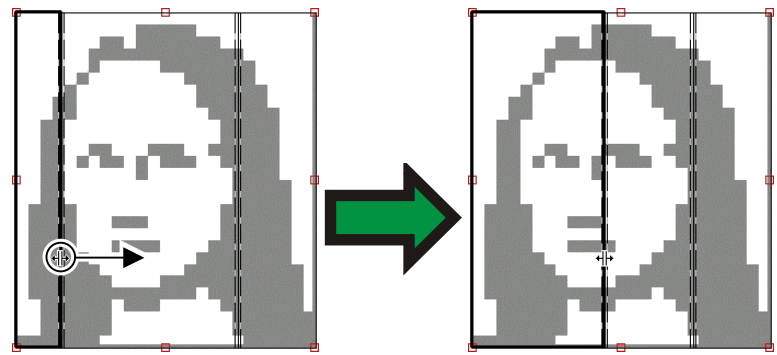

Click and drag to resize

If any of the **All Tiles** checkboxes are checked, the **H** and **f** fields may be disabled. In this case, the fields have been overridden in order to keep all tiles uniform. The tiles will not be editable using the Preview Pane either.

If you drag the edges of the panel over so that part of the job is exposed, a new tile will be created to cover the exposed area of the job. The exception to this is if you resize the panel using the cropping handles (see "Cropping a Job" page [74 f](#page-81-0)or details).

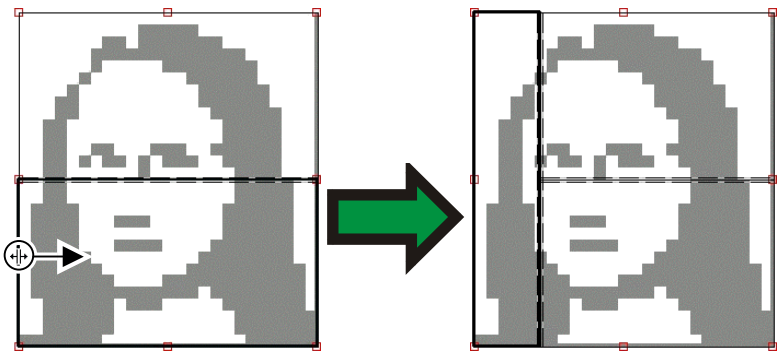

Click and drag the edge of the panel to add another tile.

Page 72 **Tiling and Cropping Jobs**

# **Preventing a Tile From Being Output**

To prevent a tile from being output with the rest of the job:

- Double-click on the tile in the preview pane.
- Right-click on the tile in the preview pane.
- Select the tile in the **Selected Tile** section of the Tile tab and clear the **Print** checkbox.

Non-printing tiles are marked with a hash pattern.

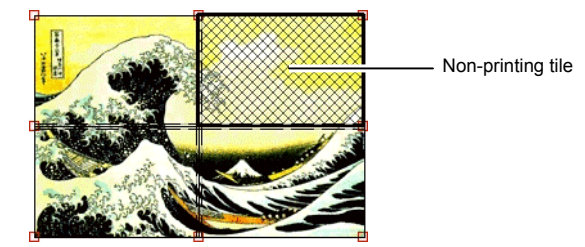

To make a non-printing tile printable again:

- Double-click or right-click the tile again to toggle it back on.
- Select the tile in the **Selected Tile** section of the Tile tab and check the **Print** checkbox.

One tile in each job must always remain printable. If you try to set all tiles to non-printing, one of the tiles will become printable again.

# <span id="page-80-0"></span>**Printing a Tile Map**

The software can print out a map showing how the job will be broken up into tiles. Each tile has the tile number printed within its outline.

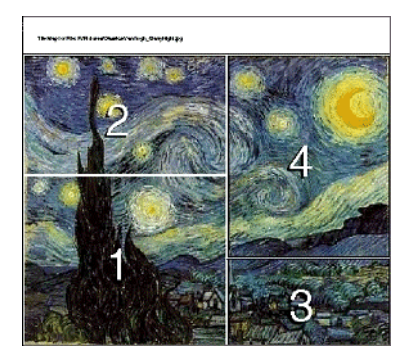

To print a tile map:

1. Click the **Print Tile Map** button on the **Tile** tab.

**Tiling and Cropping Jobs** Page 73

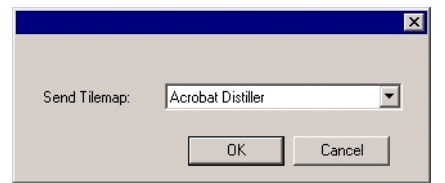

- 2. Select the printer you want to use to print the tile map.
- $\mathbb{B}$  If you would like to send the tile map to a desktop or network printer, first create a setup for that printer, then select that setup here.
- 3. Click **OK**.

# <span id="page-81-0"></span>**Cropping a Job**

To crop out part of a job so that it will  $\bigcap$ not be output:

- 1. Open the Job Properties dialog for the job.
- 2. Select the Tiling Preview view of the job.
- 3. Drag the red cropping handles so that the unwanted parts of the job are cropped out.

Cropped-out areas of the job will not be output.

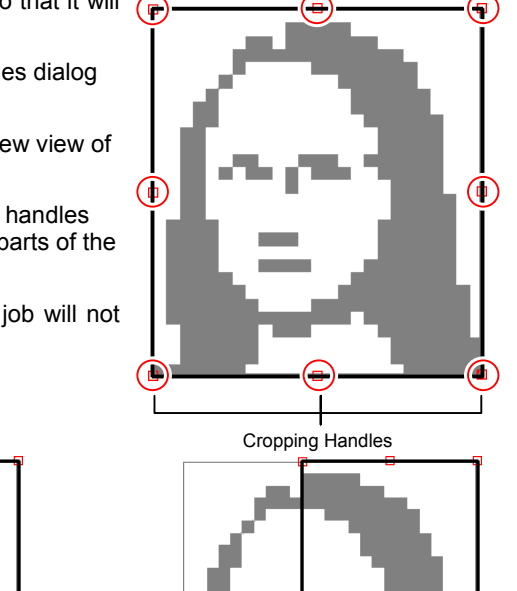

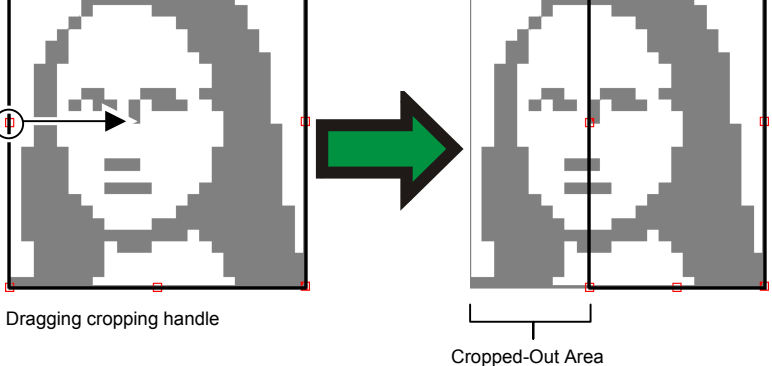

You can also crop a job by reducing the panel size using the  $\frac{1}{\sqrt{2}}$ ,  $\downarrow$  and fields in the **Panel Size** section of the **Tile** tab.

Page 74 **Tiling and Cropping Jobs**

# **Removing All Tiling and Cropping**

To remove all tiling and cropping and make the job one piece again, click on the **Reset** button.

 $\Box$  If the job is bigger than the media, it will still be tiled to fit the media.

**Tiling and Cropping Jobs** Page 75

**Page 76 Tiling and Cropping Jobs** 

# **10. Working with Color**

The software provides a number of color management features that allow you to fine-tune the color output of your jobs.

### **Using the Color Profiler**

For instructions on using the Color Profiler module, consult the Color Profiler PDF in the **Readme** folder on your Installation CD.

### **Using Custom Color Mapping**

Custom Color Mapping allows you to map spot colors to exact output values for your specific output device. Mapped colors will always print out using the output values set in the Custom Color Mapping module, overriding any other color management settings.

 $\Box$  If you have mapped a custom color but don't want to use that particular color mapping for a particular job, you have two choices: turn off all custom color mapping, or delete the color mapping for that particular color.

Each custom color mapping applies to a single color mode on a single output device. If you want to map the same custom color to multiple color modes, you must make multiple custom color mappings, one for each color mode.

Custom color mapping is only applied to jobs in a vector format such as EPS or PostScript. It does not affect bitmaps or JPEGs.

 $\Box$  Custom color mapping only affects jobs that were added after the color mapping was added. Jobs that were already queued are not affected.

To access the Custom Color Mapping module, open the **Setup** menu and select **Custom Color Mapping**.

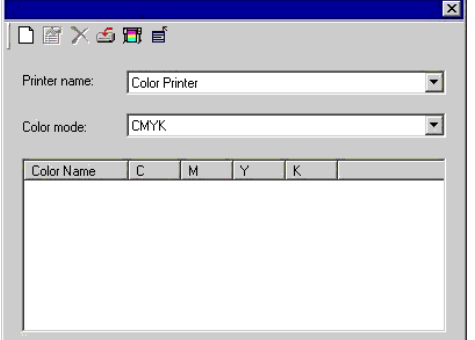

**Adding a Custom Color Mapping** 

To map a custom color:

**Working with Color Page 77** 

- 1. Select the output device from the **Printer Name** list.
- 2. Select the color mode you want to map the custom color to from the Color Mode list.
- 3. Click on the Add button in the Custom Color Mapping toolbar.  $\Box$

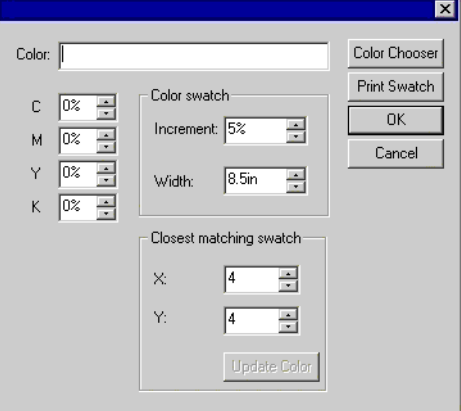

- 4. Type a name for the color in the **Color** field.
- 5. Select the percentage values for each of the process colors in the color mode selected.
- 6. If desired, click on the **Print Swatch** button to print a set of swatches for the color to help you fine-tune your choice (see below for details).
- 7. When finished, click on the **OK** button.

#### *Printing Color Swatches*

The Print swatch button prints out sets of color swatches, which allow you to fine-tune your process color values. Enter the X and Y value from the printout for the closest matching swatch. Update color will update the process colors based on the swatch chosen.

#### **Modifying a Custom Color Mapping**

To modify a custom color mapping:

- 1. Select the output device from the **Printer Name** list.
- 2. Select the color mode associated with the color mapping from the Color Mode list.
- 3. Click on the Modify button in the Custom Color Mapping toolbar. 會
- 4. Adjust the color mapping as desired.
- 5. When finished, click on the **OK** button.

Page 78 **Working with Color**

#### **Importing the Custom Colors from a Print Job**

The software can import all of the custom colors specified in a PostScript or Encapsulated PostScript file.

To import the custom color definitions from a file:

- 1. Click on the Import button in the Custom Mapping toolbar.
- 2. Select the file to import from and click on the **OK** button.

#### **Printing Custom Colors**

To print out a table of all the custom colors that have been specified for the selected color mode, click on the **Print Custom Colors** button in the Custom Mapping toolbar. **団** 

#### **Deleting a Custom Color Mapping**

To delete a custom color:

- 1. Select the custom color from the list.
- 2. Press the **Delete** key or click on the Delete button in the toolbar.

#### **Using Global Color Mapping**

The Global Color Mapping module allows you to map the colors in your job using LAB color space, a device-independent color space.

**■** Global color mapping only affects jobs that were added after the color mapping was added. Jobs that were already queued are not affected.

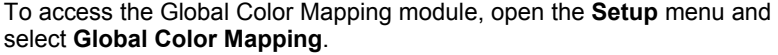

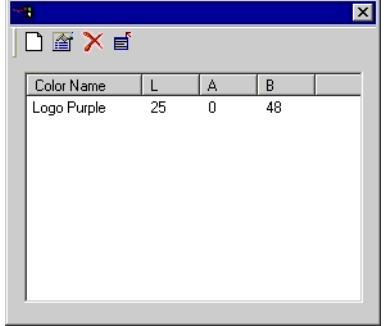

#### **Adding a Global Color Mapping**

To add a global color mapping:

- 1. Click on the Add button in the Global Color Mapping toolbar.
- 2. Type a name for the color in the **Color** field.

**Working with Color Page 79** 

- 3. Enter the LAB values for the color selected.
- 4. If desired, click on the **Measure** button to measure a sample of a color with a colorimeter.
- 5. When finished, click on the **OK** button.

#### **Modifying a Global Color Mapping**

To modify a global color mapping:

- 1. Click on the Modify button in the Global Color Mapping toolbar.
- 2. Adjust the color mapping as desired.
- 3. When finished, click on the **OK** button.

#### **Deleting a Global Color Mapping**

To delete a global color mapping:

- 1. Select the global color from the list.
- 2. Press the **Delete** key or click on the Delete button in the toolbar.

Page 80 **Working with Color** 

# **11. Using Ink Estimation**

The software allows you to estimate the amount and cost of the ink required to output a given job as a screen print.

Ink estimation is only available as part of the Screen Printing option for the software. This must be purchased separately and unlocked with an additional password (See "Install Password" page [4\)](#page-11-0).

To estimate the ink required for a given job:

- 1. Add the job to the desired setup and set the relevant job properties.
	- ! Do not check **Print as separations** in the Job Properties dialog. Ink Estimation may yield inaccurate results when used in conjunction with the **Print as separations** feature.
- 2. RIP the job, but do not print it.
- 3. Select the job and from the **File** menu, select **Ink Estimation**.

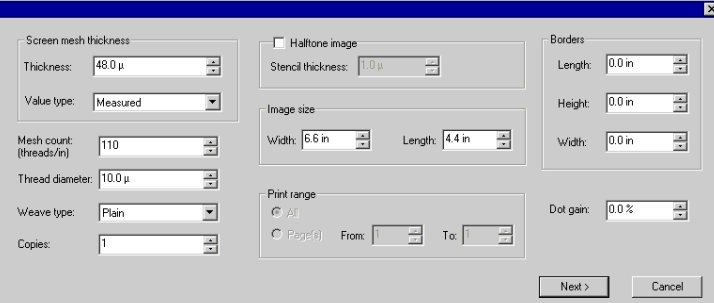

- 4. Edit the properties specified for the job.
- 5. Click **Next** to calculate the ink requirements.
	- $\mathbb{B}$  The calculation of the ink requirements may take several minutes, depending on the size and complexity of the job and the number of inks used.

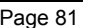

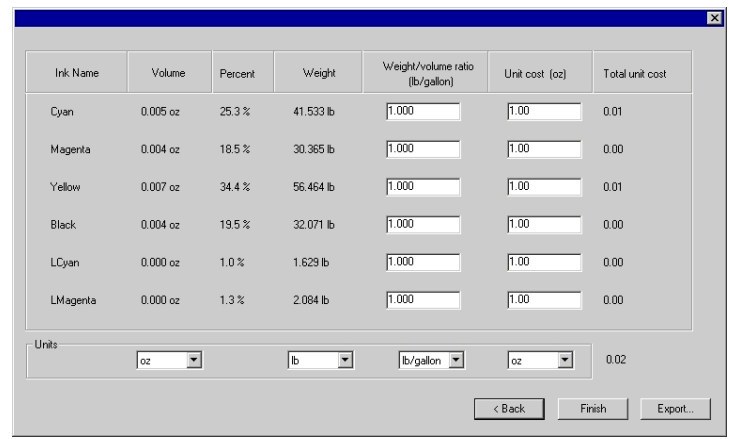

- 6. Enter your cost per unit for the inks used in the job in the **Unit Cost** column.
- 7. If desired, click **Export** to export the estimated data as a text file.
- 8. Click **Finish** to close the window.

Page 82 **Using Ink Estimation** 

# **12. Contour Cutting and Virtual Hybrid Output**

A number of output devices exist that can both print an image and cut a contour on it. These are known as *hybrid devices*.

In addition, the software allows you to get the same result by printing a job on a printer, then loading the printed output into a cutter and cutting it. This is called *virtual hybrid* output.

# **Setting Up a Job for Contour Cutting**

In order for a contour to be cut when a job is output through a hybrid device or virtual hybrid, the following must be true:

- The job must be vector-based.
- The contours to be cut must be assigned a stroke with a custom color named **CutContour**.

For specific details on setting up jobs within a given application, please consult the *Client Application Print Guide*.

# **Hybrid Device Output**

To output a job that includes a contour cut through a hybrid device:

- 1. Set up the job as described above.
- 2. Add the job to the setup for a hybrid device.
- 3. Open the Job Properties dialog for the job and make sure the **Send**  setting in the **Workflow** tab is set to **Print and contour**.
- 4. RIP and print the job normally.

The contour will be cut after the job is printed.

# **Virtual Hybrid Output**

The software allows you to use a printer and a cutting device together to produce the same results as a hybrid printer/cutter.

#### **Virtual Hybrid Output on a Cutter with Automatic Alignment**

To output a job using virtual hybrid output, and an automatically aligned cutter:

- 1. Set up the job as described above.
- 2. Add the job to the setup for the printer you want to use as part of the virtual hybrid.

**Contour Cutting and Virtual Hybrid Output** Page 83

- 3. Open the Job Properties dialog for the job and select the **Workflow** tab.
- 4. Check the **Send cut job** box and select the cutter you want to use as the second half of your virtual hybrid.
	- $\Box$  When you select the cutter in the Workflow tab, the default registration marks for that cutter are automatically added to the job.
- 5. Click **OK** to close the Job Properties dialog.
- 6. RIP and print the job.
	- $\Box$  Once you RIP and print the job, the cut portion of the job automatically appears in the Hold Queue.
- 7. Remove the output medium from the printer and load it into the cutter.
- 8. Output the cut job in the Hold Queue as you would a normal print job.

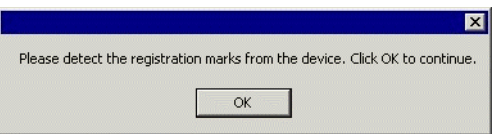

- 9. Align the cutting head over the first automatic registration mark (lower right if not marked) using the controls on the front panel of the cutter.
- 10. Click **OK** to cut the contour.

#### **Virtual Hybrid Output on a Manually Aligned Cutter**

To output a job using virtual hybrid output, and a manually aligned cutter:

- 1. Set up the job as described above.
- 2. Add the job to the setup for the printer you want to use as part of the virtual hybrid.
- 3. Open the Job Properties dialog for the job and select the **Workflow** tab.
- 4. Check the **Send cut job** box and select the cutter you want to use as the second half of your virtual hybrid.
	- $\Box$  When you select the cutter in the Workflow tab, the default registration marks for that cutter are automatically added to the job.
- 5. Click **OK** to close the Job Properties dialog.
- 6. RIP and print the job.
	- $\Box$  Once you RIP and print the job, the cut portion of the job automatically appears in the Hold Queue.
- 

Page 84 **Contour Cutting and Virtual Hybrid Output**

- 7. Remove the output medium from the printer and load it into the cutter. Make sure the output medium is straight, and align the registration marks to the origin for the cutter.
- 8. Output the cut job in the Hold Queue as you would a normal print job.

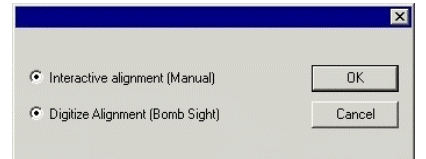

9. Select the method to be used to position the cut head over the registration marks and click **OK**.

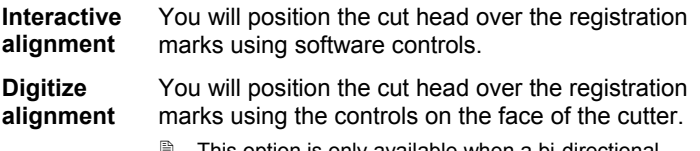

- $\Box$  This option is only available when a bi-directional communications protocol such as serial or USB is used.
- a. To indicate the position of the registration marks using **Interactive alignment**:

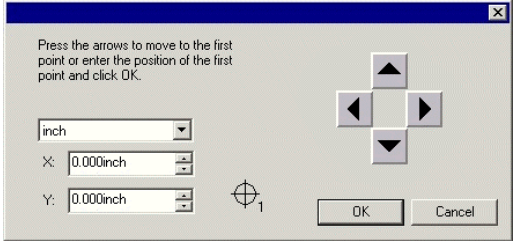

- i. Use the arrow buttons to position the head of the cutting device over registration mark 1 and click **OK**.
- ii. Repeat for all additional registration marks.
- b. To indicate the position of the registration marks using **Digital alignment**:

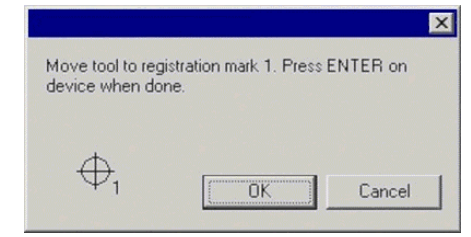

**Contour Cutting and Virtual Hybrid Output Page 85** 

- i. Use the front panel controls on the cutter to position the head of the cutting device over registration mark 1. Press **Enter** on the cutting device, then click **OK**.
- ii. Repeat for all additional registration marks.

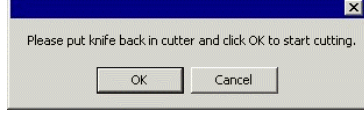

10. Make sure the knife is loaded into the cutter, then click **OK** to cut the contour portion of the design.

Page 86 **Contour Cutting and Virtual Hybrid Output**

# **13. Printing from Client Applications**

# **General Application Concerns**

#### **Font Inclusion**

Fonts that are not embedded into the PostScript file can be lost when the PostScript file is transported from one workstation to another, or across platforms. If the font is not included in the PostScript file, it will need to be installed on every station that will be using the file. If the font is not installed, the computer will substitute the font with another available font. If your application gives you the option to include fonts with your PostScript file, you should choose to include all fonts of all types.

#### **PostScript Language Levels**

The server software uses an Adobe PostScript interpreter, known as CPSI (Configurable PostScript Interpreter). PostScript files come in three levels. Each level of PostScript represents a development in the programming language and the addition of new features. PostScript level 3 is the latest level. To Utilize PostScript 3 to its full potential you must have an application, a PostScript printer driver, and a PPD file that all support PostScript level 3.

#### **Paper Size**

The paper size is the size or dimensions of your output file. Paper size should always match your page/image size for correct PostScript file generation. Mismatching image size and paper sizes is one of the most common problems in PostScript generation. Selecting a particular paper size for output does not mean that your job will be scaled to fit to the desired output size. Paper size creates a bounding area, like a frame, centered on your image. If the page/image size is larger than the selected paper size, then the parts of the page that do not fit into the paper size will be cropped. If the page/image size is smaller than the selected paper size, the page will be centered on the paper with white space as a border surrounding the job. It is common to select a paper size that fits the width of an output device, but to generate a PostScript file with a page/image size that was created at only 8.5" x 11". The result is that your image prints on a small area and is surrounded by a lot of wasted paper. You may need to create a custom paper/image size in your desktop application to correctly match the paper size of your output device.

#### **Screening**

Screening defines the screening angles, line screens and dot shapes for

**Printing from Client Applications** Page 87

your output. Most likely, you not want your desktop application to apply its own screening to your output file. You should use your printers default screens whenever possible. To use printer default screens for output, you should select this option in the Printing Properties dialog.

#### **Resolution**

This setting is the resolution at which your printer will output. Settings for resolution are found in the Printing Properties dialog.

#### **General Workflow Guidelines**

To achieve the best possible output you should plan your work carefully and use a consistent workflow. Choosing the correct file format for saving your job and creating the PostScript file correctly are also essential. You should follow the guidelines in this section, which describe how to generate the best output from popular desktop applications.

Page 88 **Printing from Client Applications**

## **Adobe Illustrator**

#### **Adobe Illustrator Macintosh**

#### *Color Printing*

- $\Box$  ColorSync 2.x and Kodak Digital Science must be installed when using Illustrator to create CMYK files.
- 1. Go to the **Apple** menu and select **Chooser**. Highlight **Adobe PS** and make sure your printer is selected.
- 2. In Adobe Illustrator, go to **Document Setup** in the **File** menu.
- 3. Select Options **Use printers default screen**, and then check box for **Use Page Setup** and click the **Page Setup** button.
- 4. Choose a standard paper size in the **Paper** field.
- 5. Select **Custom Page Default** from the pop-up menu if a custom page size is required, and enter your custom page size. Click the **Add** button.
- 6. Select **Page Attribute** from the pop-up menu. Select the defined custom page in the **Paper** field.
- 7. Select **Color Setting** from the **File** menu and check **Simulate print colors on display** if you want your monitor to soft-proof CMYK output.
- 8. Select **Print** in the **File** menu. Select your printer in the **Printer** field, the page you want to print, and the number of copies.
- 9. Select **Adobe Illustrator** from the pop-up menu.
	- a. Set **Output** to **Composite**.
	- b. Set **PostScript** to **Level 2**.
	- c. Set **Data** to **Binary**.
	- d. Check **Force Fonts** to **Download**.
- 10. Select **Printer Specific Options** from pop-up menu. If you want the file to be printed automatically select **Print** in the **After Spooling** option. If you want to verify the print mode and profile settings before printing the file, select **Hold**. Select **Hold** in the **After Printing** field, if you want to keep the file in the server software.
- 11. Click the **Print** button to start printing.

#### *Spot Color Printing and Contour Cutting*

- 1. In Adobe Illustrator, choose **Window>Show Swatches** and **Window>Show Color**.
- 2. From the Swatches Palette, click on the arrow in the upper right corner and choose **New Swatch**.

**Printing from Client Applications** Page 89

- 3. A dialog will appear allowing you to assign it a name and to select a screen representation of the color. Select a color you want to use to represent this color on screen and give it a name as shown in the Spot Color List on page [107.](#page-116-0) The name needs to be an exact match with the spot color list in order to work. For a contour cut path use the color name **CutContour**. Set **Color Type** to **Spot Color** and click **OK**.
- 4. Repeat steps 2 and 3 for any additional colors you want to add.
- 5. To assign it a tint percentage, select the color in the Swatch Palette and from the Color Palettes you may assign it a tint percentage. 100% will print the spot color with full coverage.
- 6. To assign these colors to an object, select the object and choose the color from the Swatch Palette.
- 7. Send the job to print as you normally would. The server will interpret the special color names and be able to print them as spot colors or as a contour cut path.

#### **Adobe Illustrator Windows**

#### *Color Printing*

The Kodak Color Management System must be installed to output successfully from Adobe Illustrator to the server software.

- 1. In Adobe Illustrator, go to **Document Setup** in the **File** menu.
- 2. Select **Use printers default screen**.
- 3. Select **Use Print Setup**.
- 4. Click the **Print Setup** button. Print Setup screen appears.
- 5. Select your printer in the **Name** field.
- 6. Click the **Properties** button.
- 7. Choose a paper size from the **Paper** field or select a **Custom page** for a custom page size.
	- If you choose a custom page size, you may enter the custom size by clicking the **Custom** button and entering the width and height. The paper size should match the size entered in Adobe Illustrator.
	- If you choose custom page, click **OK** to **Custom Defined Size** dialog.
- 8. If you want your monitor to soft-proof CMYK output, go to **Color Settings** in the **File** menu and check **Simulate print colors on display**.
- 9. Select **Print** in the **File** menu.
- 10. If not dimmed, set **Output** to **Composite**.

Page 90 **Printing from Client Applications**

- 11. Set PostScript to **Level 2**.
- 12. Check **Force Fonts** to **Download**.
- 13. Click **OK** to print.

#### *Spot Color Printing and Contour Cutting*

- 1. In Adobe Illustrator, choose **Window>Show Swatches** and **Window>Show Color**.
- 2. From the Swatches Palette, click on the arrow in the upper right corner and choose **New Swatch**.
- 3. A dialog will appear allowing you to assign it a name and to select a screen representation of the color. Select a color you want to use to represent this color on screen and give it a name as shown in the Spot Color List on page [107.](#page-116-0) The name needs to be an exact match with the Spot Color List in order to work. For a contour cut path use the color name **CutContour**. Set **Color Type** to **Spot Color** and click **OK**.
- 4. Repeat steps 2 and 3 for any additional colors you want to add.
- 5. To assign it a tint percentage, select the color in the Swatch Palette and from the Color Palettes you may assign it a tint percentage. 100% will print the spot color with full coverage.
- 6. To assign these colors to an object, select the object and choose the color from the Swatch Palette.
- 7. Send the job to print as you normally would. The server software will interpret the special color names and be able to print them as spot colors or as a contour cut path.

### **CorelDRAW**

#### **CorelDRAW 9, 10 & 11 Windows**

#### *Color Printing*

- 1. In CorelDRAW, from the **File** menu, select **Print Setup**. Select your printer from the **Name** field.
- 2. Click the **Properties** button.
- 3. Choose a page size from the **Paper** field or select **Custom Page** for a custom page size.
	- Depending on the OS and driver selected, you may need to click the **Advanced** button to select the page size.
	- If you choose a custom page size, click on the **Custom** button and enter the custom size in the paper width and height fields. The paper size should match the size entered in Corel.
- 4. Select **Print** from the **File** menu. Then select your printer from the **Name** menu.

**Printing from Client Applications Page 91** 

- 5. Select the **PostScript** tab and then select **PostScript3** compatibility.
- 6. Uncheck **Output Bitmaps in RGB** or set **Output Color Bitmaps as:** to **CMYK**.
	- $\Box$  Depending on the OS and driver version, this setting may be on a different tab.
- 7. Select the **Miscellaneous** tab and uncheck **Use Color Profile**.
	- $\Box$  Depending on the OS and driver version, this setting may be called **Apply ICC Profile**.
- 8. Click the **Print** button.

#### *Spot Color Printing and Contour Cutting*

- 1. In CorelDRAW, choose **Tools>Palette Editor**.
- 2. Choose **User Defined Inks** (**Custom Spot Colors** in CorelDRAW 10 and 11) from the pull-down list of palettes.
- 3. Click **Add Color**.
- 4. Select the **Models** tab and choose the color you want to use for the screen representation of the color.
	- $\Box$  You do not need to enter a name for the color at this time.
- 5. Click **Add to Palette**.
- 6. Repeat steps 3-5 for any additional colors you want to add.
- 7. Click **Close** button.
- 8. In Palette Editor you will see the colors that you added. They will be given the default names such as **Ink (1)**. Select one of the colors you just added and rename it to match an entry in the Spot Color List on page [107.](#page-116-0) The name needs to be an exact match with the Spot Color List in order to work. For a contour cut path use the color name **CutContour**.
- 9. To assign a tint percentage:
	- a. Click **Edit Color**
	- b. Select the **Custom Palettes** tab.
	- c. Use the **Tint** slider at the bottom of the dialog to select the tint percentage. **100%** will print the spot color with full coverage.
	- d. Click **OK**.
- 10. Click the **Save Palette** button. This is an unlabelled button in the upper right-hand corner of the Palette Editor dialog that resembles an unlabelled diskette.

**E** If you do not use the **Save Palette** button, the changes you have made

Page 92 **Printing from Client Applications**

to the palette will not be saved, even if you click **OK**.

- 11. Click **OK**.
- 12. To assign these colors to an object:
	- a. Select the object
	- b. Choose the **Fill** or **Outline** tool from the main toolbar.
	- c. Select the **Custom Palettes** tab.
	- d. Choose one of the colors you just added.
	- e. Click **OK**.
	- **■** In order to define a contour cut, the **CutContour** color must set as the outline color of the object, not as the fill color.
- 13. Send the job to print as you normally would. The server software will interpret the special color names and be able to print them as spot colors or as a contour cut path.

#### **Macromedia FreeHand**

#### **Macromedia FreeHand Macintosh**

#### *Spot Color Printing and Contour Cutting*

- 1. In Macromedia FreeHand choose **Windows > Panel > Color Mixer**.
- 2. Choose the color you want to use for the screen representation of the color.
- 3. Click the **Tint** button and assign it a tint percentage. 100% will print the spot color with full coverage.
- 4. From the menu choose **Add to Color List**.
- 5. A dialog will appear allowing you to assign it a name. Give it a name as shown in the Spot Color List on page [107.](#page-116-0) The name needs to be an exact match with the Spot Color List in order to work. For a contour cut path use the color name **CutContour**. Click the **Spot** radio button and click **Add**.
- 6. Repeat steps 2 through 5 for any additional colors you want to add.
- 7. To assign these colors to an object, select the object and choose the **Fill** tab of the Object Inspector. Choose **Basic** and select the color you added from the menu.
- 8. Send the job to print as you normally would. The server software will interpret the special color names and be able to print them as spot colors or as a contour cut path.

#### **Macromedia FreeHand Windows**

#### *Spot Color Printing and Contour Cutting*

1. In Macromedia FreeHand choose **Windows > Panel > Color Mixer**.

**Printing from Client Applications Page 93** 

- 2. Choose the color you want to use for the screen representation of the color.
- 3. Click the **Tint** button and assign it a tint percentage. 100% will print the spot color with full coverage.
- 4. From the menu choose **Add to Color List**.
- 5. A dialog will appear allowing you to assign it a name. Give it a name as shown in the Spot Color List on page [107.](#page-116-0) The name needs to be an exact match with the Spot Color List in order to work. For a contour cut path use the color name **CutContour**. Click the **Spot** radio button and click **Add**.
- 6. Repeat steps 2 through 5 for any additional colors you want to add.
- 7. To assign these colors to an object, select the object and choose the **Fill** tab of the Object Inspector. Choose **Basic** and select the color you added from the menu.
- 8. Send the job to print as you normally would. The server software will interpret the special color names and be able to print them as spot colors or as a contour cut path.

#### **Adobe PageMaker**

#### **Adobe PageMaker Macintosh**

#### *Color Printing*

- ColorSync 2.x must be installed when using PageMaker to create CMYK files. If, after attempting the following procedure, you still have difficulty printing, save the file as a PostScript file and add it to the server software using the Add Job function.
- 1. Go to the **Apple** menu and select **Chooser**. Highlight **Adobe PS** and make sure your printer is selected.
- 2. In PageMaker, go to **Document Setup** in the **File** menu.
- 3. From the **Page** field select your paper size or choose **Custom** for a custom page size. If you choose custom page size, enter the custom size in the height and width fields.
- 4. Select your printerís resolution as the **Target Output Resolution**. If it is not available, select the next highest value.
- 5. Go to **Preferences** in the **File** menu. Choose **General** and click the **CMS Setup** button.
- 6. From **Color Management** select **OFF**.
- 7. Select **Print** from the **File** menu
- 8. From the **PPD** menu, select the PPD for your printer.
- 9. Click the **Paper** button. From the **Size** menu, select your paper size. Select **Custom** for a custom size. Enter the width and height of the

Page 94 **Printing from Client Applications**

custom paper size in the new Custom Paper Size dialog. Your paper size should match your job size.

- 10. Click the **Options** button. From the **Send image data** menu, select **Normal**.
- 11. From **Data encoding** select **Send binary image data**.
- 12. From **download fonts** select **PostScript** and **TrueType**.
- 13. Click the **Color** button. Select **Composite** and **Color**.
- 14. From **Optimized** screen select **Default**.
- 15. Click the **Features** button. Select any other printer specific settings you want.
- 16. Click the **Print** button.

#### *Spot Color Printing and Contour Cutting*

- 1. In PageMaker, choose **Utilities>Define Colors**.
- 2. Click the **New** button and select the color you want to use for the screen representation of the color.
- 3. The **Type** tab should be selected to **Spot** for a spot color. Give it a name as shown in the Spot Color List on page [107.](#page-116-0) The name needs to be an exact match with the Spot Color List in order to work. For a contour cut path use the color name **CutContour**.
- 4. Repeat steps 2 and 3 for any additional colors you want to add.
- 5. To assign these colors to an object, select the object and choose **Element>Fill and Stroke**. You can assign it a fill color and a tint percentage. 100% will print the spot color with full coverage.
- 6. Send the job to print as you normally would. The server software will interpret the special color names and be able to print them as spot colors or as a contour cut path.

#### **Adobe PageMaker Windows**

#### *Color Printing*

These directions assume that you have Kodak ICC Color Management installed.

- **Before starting PageMaker, copy your printers' PPD files to** PM65\RSRC\USENGLSH\PPD4 directory. The PPDs can be found on your installation CD in the 'PPD' folder.
- 1. In PageMaker go to **Document Setup** in the **File** menu.
- 2. From the **Page size** field select your paper size or choose **Custom** for a custom page size.
	- If you choose **Custom Page Size**, enter the custom size in the height and width fields. The paper size should match the size entered in PageMaker.

**Printing from Client Applications** Page 95

- 3. Select your printerís resolution as the Target Output Resolution. If it is not available, select the next highest value.
- 4. Select your printer in the **Compose to printer** menu.
- 5. Go to **Preferences File Menu** and select **General**. Click the **CMS Setup** button.
- 6. From **Color Management** select **OFF**.
- 7. Select **Print** from the **File** menu.
- 8. From the **PPD** menu, select the PPD for your printer.
- 9. Click the **Paper** button. From the **Size** menu, select your paper size. Select **Custom** for a custom size. Enter the width and height of the custom paper size in the new Custom Paper Size dialog. Your paper size should match your job size.
- 10. Click the **Options** button. From the **Send image data** menu select **Normal**.
- 11. From **download fonts** select **PostScript** and **TrueType**.
- 12. Click the **Color** button. Select **Composite** and **Color**.
- 13. From **Optimized Screen** select **Default**.
- 14. Click the **Features** button. Select any other printer specific settings you want.
- 15. Click **Print**.

#### *Spot Color Printing and Contour Cutting*

- 1. In PageMaker, choose **Utilities>Define Colors**.
- 2. Click the **New** button and select the color you want to use for the screen representation of the color.
- 3. The **Type** tab should be selected to **Spot** for a spot color. Give it a name as shown in the Spot Color List on page [107.](#page-116-0) The name needs to be an exact match with the Spot Color List in order to work. For a contour cut path use the color name **CutContour**.
- 4. Repeat steps 2 and 3 for any additional colors you want to add.
- 5. To assign these colors to an object, select the object and choose **Element>Fill and Stroke**. You can assign it a fill color and a tint percentage. 100% will print the spot color with full coverage.
- 6. Send the job to print as you normally would. The server software will interpret the special color names and be able to print them as spot colors or as a contour cut path.

Page 96 **Printing from Client Applications**

# **Adobe Photoshop**

#### **Adobe Photoshop Macintosh**

#### *Color Printing*

- 1. Go to the **Apple** menu and select **Chooser**. Highlight **Adobe PS** and make sure your printer is selected.
- 2. In Photoshop go to **Page Setup** in the **File** menu. From the **Paper**  field select your page size.
- 3. Select **Custom Page Default** from the pop-up menu if a custom page size is required, and enter your custom page size. Click the **Add** button.
- 4. Select **Page Attribute** from the pop-up menu. Select the defined custom page in the **Paper** field.
- 5. Select **Adobe Photoshop** from the pop-up menu. Click the **Screen** button.
- 6. Check the box for **Use Printerís Default Screenís**. Click **OK** for **Halftone Screen** dialog.
- 7. Select **Print** from the **File** menu. Select your printer in the **Printer** field, the page you want to print, and the number of copies.
- 8. Select **Adobe Photoshop** from the pop-up menu and set the **Encoding** selection to **Binary**. Set the **Space** selection to **RGB** if the file is an RGB file. Also, you must uncheck **PostScript Color Management**.
- 9. Select **Printer Specific Options** from pop-up menu. If you want the file to be printed automatically, select **Print** in the **After Spooling** option. If you want to verify the print mode and the profile settings before printing the file, select **Hold**. Select **Hold** in the **After Printing** if you want to keep the file in the hold queue after the file is printed.
- 10. Click **Print** to start printing.

#### **Adobe Photoshop Windows**

#### *Color Printing*

- 1. In PhotoShop go to **Page Setup** in the **File** menu.
- 2. From the **Name** field select your printer.
- 3. Click the **Properties** button. Choose a paper size from the **Paper** field or select a **Custom Page** for a custom page size.
	- If you choose a custom page size, you may enter the custom size by clicking the **Custom** button and entering the width and height. The paper size should match the canvas size created in Photoshop.

**Printing from Client Applications Page 97** 

- If you choose a custom page, click **OK** to Custom Defined Size dialog.
- 4. Click the **Screens** button.
- 5. Check the box for **Use Printerís Default Screens**.
- 6. Select **Print from the File**.
- 7. Choose RGB from the **RGB Color** color if your file is an RGB file.
- 8. Choose **Binary** from the **Encoding** selection.
- 9. Uncheck **PostScript Color Management**.
- 10. Click **OK** to print.

### **QuarkXPress**

#### **QuarkXPress 4.1 Macintosh**

#### *Color Printing*

- 1. In order to print successfully to QuarkXPress, you will need a special XTension. The name of the XTension is **PrintRGB**. This file is available on your Installation CD, in the Quark Files folder*.* Install the file to the **Quark XPress:XTensions** folder, before starting QuarkXPress.
- 2. Go to the **Apple** menu and select **Chooser**. Highlight **Adobe PS** and make sure that your printer is selected.
- 3. In QuarkXPress, select **Edit>Preferences>Color Management** and uncheck **Color Management Active**.
- 4. Click **File>Page Setup**.
- 5. In the **Printer Description** list, select your printer. Then click the **Output** tab to display it.
- 6. Select **Composite color** from the **Print Colors** list and **Printer** from the **Halftoning** list. Then click the **Page Setup** button.
- 7. Choose a standard paper size in the **Paper** field.
- 8. Select **Custom Page Default** from the pop-up menu, if a custom page size is required, and enter your custom page size. Click the **Add** button when you are finished, and then click **OK**. You are returned to the Output tab of the Print dialog.
- 9. Click the **Printer** button.
- 10. Select **Color Matching** from the menu. Then select **Color/ Grayscale** from the **Print Color** list.
- 11. Select **Printer Specific Options** from the menu.
- 12. Select the appropriate options, and then click **Print**. You are returned to the Print dialog box.

Page 98 **Printing from Client Applications**

13. Click **Print** to start printing.

#### *Spot Color Printing and Contour Cutting*

- 1. In QuarkXPress, open the file that you want to contour cut, if itís not already open.
- 2. Create a new swatch library by selecting **Color** from the **Edit** menu. Be sure that the color names are the same as the ones shown in the Spot Color List on page [107.](#page-116-0) The names need to be an exact match with the Spot Color List in order to work. Create a color called **CutContour** for contour cutting. Name your swatch file.
- 3. Open the swatch file you created
- 4. Use the added color palette to create the new design.
- 5. Print the file as you normally would.

#### **QuarkXPress 4.1 Windows**

#### *Spot Color Printing and Contour Cutting*

- 1. In QuarkXPress, open the file that you want to contour cut, if itís not already open.
- 2. Create a new swatch library by selecting **Color** from the **Edit** menu. Be sure that the color names are the same as the ones shown in the Spot Color List on page [107.](#page-116-0) The names need to be an exact match with the Spot Color List in order to work. Create a color called **CutContour** for contour cutting. Name your swatch file.
- 3. Open the swatch file you created
- 4. Use the added color palette to create the new design.
- 5. Print the file as you normally would.

#### **QuarkXPress 3.32 Macintosh**

#### *Color Printing*

- **■** QuarkXPress requires a Printer Description File (PDF) to access specific options of the printer. Install the appropriate PDF file for the resolution of your printer. PDF files for Quark can be found on the installation CD inside the Quark File folder. Copy the PDF to the 'Quark XPress:PDF' folder, before starting QuarkXPress.
- 1. Go to the **Apple** menu and select **Chooser**. Highlight **Adobe PS** and make sure your printer is selected.
- 2. Launch QuarkXPress. If you are using the EFIColor XTension, select **Edit>Preferences>EfiColor** and uncheck **Use EFI Color**.
- 3. Go to **File>Page Setup**.
- 4. Choose a standard paper size in the **Paper** field.

**Printing from Client Applications** Page 99

- 5. Select **Custom Page Default** from the pop-up menu if a custom page size is required, and enter your custom page size. Then enter a **Custom Page Name** and click the **Add** button.
- 6. Select **Page Attributes** from the pop-up menu. Select the defined Custom Page in the **Paper** field.
- 7. Select **Print** from the **File** menu and select your printer in the **Printer** field, the page you want to print, and the number of copies.
- 8. Select **Printer Specific Options** from pop-up menu. If you want the file to be printed automatically, select **Print** in the **After Spooling**  option. If you want to verify the print mode and the profile settings before printing the file, select **Hold**. Select **Hold** in the **After Printing**, if you want to keep the file in the server software after the file is printed.
- 9. Click **Print** to start printing

#### *Spot Color Printing and Contour Cutting*

- 1. Choose **Edit>Colors**.
- 2. Click the **New** button and select the color you want to use for the screen representation of the color.
- 3. Give it a name as shown in the Spot Color List on page [107.](#page-116-0) The name needs to be an exact match with the Spot Color List in order to work. For a contour cut path use the color name **CutContour**. Clear the **Process Separation** checkbox and click **OK**.
- 4. Repeat steps 2 and 3 for any additional colors you want to add.
- 5. To assign these colors to an object, select **Style>Color** then select the color from the color list. Tint percentage can be assigned by choosing **Style>Shade** then select the tint percentage preferred. 100% will print the spot color with full coverage.
- 6. Send the job to print as you normally would. The server software will interpret the special color names and be able to print them as spot colors or as a contour cut path.

#### **QuarkXPress 4.04**

#### *Spot Color Printing and Contour Cutting*

- 1. Choose **Edit>Colors**.
- 2. Click the **New** button and select the color you want to use for the screen representation of the color.
- 3. Give it a name as shown in the Spot Color List on page [107.](#page-116-0) The names need to be an exact match with the Spot Color List in order to work. For a contour cut path use the color name **CutContour**. Turn on the **Spot Color** checkbox and click **OK**.
- 4. Repeat steps 2 and 3 for any additional colors you want to add.

Page 100 **Printing from Client Applications**
- 5. To assign these colors to an object, select **Style>Color** then select the color from the color list. Tint percentage can be assigned by choosing **Style>Shade** then select the tint percentage preferred. 100% will print the spot color with full coverage.
- 6. Send the job to print as you normally would. The server software will interpret the special color names and be able to print them as spot colors or as a contour cut path.

### **PhotoPRINT DX/ PhotoPRINT EDITOR**

#### **Color Printing**

- 1. There are two ways to send a job from PhotoPRINT DX. You can sent it using **File>Print** as in most other applications, or you can use **File>RIP and Print**. The **RIP and Print** option gives you additional options such as tiling.
- 2. Choose **File>Print**. From the Options dialog box set **PostScript data** to **Binary**. Click **OK**.
- 3. Click **OK** to send the print job.
- Or
- 1. Choose **File>RIP and Print**.
- 2. Click **Send**.
- **E** NOTE Jobs sent from **RIP and Print** will show a limited set of Job Properties.

#### **Spot Color Printing**

- 1. Choose **View>Color>Color Specs**.
- 2. From the **Library** tab of **Color Specs**, select the **Vendor** and **Type** of the device.
- 3. Select the spot colors on the right and click the **Add** button to add them to the swatch table. Click **OK**.
- 4. To assign these colors to an object, select the object and choose the color on the swatch table. You can assign it a tint percentage by selecting **View>Color Mixer**. 100% will print the spot color with full coverage.
- 5. Send the job to print as you normally would. The server software will interpret the special color names and be able to print them as spot colors.

#### **Contour Cutting**

- 1. Select the objects that will have a contour cut.
- 2. Select **Contour Cut** from **Effect** menu.

**Printing from Client Applications** Page 101

- 3. Adjust the values in DesignCentral or drag the Control Point on **Contour Cut** line.
- 4. Click **Apply**.
- 5. Send the job to print as you normally would. The server software will interpret the contour cut and be able to send them as a contour cut path.

See "Contour Cutting and Virtual Hybrid Output" page [83 f](#page-90-0)or details.

Page 102 **Printing from Client Applications** 

### **Appendix A - Supported File Formats**

File formats supported in design application

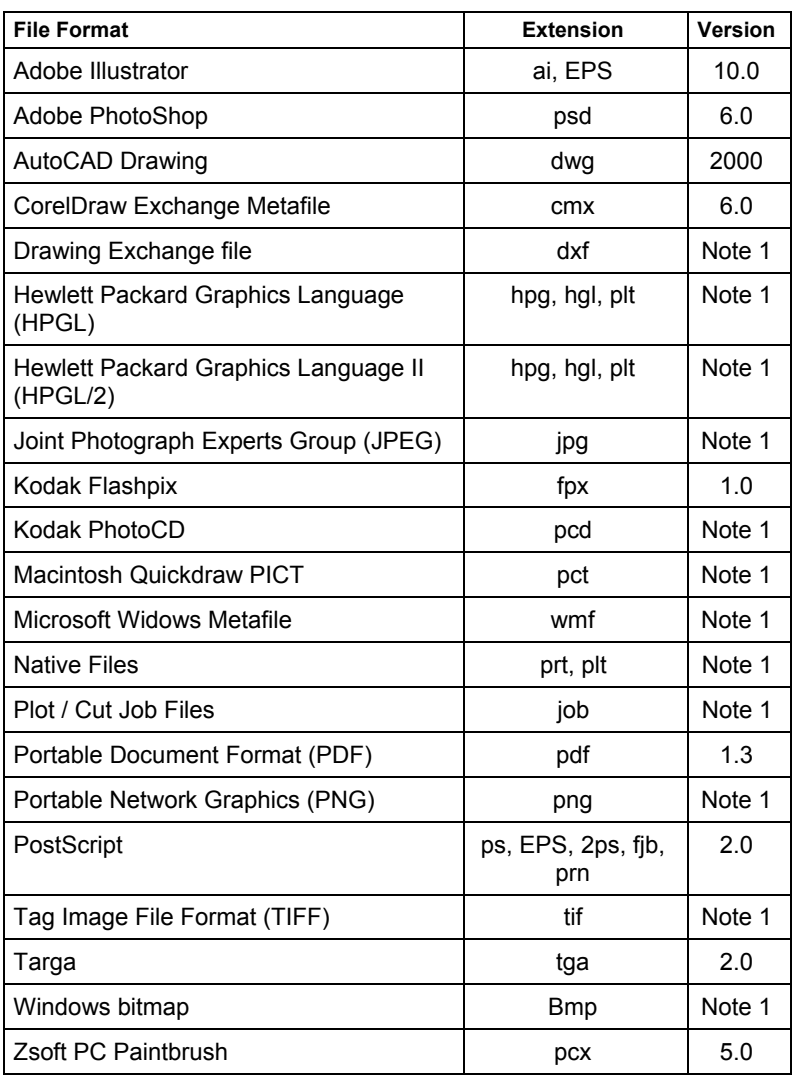

Note1 : Version number does not exist or not available.

Appendix A - Supported File Formats Page 103

Page 104 **Appendix A - Supported File Formats** 

## **Appendix B - Keyboard Shortcuts**

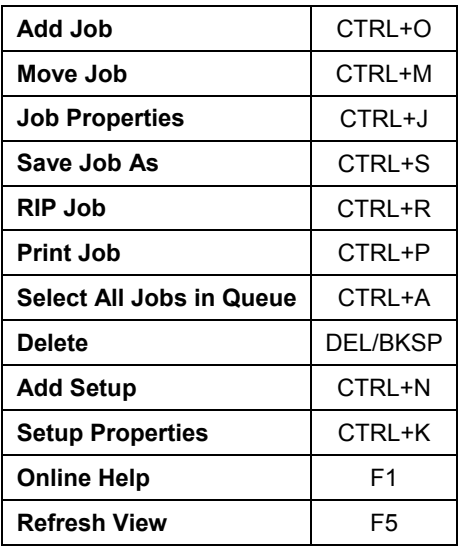

**Appendix B - Keyboard Shortcuts** Page 105

Page 106 **Appendix B - Keyboard Shortcuts** 

### **Appendix C - Spot Color List**

This section is for use when creating files that contain spot colors. Locate your printer manufacturer and model to find colors for your device. If your device is not listed below, please refer to the documentation that came with your output device for the correct spot color names.

Create a new color library with the colors for your device. Select colors or enter RGB values for colors. When you create a custom color library in your desktop application, please be sure to use the exact name of the color as it is listed below. Do not create colors with names that contain spaces. Use the underscore (\_) character instead of spaces in file name:

Use the exact color name as listed below.

Assign the color library spot colors attribute.

 $\Box$  Without both of these, spot colors will not print properly.

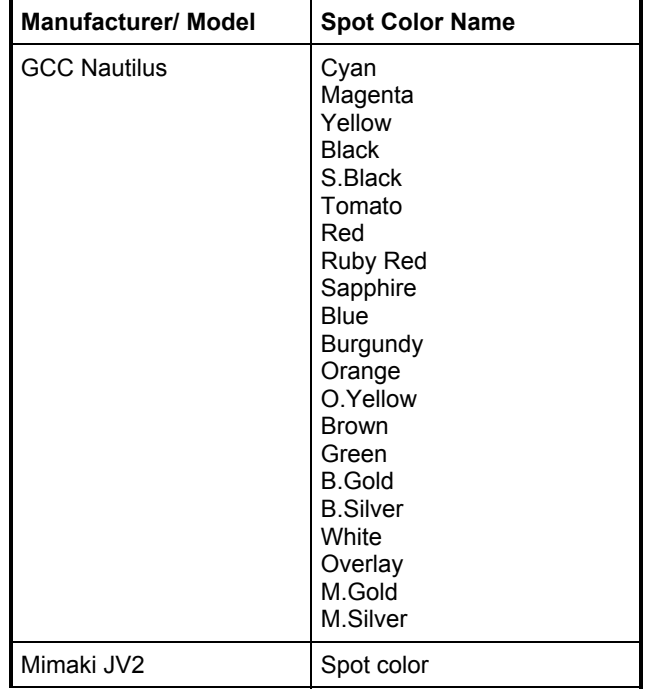

**Appendix C – Spot Color List** Page 107

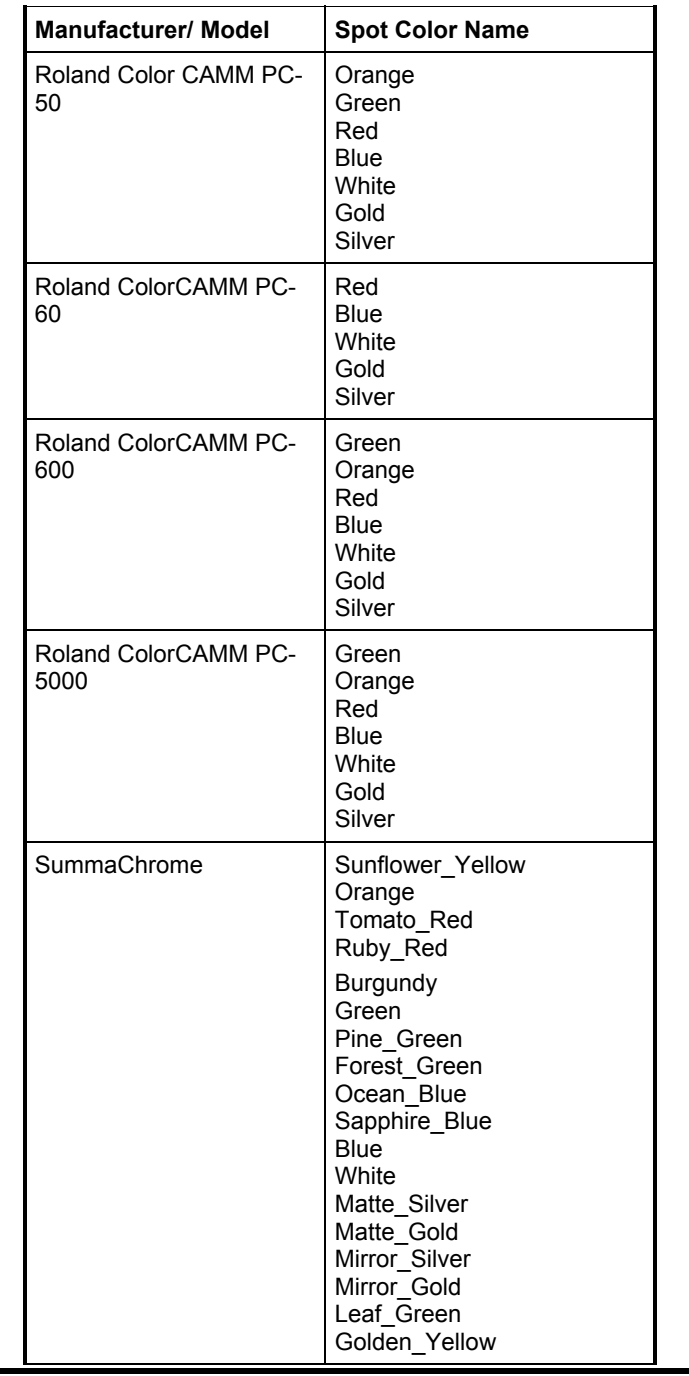

Page 108 **Appendix C - Spot Color List** 

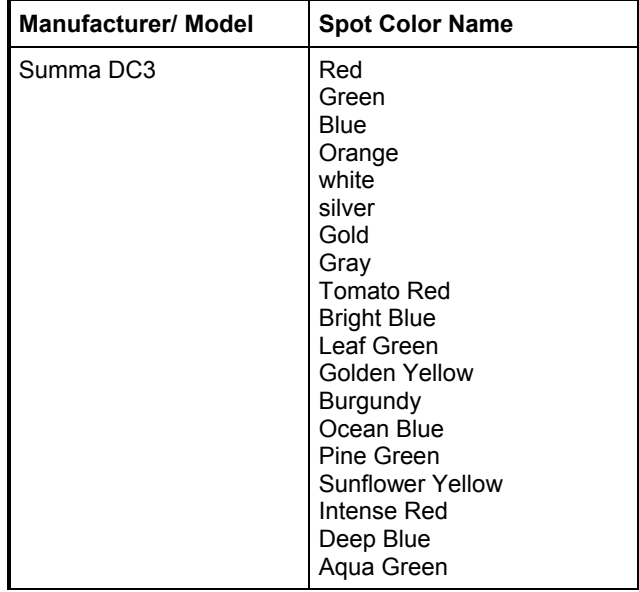

**Appendix C - Spot Color List** Page 109

Page 110 **Appendix C - Spot Color List** 

# **Appendix D - Features List**

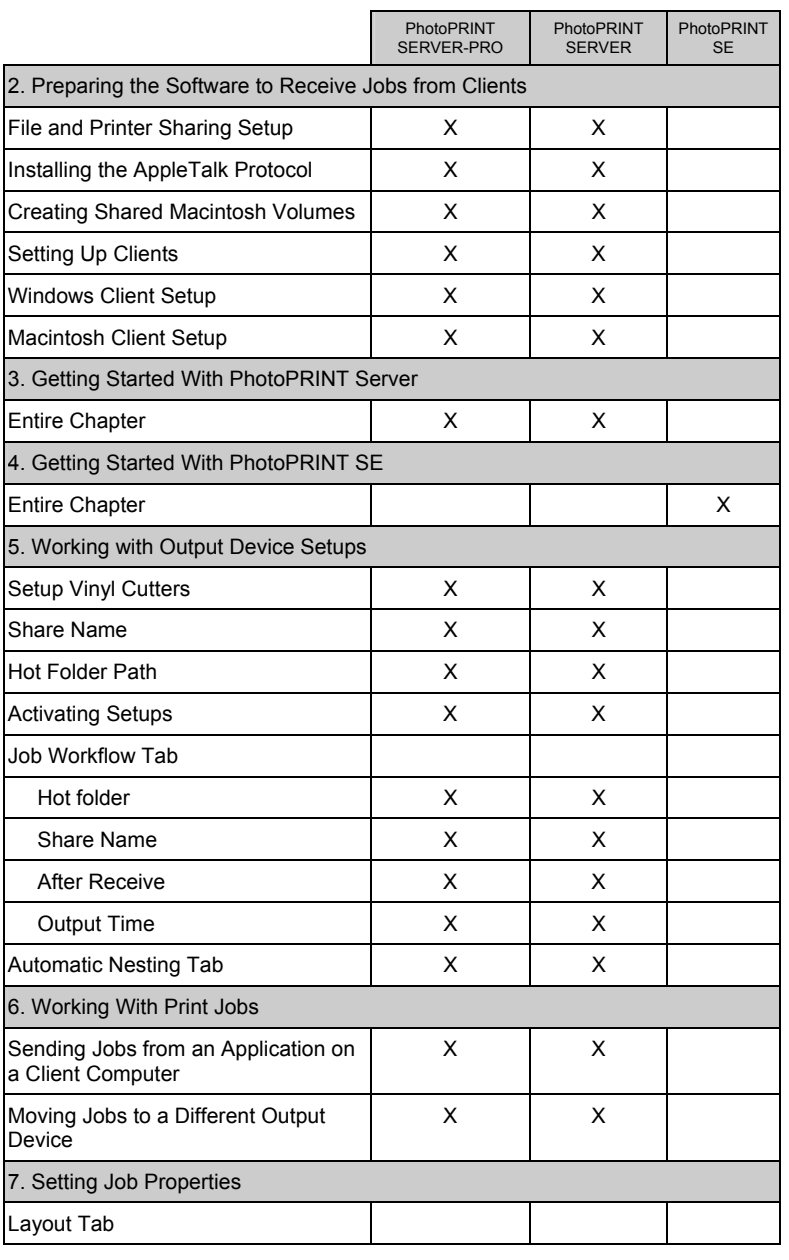

**Appendix D – Features List** Page 111

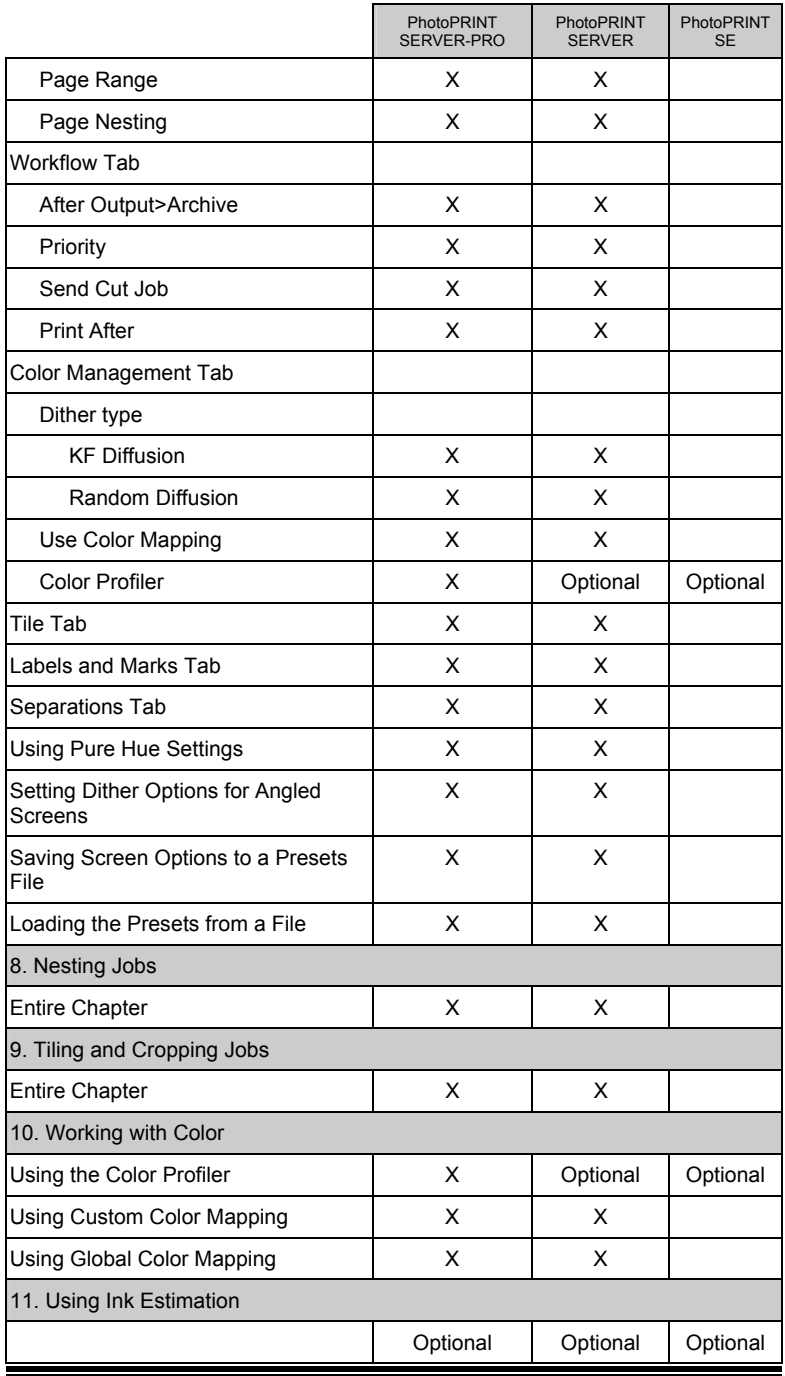

Page 112 **Appendix D - Features List** 

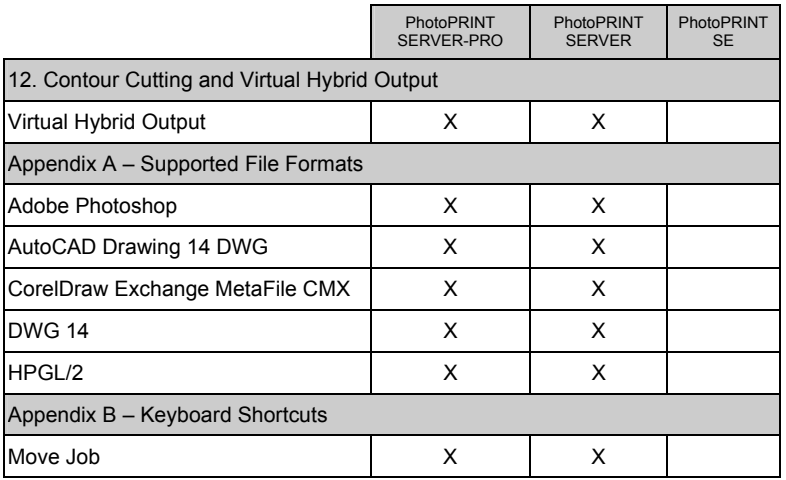

**Appendix D – Features List** Page 113

Page 114 **Appendix D - Features List** 

### **Index**

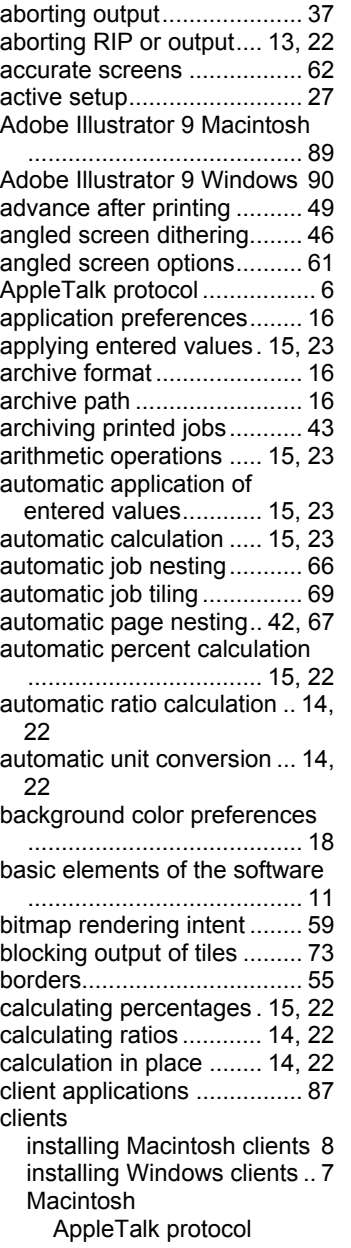

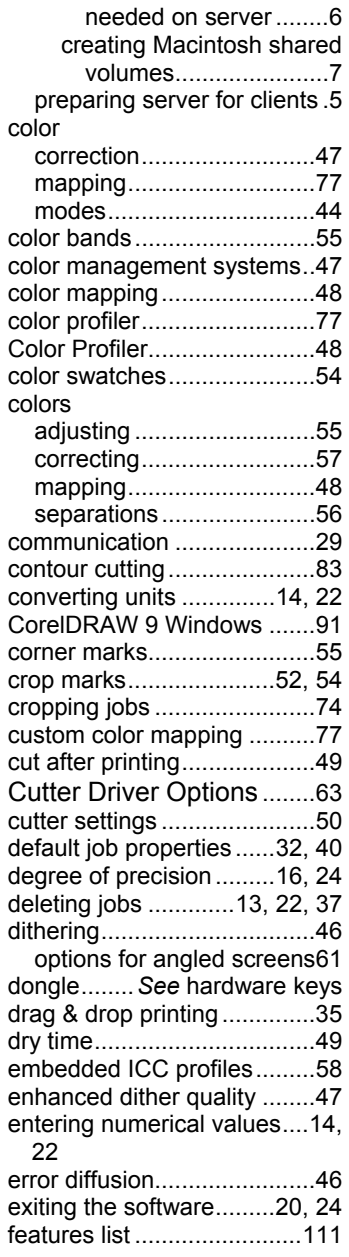

**Index** Page 115

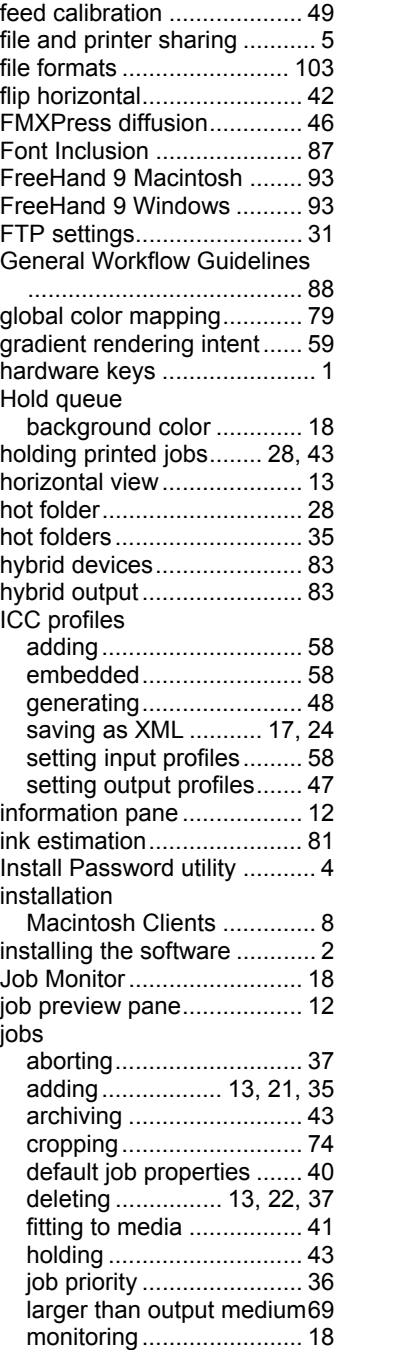

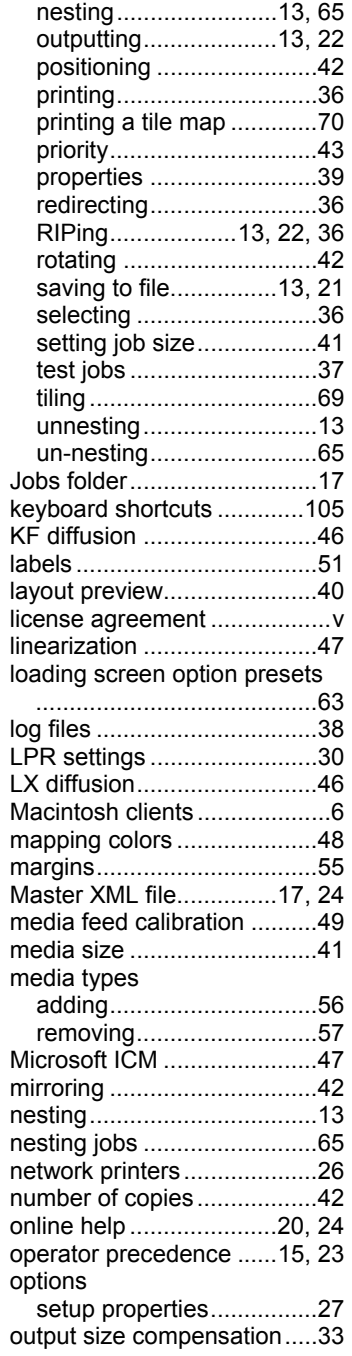

Page 116 **Index** 

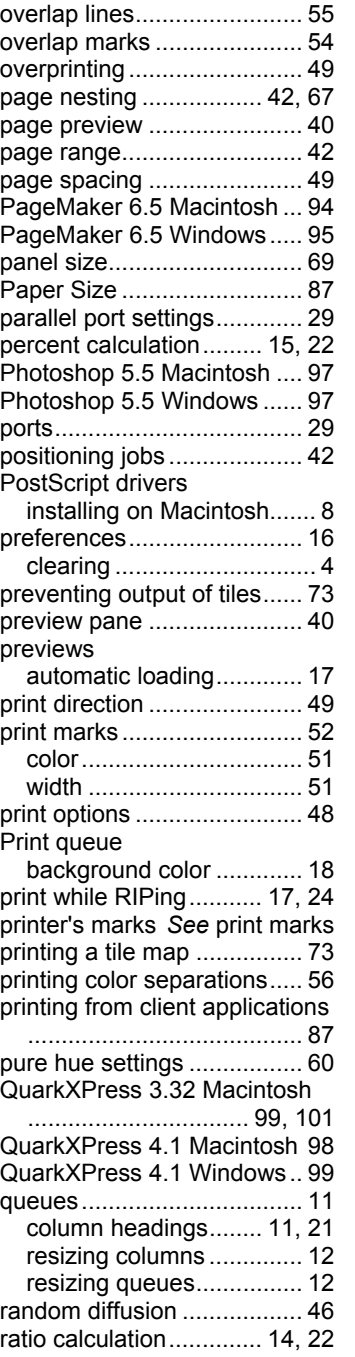

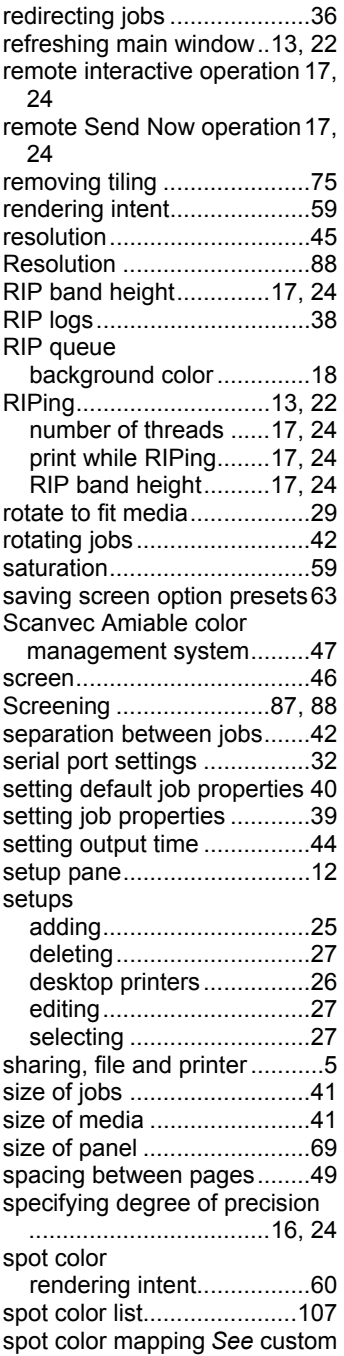

**Index** Page 117

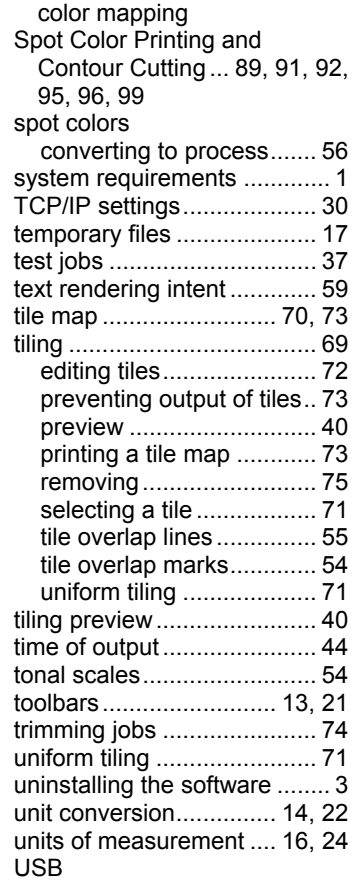

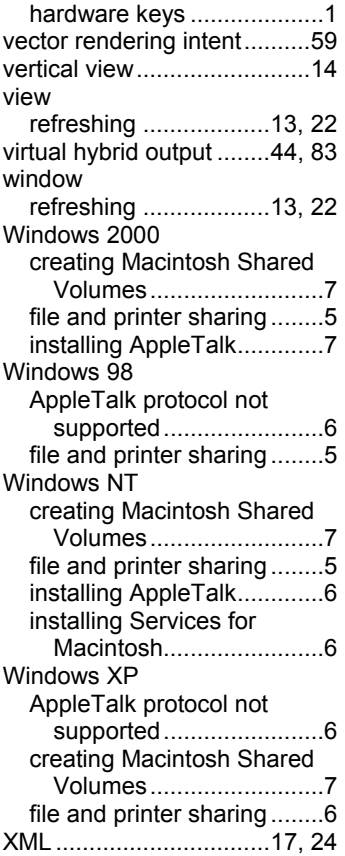

Page 118 **Index**